# Novell **GroupWise®**

7

15.06.06

BENUTZERHANDBUCH ZUM CROSS-PLATFORM-CLIENT

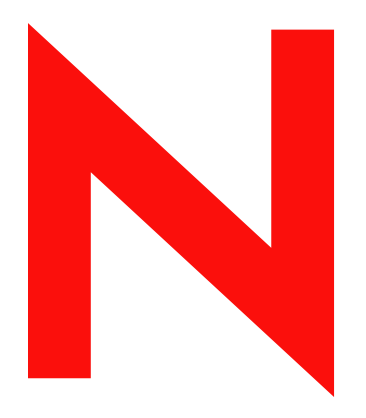

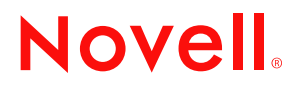

www.novell.com

#### **Rechtliche Hinweise**

Novell, Inc., übernimmt keine Gewährleistung oder Haftung in Bezug auf den Inhalt und die Verwendung dieser Dokumentation und schließt insbesondere jede ausdrückliche oder stillschweigende Gewährleistung bezüglich der Marktgängigkeit sowie der Eignung für einen bestimmten Zweck aus. Darüber hinaus behält sich Novell, Inc., das Recht vor, diese Publikation ohne vorherige Ankündigung zu überarbeiten und inhaltliche Änderungen vorzunehmen, ohne dass für Novell die Verpflichtung entsteht, die betreffenden Benutzer oder Unternehmen über die vorgenommenen Änderungen zu informieren.

Novell, Inc., übernimmt ferner keine Gewährleistung oder Haftung in Bezug auf jede Software und schließt jede ausdrückliche oder stillschweigende Gewährleistung bezüglich der Marktgängigkeit sowie der Eignung für einen bestimmten Zweck aus. Darüber hinaus behält sich Novell, Inc., das Recht vor, die Novell-Software vollständig oder auch teilweise ohne vorherige Ankündigung zu überarbeiten und inhaltliche Änderungen vorzunehmen, ohne dass für Novell die Verpflichtung entsteht, die betreffenden Benutzer oder Unternehmen über die vorgenommenen Änderungen zu informieren.

Produkte oder technische Informationen, die unter dieser Vereinbarung bereitgestellt werden, können USamerikanischen Ausfuhrkontrollen und den Handelsgesetzen anderer Länder unterliegen. Sie erklären sich damit einverstanden, alle Ausfuhrkontrollbestimmungen zu beachten und alle Lizenzen oder Klassifizierungen für die Ausfuhr, Wiederausfuhr oder Einfuhr von Lieferungen einzuholen. Sie erklären sich damit einverstanden, nicht an Einheiten auszuführen oder wiederauszuführen, die in den aktuellen US-amerikanischen Ausfuhrausschlusslisten aufgeführt sind, oder an Länder, bei denen es sich nach den Angaben in den US-amerikanischen Ausfuhrgesetzen um Länder handelt, gegen die ein Embargo verhängt wurde oder die den Terrorismus unterstützen. Sie erklären sich damit einverstanden, Lieferungen nicht für die verbotene Endnutzung in nuklearen, chemischen oder biologischen Waffen oder Raketen einzusetzen. Weitere Informationen zur Ausfuhr von Novell-Software finden Sie unter www.novell.com/info/exports/. Novell übernimmt keine Haftung für Ihr Versäumnis, die notwendigen Ausfuhrgenehmigungen einzuholen.

Copyright © 2006 Novell, Inc. Alle Rechte vorbehalten. Kein Teil dieser Publikation darf ohne vorherige schriftliche Genehmigung des Herausgebers nachgedruckt, vervielfältigt, auf elektronischen Speichermedien verarbeitet oder verbreitet werden.

Novell, Inc., verfügt hinsichtlich der Technologie, die in das in diesem Dokument beschriebene Produkt integriert ist, über Rechte an geistigem Eigentum. Im Besonderen und ohne Einschränkung zählen zu diesen Rechten an geistigem Eigentum möglicherweise ein oder mehrere US-Patente, die unter http://www.novell.com/company/legal/patents/ aufgelistet sind, bzw. ausstehende Patentanmeldungen in den USA und anderen Ländern.

Novell, Inc. 404 Wyman Street, Suite 500 Waltham, MA 02451 USA www.novell.com

*Online-Dokumentation:* Informationen zum Zugriff auf die Online-Dokumentation zu diesem oder anderen Produkten von Novell sowie zum Erhalt von Aktualisierungen erhalten Sie unter www.novell.com/ documentation.

### **Marken von Novell**

Novell-Marken finden Sie in der [Liste der Novell-Marken](http://www.novell.com/company/legal/trademarks/tmlist.html) (http://www.novell.com/company/legal/trademarks/ tmlist.html).

## **Materialien von Drittanbietern**

Alle Marken von Drittanbietern sind Eigentum ihrer jeweiligen Inhaber.

# **Inhalt**

## **[Informationen zu diesem Handbuch 11](#page-10-0)** and 11 and 11

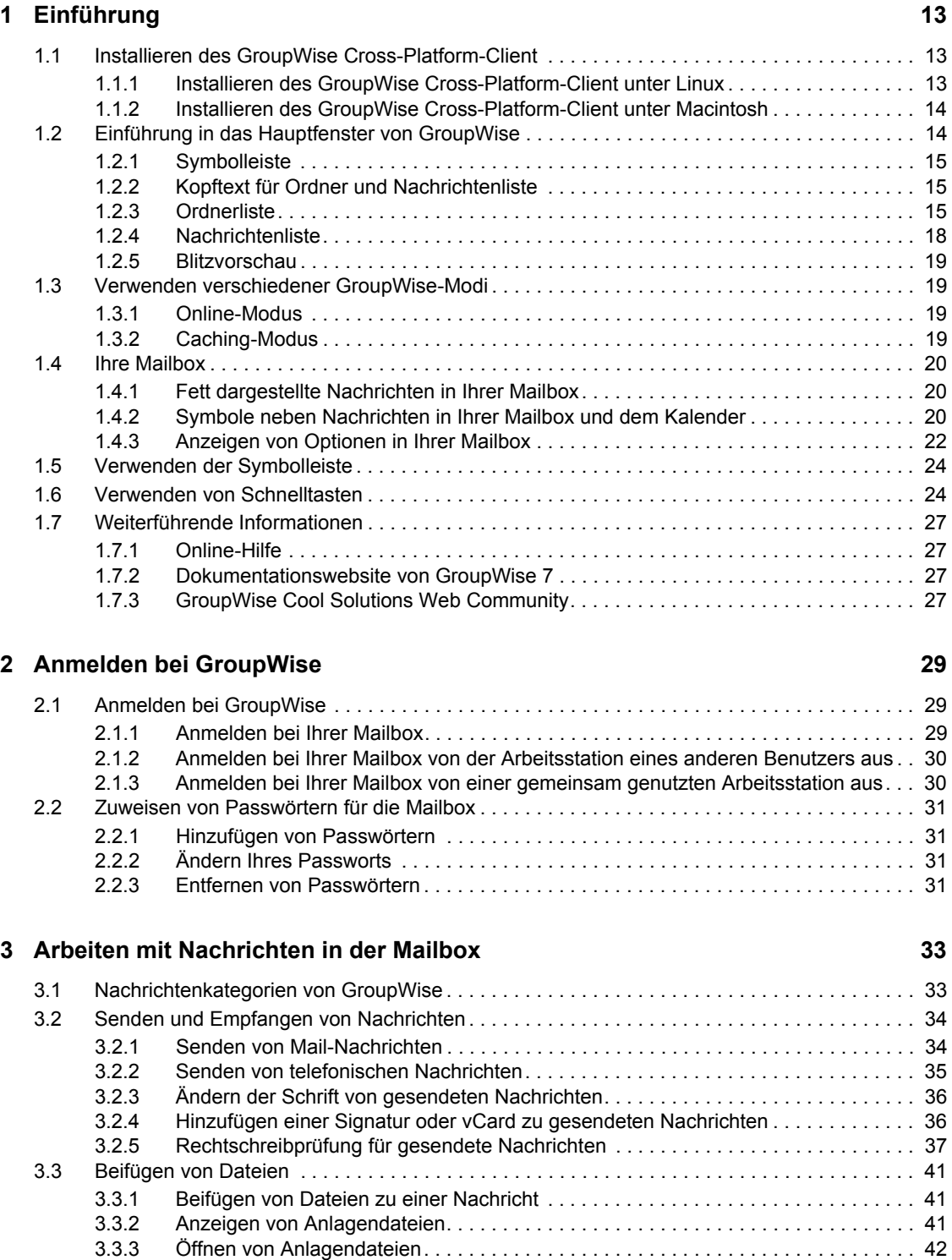

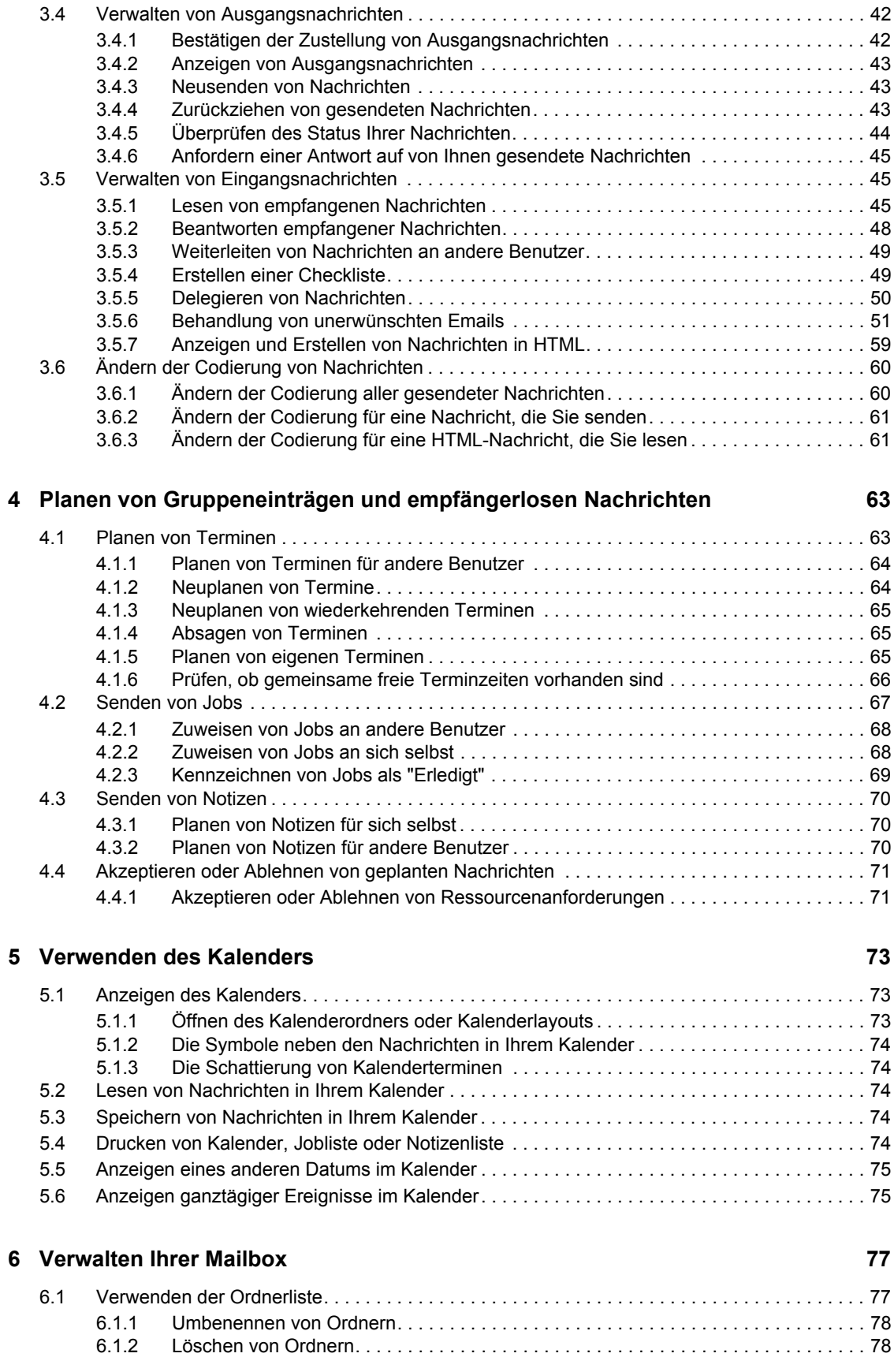

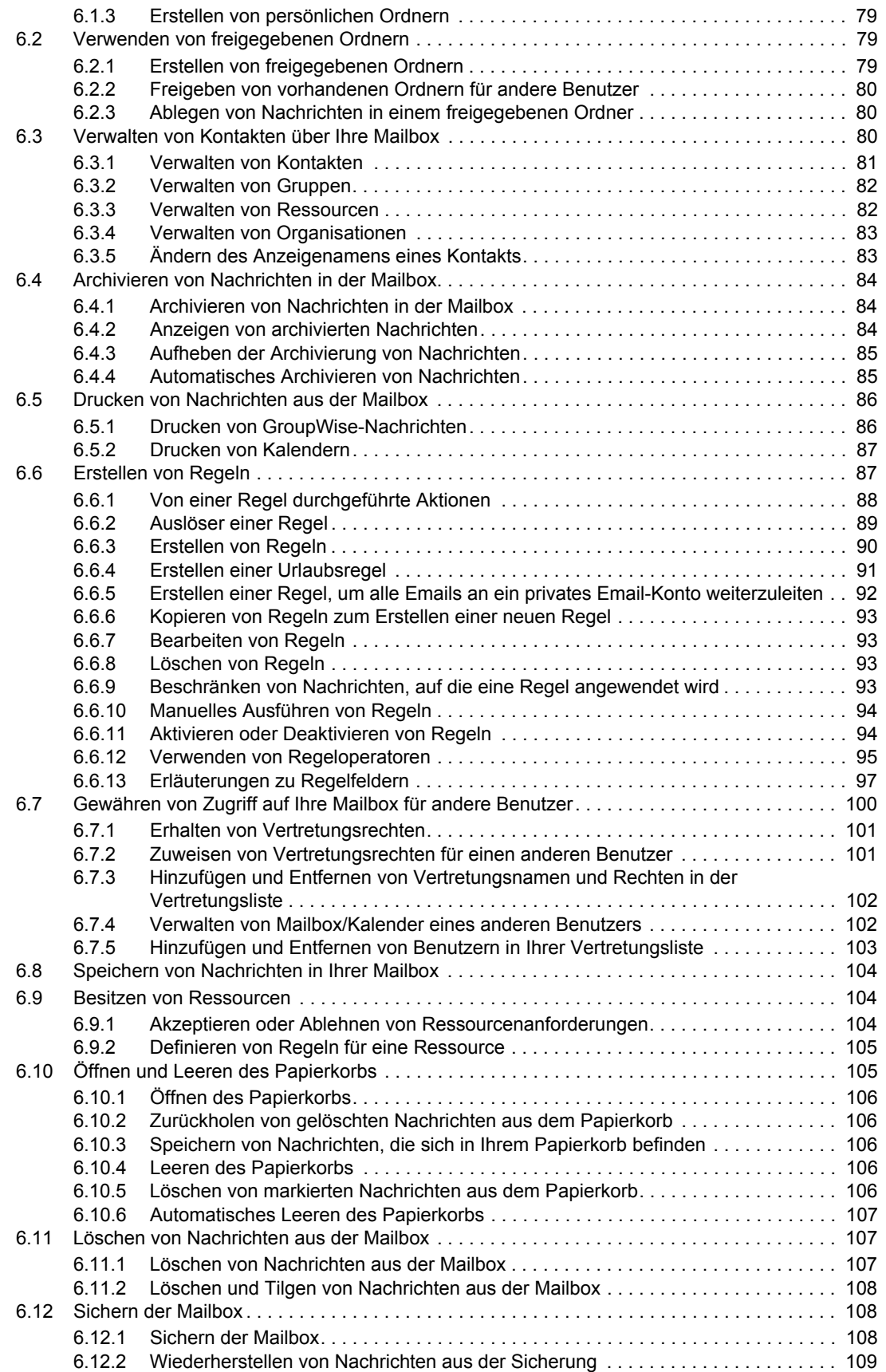

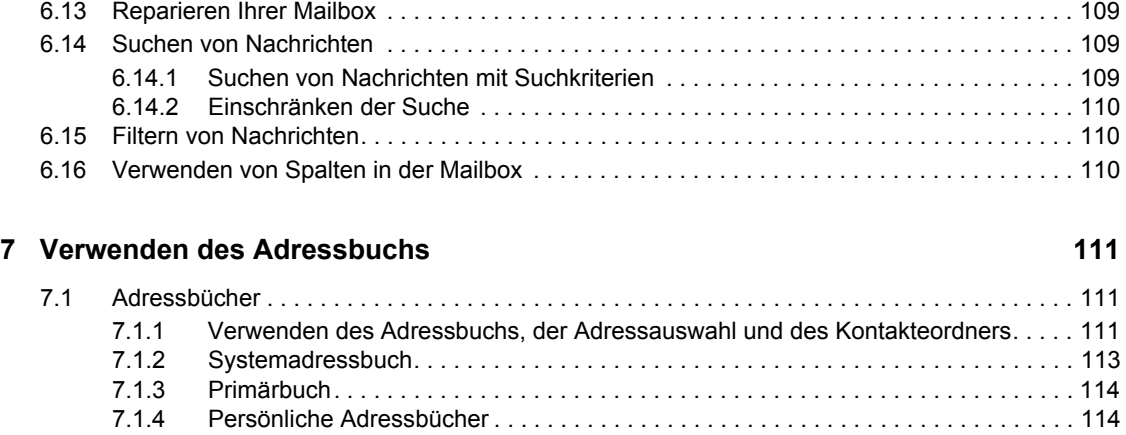

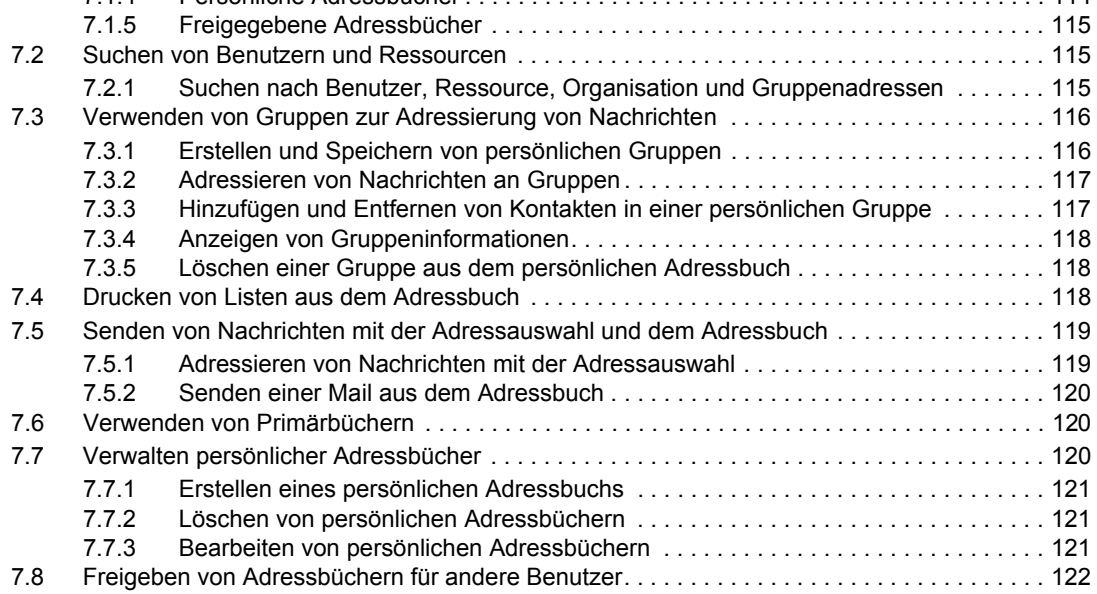

## **[8](#page-124-0) Verwenden des Caching-Modus 125**

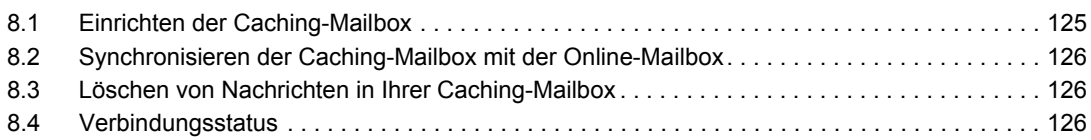

## **[9](#page-126-0)** Arbeiten mit Dokumenten 127

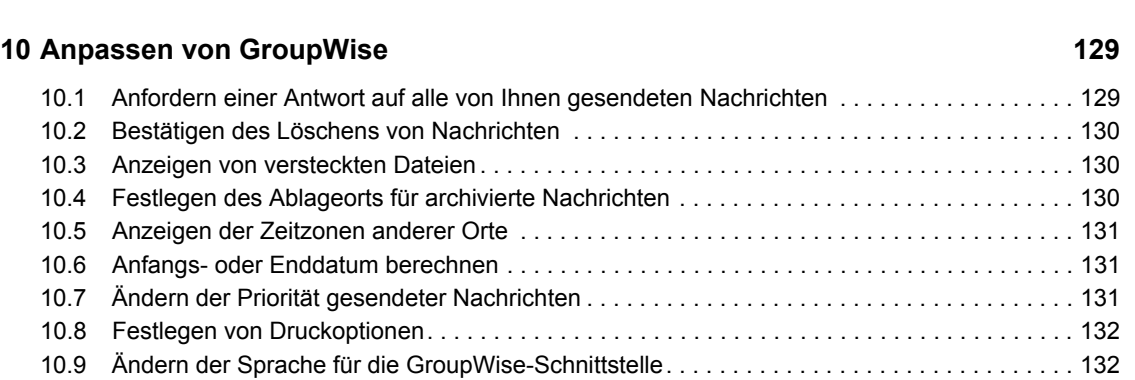

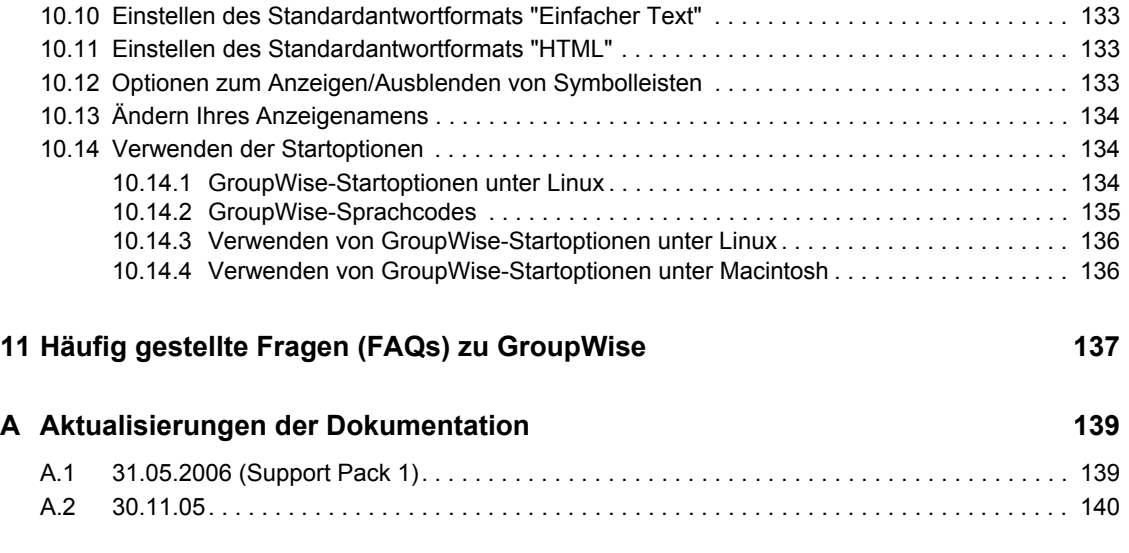

# <span id="page-10-0"></span>**Informationen zu diesem Handbuch**

In diesem Novell® *GroupWise® 7 Cross-Platform Client User Guide* (Benutzerhandbuch zum GroupWise® 7 Cross-Platform-Client) wird die Nutzung von GroupWise unter Linux\* und Macintosh\* erläutert. Das Handbuch wird in folgende Abschnitte eingeteilt:

- ["Einführung" auf Seite 13](#page-12-0)
- ["Anmelden bei GroupWise" auf Seite 29](#page-28-0)
- ["Arbeiten mit Nachrichten in der Mailbox" auf Seite 33](#page-32-0)
- ["Planen von Gruppeneinträgen und empfängerlosen Nachrichten" auf Seite 63](#page-62-0)
- ["Verwenden des Kalenders" auf Seite 73](#page-72-0)
- ["Verwalten Ihrer Mailbox" auf Seite 77](#page-76-0)
- ["Verwenden des Adressbuchs" auf Seite 111](#page-110-0)
- ["Verwenden des Caching-Modus" auf Seite 125](#page-124-0)
- ["Anpassen von GroupWise" auf Seite 129](#page-128-0)
- ["Häufig gestellte Fragen \(FAQs\) zu GroupWise" auf Seite 137](#page-136-0)

### **Zielgruppe**

Dieses Handbuch richtet sich an GroupWise-Benutzer.

#### **Rückmeldungen**

Wir freuen uns auf Ihre Anregungen und Kommentare zu diesem Handbuch und der weiteren Dokumentation zu diesem Produkt. Bitte verwenden Sie die Benutzerkommentarfunktion unten auf der jeweiligen Seite der Online-Dokumentation oder wählen Sie www.novell.com/documentation/ feedback.html und geben Sie dort Ihre Kommentare ein.

#### **Aktualisierungen der Dokumentation**

Die neueste Version von *Benutzerhandbuch zum GroupWise 7-Cross-Platform-Client* finden Sie auf der Website zur [Novell GroupWise 7-Dokumentation](http://www.novell.com/documentation/gw7) (http://www.novell.com/documentation/gw7).

### **Zusätzliche Dokumentation**

Zusätzliches GroupWise-Dokumentationsmaterial finden Sie in folgenden Handbüchern auf der [Website zur Novell GroupWise 7-Dokumentation](http://www.novell.com/documentation/gw7) (http://www.novell.com/documentation/gw7):

- *Installationshandbuch*
- *Administration Guide (Verwaltungshandbuch)*
- *Multi-System Administration Guide (Verwaltungshandbuch zu Multisystemen)*
- *Interoperability Guide (Interoperabilitätshandbuch)*
- *Troubleshooting Guides (Handbücher zur Fehlersuche)*
- *WebAccess Client User Guide (Benutzerhandbuch zum GroupWise WebAccess-Client)*
- *GroupWise Cross-Platform Client User Guide (Benutzerhandbuch zum GroupWise Cross-Platform-Client)*
- *Häufig gestellte Fragen (FAQ) zum GroupWise-Client*

#### **Dokumentationskonventionen**

In dieser Novell-Dokumentation wird ein "Größer als"-Zeichen (>) verwendet, um verschiedene Aktionen innerhalb eines Schritts und Nachrichten in einem Querverweispfad voneinander zu trennen.

Ein Markensymbol (®, ™ usw.) bezeichnet eine Marke von Novell. Ein Sternchen (\*) kennzeichnet eine Marke von Drittanbietern.

Wenn ein einzelner Pfadname bei manchen Plattformen mit einem umgekehrten Schrägstrich und bei manchen Plattformen mit einem Schrägstrich geschrieben werden kann, wird der Pfadname hier mit einem umgekehrten Schrägstrich geschrieben. Benutzer von Plattformen wie Linux oder UNIX, die einen Schrägstrich erfordern, sollten wie von der Software gefordert Schrägstriche verwenden.

# <span id="page-12-0"></span><sup>1</sup>**Einführung**

GroupWise® ist ein stabiles, zuverlässiges System zur Nachrichtenübermittlung und Teamarbeit, mit dem Sie sich jederzeit und überall mit Ihrer universellen Mailbox verbinden können. In diesem Abschnitt finden Sie einen kurzen Überblick über den GroupWise-Client, sodass Sie schnell und einfach Ihre Arbeit mit dem GroupWise Cross-Platform-Client aufnehmen können.

- [Abschnitt 1.1, "Installieren des GroupWise Cross-Platform-Client", auf Seite 13](#page-12-1)
- [Abschnitt 1.2, "Einführung in das Hauptfenster von GroupWise", auf Seite 14](#page-13-1)
- [Abschnitt 1.3, "Verwenden verschiedener GroupWise-Modi", auf Seite 19](#page-18-1)
- [Abschnitt 1.4, "Ihre Mailbox", auf Seite 20](#page-19-0)
- [Abschnitt 1.5, "Verwenden der Symbolleiste", auf Seite 24](#page-23-0)
- [Abschnitt 1.6, "Verwenden von Schnelltasten", auf Seite 24](#page-23-1)
- [Abschnitt 1.7, "Weiterführende Informationen", auf Seite 27](#page-26-0)

## <span id="page-12-1"></span>**1.1 Installieren des GroupWise Cross-Platform-Client**

Vor der Verwendung von GroupWise müssen Sie oder Ihr Systemverwalter GroupWise auf Ihrem Computer installieren. Sie können den Cross-Platform-Client auf Linux- oder Macintosh-Arbeitsstationen ausführen.

- [Abschnitt 1.1.1, "Installieren des GroupWise Cross-Platform-Client unter Linux", auf Seite 13](#page-12-2)
- [Abschnitt 1.1.2, "Installieren des GroupWise Cross-Platform-Client unter Macintosh", auf](#page-13-0)  [Seite 14](#page-13-0)

## <span id="page-12-2"></span>**1.1.1 Installieren des GroupWise Cross-Platform-Client unter Linux**

- **1** Legen Sie in einem Terminalfenster das Stammverzeichnis fest, indem Sie su und dann das Stammpasswort eingeben.
- **2** Wechseln Sie zum Stammverzeichnis der *GroupWise 7 für Linux Cross-Platform-Client*-CD.
- **3** Geben Sie ./install ein.
- **4** Wählen Sie die Sprache aus, in der Installationsratgeber und die Software des Cross-Platform-Client ausgeführt werden sollen, und klicken Sie anschließend auf *OK*.
- **5** Klicken Sie im Installationsratgeber auf *Produkte installieren* > *GroupWise-Client installieren*.
- **6** Klicken Sie nach Abschluss der Installation auf *OK*.

Zur Erhöhung der Benutzerfreundlichkeit wird automatisch ein GroupWise-Symbol  $\sum$  auf dem Desktop erstellt.

- **7** Zum Starten von GroupWise doppelklicken Sie auf das GroupWise-Symbol  $\mathbb{S}$ .
- **8** Geben Sie den Benutzernamen, das Passwort und die Serverinformationen ein und klicken Sie dann auf *OK*.

## <span id="page-13-0"></span>**1.1.2 Installieren des GroupWise Cross-Platform-Client unter Macintosh**

- **1** Suchen Sie die Datei GroupWise.app.sit auf der *GroupWise 7 für Linux Cross-Platform-Client-CD*.
- **2** Doppelklicken Sie auf die Datei GroupWise.dmg, um die Cross-Platform-Client-Software zu installieren.

Während des Installationsvorgangs wird Ihrem Desktop ein GroupWise-Symbol hinzugefügt.

- **3** Zum Starten von GroupWise doppelklicken Sie auf das GroupWise-Symbol  $\mathbb{S}$ .
- **4** Geben Sie den Benutzernamen, das Passwort und die Serverinformationen ein und klicken Sie dann auf *OK*.

## <span id="page-13-1"></span>**1.2 Einführung in das Hauptfenster von GroupWise**

Der Hauptarbeitsbereich von GroupWise wird als Hauptfenster bezeichnet. Im Hauptfenster von GroupWise können Sie Ihre Nachrichten lesen, Termine planen, Ihren Kalender anzeigen, Kontakte verwalten, den Ausführungsmodus von GroupWise ändern, Ordner und Dokumente öffnen und vieles mehr.

#### *Abbildung 1-1 Hauptfenster von GroupWise*

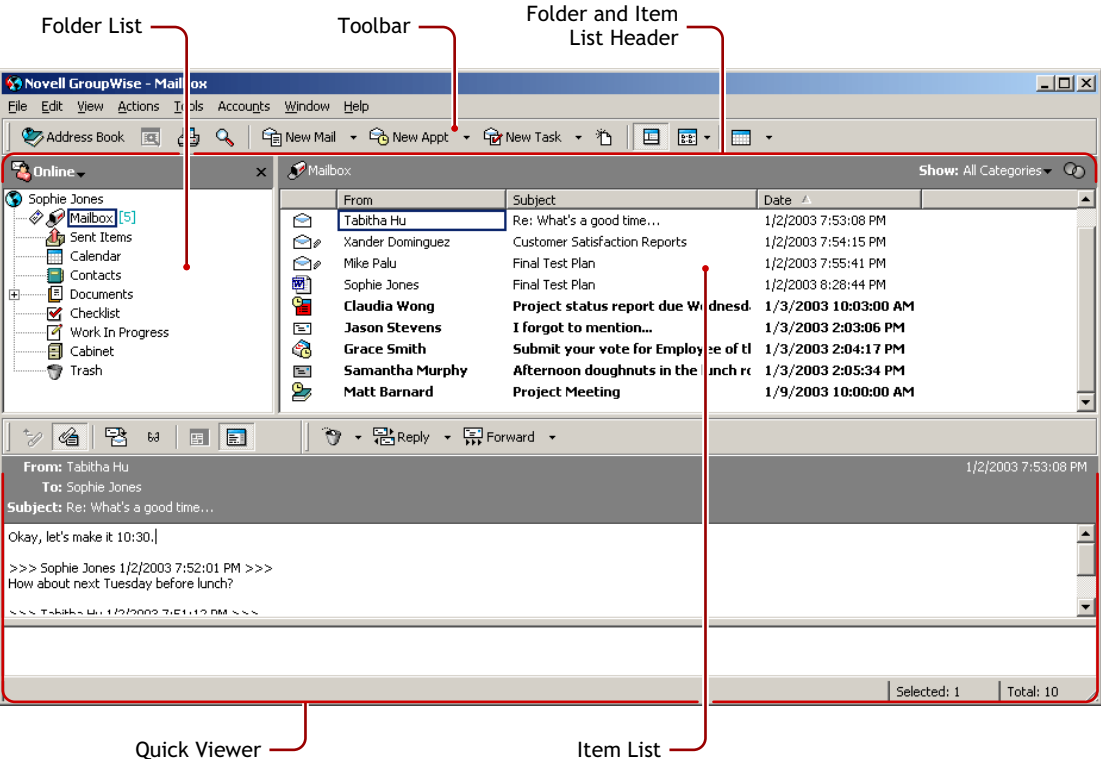

Sie können mehrere Hauptfenster in GroupWise öffnen, indem Sie auf "Fenster" und dann auf "Neues Hauptfenster" klicken. Dies ist nützlich, wenn Sie einen anderen Benutzer vertreten. In diesem Fall können Sie sich gleichzeitig Ihr eigenes Hauptfenster und das Hauptfenster der vertretenen Person anzeigen lassen. Denkbar wäre auch, dass Sie im einen Fenster einen bestimmten Ordner öffnen, während Sie sich gleichzeitig in einem anderen Fenster Ihren Kalender anzeigen lassen. Die Zahl der Hauptfenster, die Sie öffnen können, ist nur durch den Arbeitsspeicher Ihres Computers begrenzt.

Die wichtigsten Komponenten des Hauptfensters werden im Folgenden erklärt.

## <span id="page-14-0"></span>**1.2.1 Symbolleiste**

Die Symbolleiste bietet Ihnen schnellen Zugriff auf häufig verwendete GroupWise-Funktionen, wie beispielsweise das Öffnen des Adressbuchs, das Senden von Mail-Nachrichten und das Suchen einer Nachricht. Informationen zur Symbolleiste finden Sie unter Abschnitt 1.5, "Verwenden der [Symbolleiste", auf Seite 24.](#page-23-0)

## <span id="page-14-1"></span>**1.2.2 Kopftext für Ordner und Nachrichtenliste**

Der Kopftext für Ordner und Nachrichtenliste enthält eine Dropdown-Liste, in der Sie festlegen können, wie GroupWise ausgeführt werden soll (Online oder Caching). Sie können Ihre Archiv-Mailbox öffnen und die Mailbox für eine Vertretung auswählen. Weitere Informationen zu diesen Funktionen finden Sie unter [Abschnitt 1.3, "Verwenden verschiedener GroupWise-Modi", auf](#page-18-1)  [Seite 19](#page-18-1), [Abschnitt 6.4, "Archivieren von Nachrichten in der Mailbox", auf Seite 84](#page-83-3) und [Abschnitt 6.7, "Gewähren von Zugriff auf Ihre Mailbox für andere Benutzer", auf Seite 100.](#page-99-1)

## <span id="page-14-2"></span>**1.2.3 Ordnerliste**

Die Ordnerliste auf der linken Seite des Hauptfensters bietet Ihnen Unterstützung bei der Verwaltung der GroupWise-Nachrichten. Sie können neue Ordner erstellen, um Ihre Nachrichten darin zu speichern. Neben jedem Ordner (mit Ausnahme von freigegebenen Ordnern) wird die Anzahl der ungelesenen Nachrichten in eckigen Klammern angegeben. Die neben dem Ordner "Ausgangsnachrichten" in eckigen Klammern angezeigte Zahl gibt an, wie viele Nachrichten im Caching-Modus ausstehend sind. Weitere Informationen zu verschiedenen GroupWise-Ordnern finden Sie unter [Abschnitt 6.1, "Verwenden der Ordnerliste", auf Seite 77](#page-76-2).

Die Standardordner enthalten Folgendes:

- ["Benutzerordner" auf Seite 16](#page-15-0)
- ["Ordner "Mailbox"" auf Seite 16](#page-15-1)
- ["Ordner "Ausgangsnachrichten"" auf Seite 16](#page-15-2)
- ["Ordner "Kalender"" auf Seite 16](#page-15-3)
- ["Ordner "Kontakte"" auf Seite 16](#page-15-4)
- \* ["Ordner "Checkliste"" auf Seite 17](#page-16-0)
- ["Ordner "Dokumente"" auf Seite 17](#page-16-1)
- ["Papierkorbordner" auf Seite 18](#page-17-1)
- ["Freigegebene Ordner" auf Seite 18](#page-17-2)

#### <span id="page-15-0"></span>**Benutzerordner**

Ihr Benutzerordner (S) (gekennzeichnet durch Ihren Namen) stellt Ihre GroupWise-Datenbank dar. Alle Ordner in Ihrem Hauptfenster sind Unterordner Ihres Benutzerordners.

#### <span id="page-15-1"></span>**Ordner "Mailbox"**

In der Mailbox  $\mathcal P$  werden alle empfangenen Nachrichten angezeigt. Ausgenommen sind hierbei geplante Nachrichten (Termine, Jobs und Notizen), die Sie akzeptiert oder abgelehnt haben. Akzeptierte geplante Nachrichten und Jobs werden in den Kalender verschoben.

#### <span id="page-15-2"></span>**Ordner "Ausgangsnachrichten"**

Im Ordner "Ausgangsnachrichten" **T**werden alle aus der Mailbox und dem Kalender gesendeten Nachrichten angezeigt. Beim Ordner "Ausgangsnachrichten" von Versionen vor GroupWise 6.5 handelt es sich um einen Abfrageordner, der einige Unterschiede zum aktuellen Ordner "Ausgangsnachrichten" aufweist.

Es folgt ein Vergleich zwischen dem früheren Abfrageordner "Ausgangsnachrichten" und dem aktuellen Ordner "Ausgangsnachrichten".

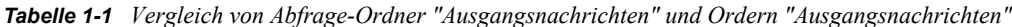

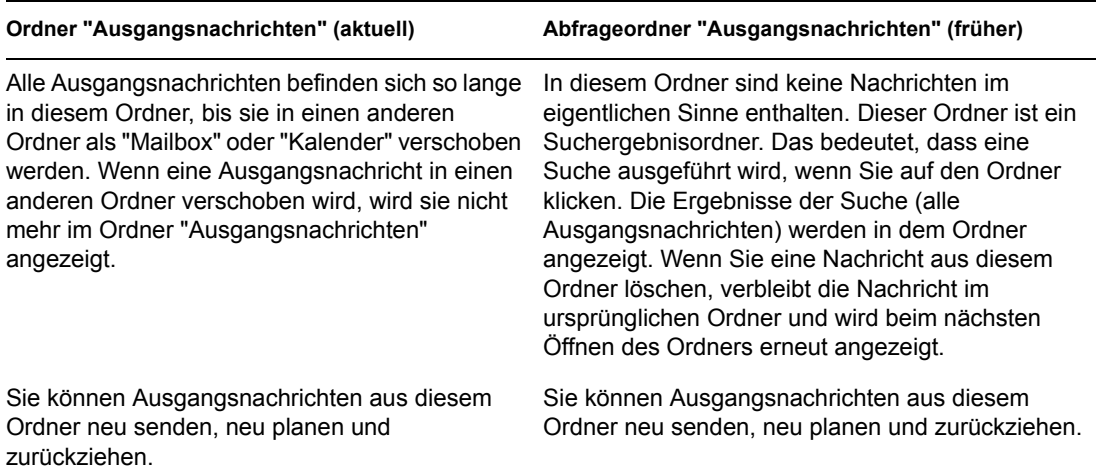

#### <span id="page-15-3"></span>**Ordner "Kalender"**

Der Kalenderordner Ezeigt verschiedene Optionen für das Kalenderlayout an.

#### <span id="page-15-4"></span>**Ordner "Kontakte"**

Der Kontakteordner stellt standardmäßig das Primärbuch im Adressbuch dar. Alle Änderungen, die Sie im Ordner "Kontakte" vornehmen, werden auch im Primärbuch vorgenommen.

In diesem Ordner können Sie Kontakte, Ressourcen, Organisationen und Gruppen anzeigen, erstellen und ändern.

Ihre Vertretungen können Ihren Kontakteordner nicht anzeigen.

## <span id="page-16-0"></span>**Ordner "Checkliste"**

Mit dem Checklistenordner können Sie eine Jobliste erstellen. Sie können beliebige Nachrichten (Mail-Nachrichten, telefonische Nachrichten, Notizen, Jobs oder Termine) in diesen Ordner verschieben und diese in der gewünschten Reihenfolge anordnen. Jede Nachricht verfügt über ein Kontrollkästchen, sodass Sie Nachrichten nach deren Fertigstellung abhaken können.

Es folgt ein Vergleich des Ordners "Checkliste" mit dem Abfrageordner "Jobliste" in früheren Versionen von GroupWise.

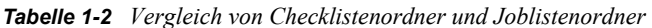

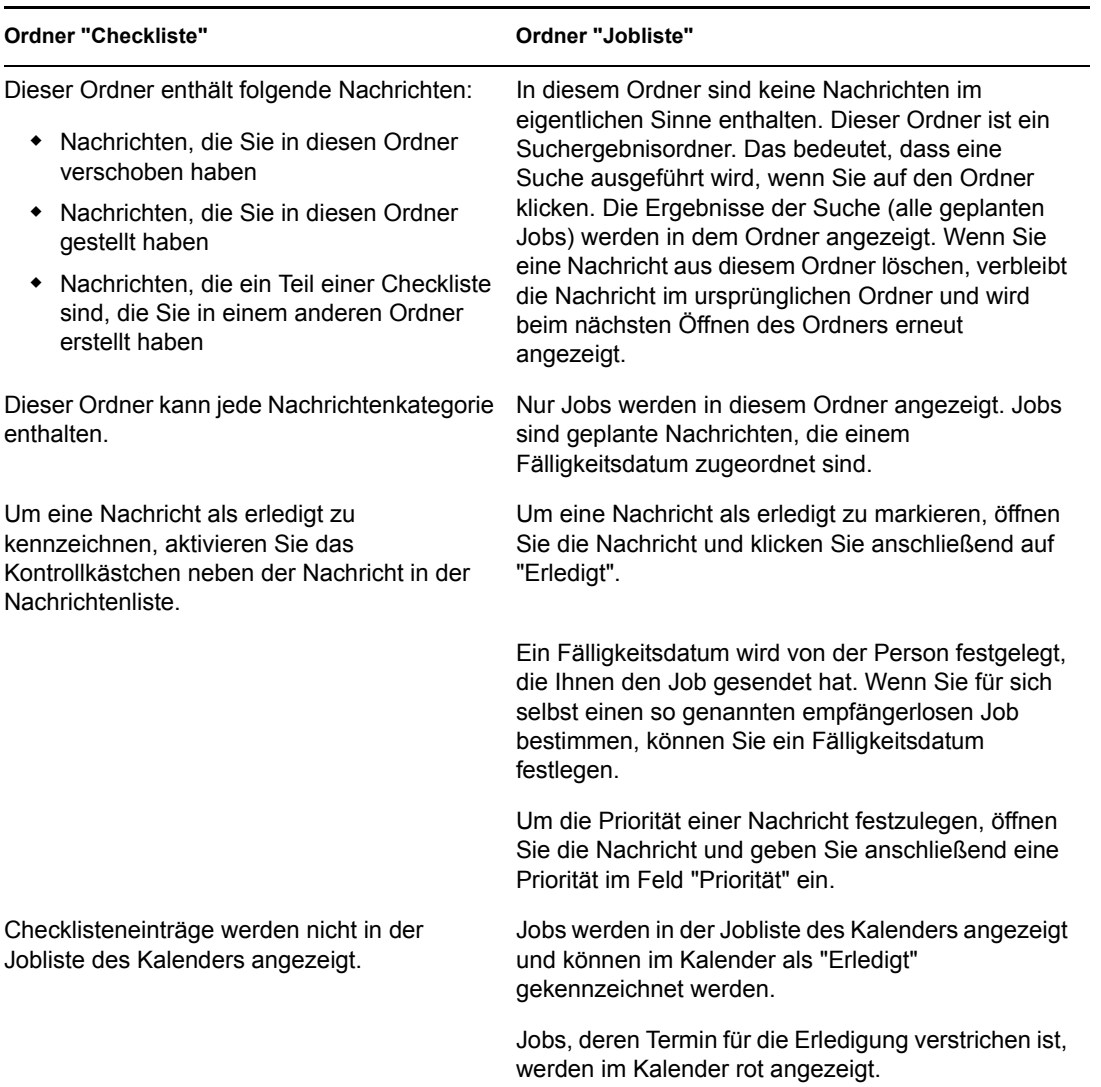

#### <span id="page-16-1"></span>**Ordner "Dokumente"**

Die Dokumentverweise werden im Dokumentordner **abgelegt und können dort schnell ermittelt** werden.

Der Ordner "Dokumente" kann nur Dokumente enthalten. Wenn ein GroupWise-Client, der älter ist als Version 5.5, Daten eines anderen Typs in diesem Ordner ablegt, werden die Daten gelöscht.

### **Ordner "Aktenschrank"**

Der Aktenschrank **behalt alle persönlichen Ordner**. Sie können Ordner neu ordnen und verschachteln, indem Sie auf *Bearbeiten* > *Ordner* klicken. Sie können die Sortierung der Ordner ändern, indem Sie mit der rechten Maustaste auf den Ordner *Aktenschrank* klicken, dann auf *Eigenschaften* klicken und eine Option für die Sortierung wählen.

#### **Junkmail-Ordner**

Alle Email-Nachrichten von Adressen und Internetdomänen, für die die Junkmail-Behandlung aktiviert ist, werden im Junkmail-Ordner abgelegt. Dieser Ordner wird erst dann in der Ordnerliste erstellt, wenn eine Junkmail-Option aktiviert ist.

Der Ordner kann nicht gelöscht werden, solange Junkmail-Optionen aktiviert sind. Der Ordner kann jedoch umbenannt oder an einen anderen Ablageort in der Ordnerliste verschoben werden. Wenn alle Junkmail-Optionen deaktiviert sind, kann der Ordnern gelöscht werden. Der Ordner kann auch gelöscht werden, wenn die Funktion "Junkmail-Behandlung" vom Systemverwalter deaktiviert wurde.

Um Nachrichten aus dem Ordner für Junkmails zu löschen, klicken Sie mit der rechten Maustaste auf den Ordner. Klicken Sie auf *Junkmail-Ordner leeren* und anschließend auf *Ja*.

Weitere Informationen zur Junkmail-Behandlung finden Sie unter "Behandlung von unerwünschten [Emails" auf Seite 51.](#page-50-1)

#### <span id="page-17-1"></span>**Papierkorbordner**

Alle gelöschten Mails und telefonischen Nachrichten, Termine, Jobs, Dokumente und Notizen werden im Papierkorbordner  $\mathcal{P}$  gespeichert. Nachrichten im Papierkorb können so lange angezeigt, geöffnet oder wieder in die Mailbox übernommen werden, bis der Papierkorb geleert wird. (Durch das Leeren des Papierkorbs werden die darin enthaltenen Nachrichten aus dem System gelöscht.)

Sie können den gesamten Inhalt des Papierkorbs löschen oder nur ausgewählte Nachrichten. Die im Papierkorb enthaltenen Nachrichten werden automatisch gelöscht, wenn die von Ihnen im Register "Löschoptionen" unter "Umgebungsoptionen" eingegebene Aufbewahrungsdauer erreicht ist. Der Papierkorb kann aber auch manuell gelöscht werden. Der Systemverwalter kann festlegen, dass der Papierkorb in regelmäßigen Abständen automatisch gelöscht wird.

### <span id="page-17-2"></span>**Freigegebene Ordner**

Ein freigegebener Ordner **ist** ist identisch mit jedem anderen Ordner in Ihrem Aktenschrank, mit der einzigen Ausnahme, dass andere Personen Zugang zu diesem Ordner haben. Sie können freigegebene Ordner erstellen oder vorhandene persönliche Ordner in Ihrem Aktenschrank freigeben. Sie wählen dann die Benutzer aus, die den Ordner gemeinsam nutzen dürfen, und legen fest, welche Rechte diesen Benutzern erteilt werden. Danach können die Benutzer Nachrichten im freigegebenen Ordner ablegen, in den Ordner verschieben und Diskursabfolgen erstellen. Systemordner, wie beispielsweise der Aktenschrank, der Papierkorb und der Ordner "In Arbeit", können nicht freigegeben werden.

## <span id="page-17-0"></span>**1.2.4 Nachrichtenliste**

In der Nachrichtenliste auf der rechten Seite des Hauptfensters werden Ihre Mail- und telefonischen Nachrichten, Termine, Notizen, Jobs und Dokumentverweise angezeigt. Sie können zum Sortieren

der Nachrichtenliste auf eine Spaltenüberschrift klicken. Wenn Sie die Sortierreihenfolge umkehren möchten, klicken Sie erneut auf die Spaltenüberschrift. Weitere Informationen zu den verschiedenen Nachrichtensymbolen finden Sie unter ["Symbole neben Nachrichten in Ihrer Mailbox und dem](#page-19-2)  [Kalender" auf Seite 20.](#page-19-2)

## <span id="page-18-0"></span>**1.2.5 Blitzvorschau**

Die Blitzvorschau wird unterhalb der Ordnerliste und der Nachrichtenliste eingeblendet. Die Blitzvorschau dient zum schnellen Anzeigen von Nachrichten und deren Anlagen, ohne dass die betreffenden Nachrichten geöffnet werden müssen. Weitere Informationen zur Blitzvorschau finden Sie unter ["Lesen von Nachrichten in der Blitzvorschau" auf Seite 46](#page-45-0).

# <span id="page-18-1"></span>**1.3 Verwenden verschiedener GroupWise-Modi**

GroupWise bietet zwei verschiedene Möglichkeiten zum Ausführen des GroupWise-Client: Online-Modus und Caching-Modus

Möglicherweise stehen Ihnen beide Ausführungsmodi für GroupWise zur Verfügung, es kann allerdings auch sein, dass Ihr Systemverwalter die Beschränkung auf einen bestimmten Modus verlangt.

Abgesehen von wenigen Ausnahmen sind die meisten GroupWise-Funktionen in beiden GroupWise-Modi verfügbar. Der Empfang von Benachrichtigungen anderer Benutzer ist im Caching-Modus nicht verfügbar.

## <span id="page-18-2"></span>**1.3.1 Online-Modus**

Bei Verwendung des Online-Modus sind Sie über das Netzwerk mit Ihrem Post-Office verbunden. In Ihrer Mailbox werden die in der Netzwerk-Mailbox (Online-Mailbox) gespeicherten Nachrichten und Informationen angezeigt. Im Online-Modus besteht eine kontinuierliche Verbindung mit der Netzwerk-Mailbox. Wenn während des Betriebs im Online-Modus der Post-Office-Agent beendet wird oder die Netzwerkverbindung ausfällt, wird die Verbindung zur Mailbox vorübergehend getrennt.

Dieser Modus empfiehlt sich bei geringem Netzwerkverkehr. Sie können diesen Modus auch verwenden, wenn Sie verschiedene Arbeitsstationen verwenden und nicht möchten, dass auf jede Station eine lokale Mailbox heruntergeladen wird.

## <span id="page-18-3"></span>**1.3.2 Caching-Modus**

Im Caching-Modus wird eine Kopie Ihrer Netzwerk-Mailbox, einschließlich der Nachrichten und sonstiger Informationen, auf dem lokalen Laufwerk gespeichert. Auf diese Weise können Sie GroupWise auch dann verwenden, wenn das Netzwerk oder der Post-Office-Agent nicht verfügbar ist. Da nicht die ganze Zeit eine Verbindung mit dem Netzwerk besteht, bietet dieser Modus die beste Leistung und es fällt wenig Netzwerkverkehr an. Zum Abrufen und Senden neuer Nachrichten wird automatisch eine Verbindung hergestellt. Sämtliche Aktualisierungen finden im Hintergrund statt, sodass Sie Ihre Arbeit nicht unterbrechen müssen.

Um den Caching-Modus verwenden zu können, muss es sich bei der Client-Installation um eine Standardinstallation und nicht um eine Arbeitsstationsinstallation handeln.

Dieser Modus empfiehlt sich, wenn Sie genügend Festplattenspeicher auf Ihrem lokalen Laufwerk haben, um Ihre Mailbox zu speichern.

Verschiedene Benutzer können ihre Caching-Mailboxen auf einem einzigen freigegebenen Computer einrichten.

Weitere Informationen zum Einrichten des Caching-Modus finden Sie unter Kapitel 8, "Verwenden [des Caching-Modus", auf Seite 125.](#page-124-0)

## <span id="page-19-0"></span>**1.4 Ihre Mailbox**

Alle Nachrichten, die Sie senden oder empfangen, werden in Ihrer GroupWise-Mailbox gespeichert. Sie können schnell zwischen der Anzeige von Eingangsnachrichten, Ausgangsnachrichten, empfängerlosen Nachrichten oder Nachrichtenentwürfen wechseln, indem Sie auf die entsprechende Einstellung in der Dropdown-Liste "Anzeigen" klicken. Anhand von Filtern können Sie die in der Mailbox angezeigten Nachrichten weiter einschränken. Weitere Informationen hierzu finden Sie unter [Kapitel 6, "Verwalten Ihrer Mailbox", auf Seite 77.](#page-76-0)

Sie können Ihre Nachrichten organisieren, indem Sie diese in Ordner innerhalb Ihres Aktenschranks verschieben. Sie können gegebenenfalls auch neue Ordner erstellen. Weitere Informationen hierzu finden Sie unter [Abschnitt 6.1, "Verwenden der Ordnerliste", auf Seite 77](#page-76-2).

## <span id="page-19-1"></span>**1.4.1 Fett dargestellte Nachrichten in Ihrer Mailbox**

Alle ungeöffneten Nachrichten in Ihrer Mailbox werden fett dargestellt. So können Sie problemlos feststellen, welche Nachrichten und Dokumente Sie noch nicht gelesen haben. Außerdem zeigt das Symbol neben einer Nachricht an, ob diese noch ungeöffnet ist.

Ausgangsnachrichten werden fett dargestellt, um anzuzeigen, dass diese in eine Warteschlange gestellt, aber noch nicht heraufgeladen wurden, dass die Statusinformationen bezüglich der Nachrichtenzustellung noch nicht empfangen wurden oder dass die Nachrichten noch nicht ins Internet übertragen wurden.

## <span id="page-19-2"></span>**1.4.2 Symbole neben Nachrichten in Ihrer Mailbox und dem Kalender**

Die Symbole, die in Ihrer Mailbox oder im Kalender neben den Nachrichten zu sehen sind, haben je nach Nachricht eine bestimmte Bedeutung. In der folgenden Tabelle sind die Bedeutungen der einzelnen Symbole aufgeführt.

#### *Tabelle 1-3 Symbolbeschreibungen*

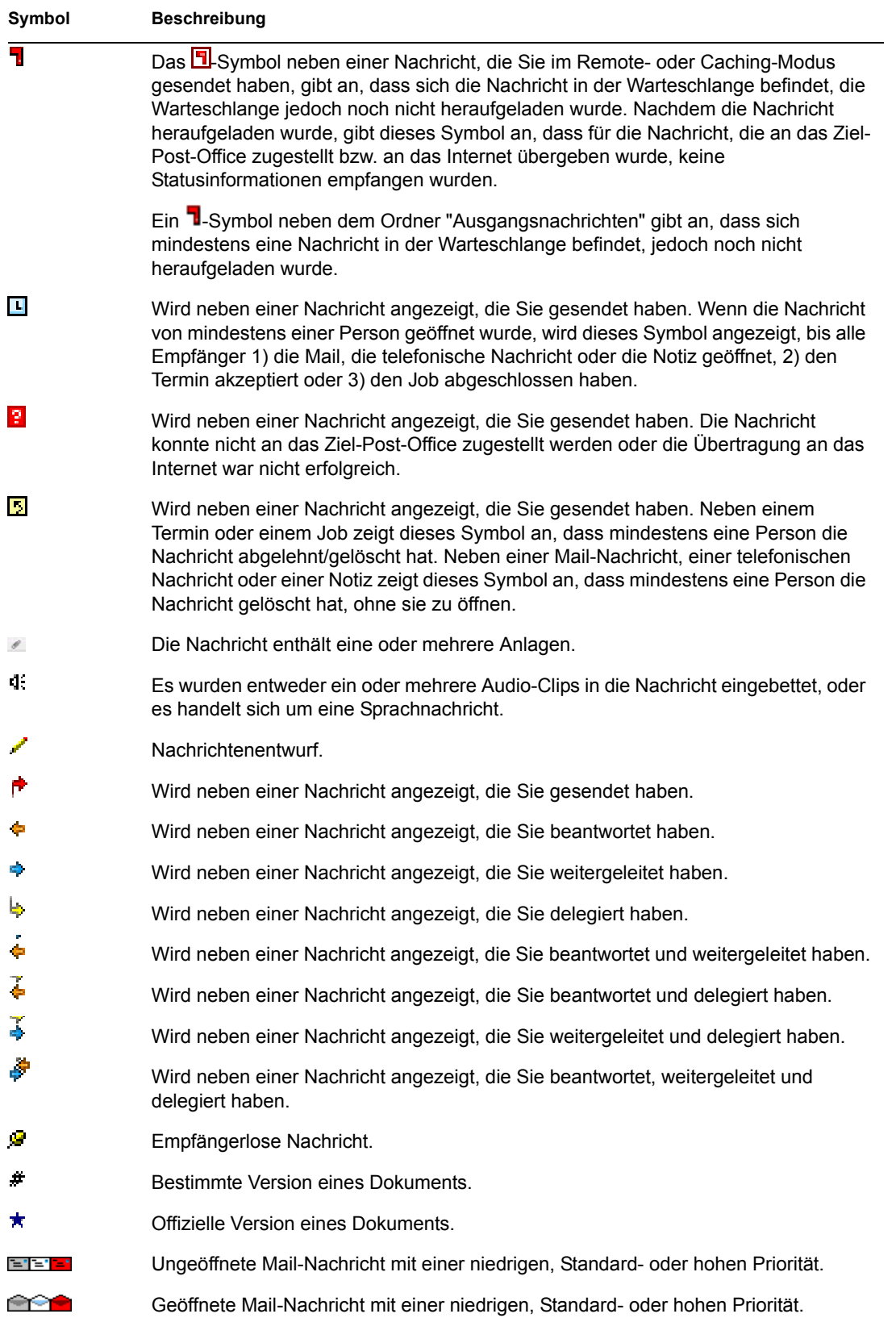

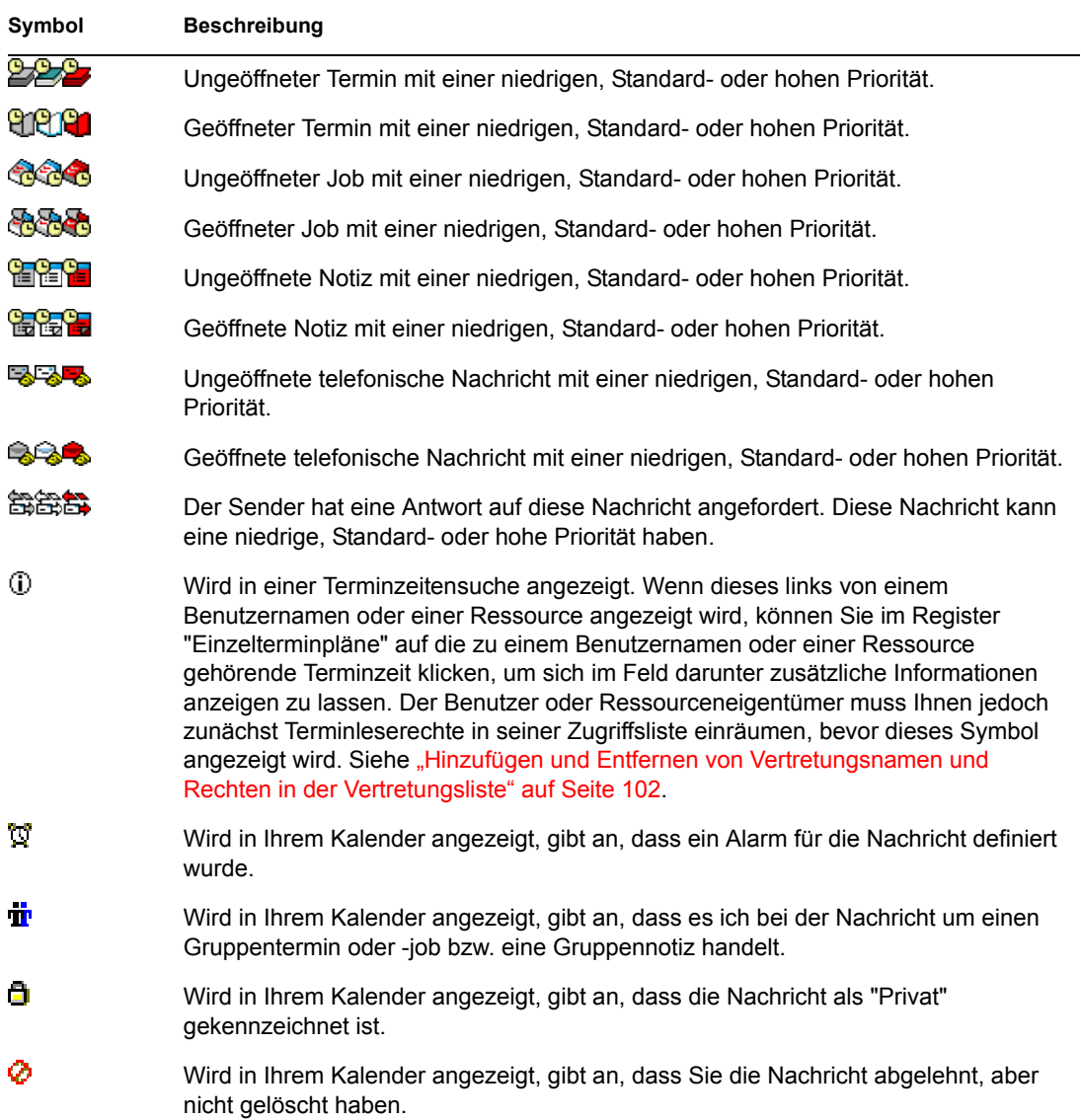

## <span id="page-21-0"></span>**1.4.3 Anzeigen von Optionen in Ihrer Mailbox**

Sie können die Nachrichten in Ihrer Mailbox auf fünf verschiedene Arten anzeigen, je nachdem wie die Informationen strukturiert sein sollen. Im Anzeigemenü finden Sie die Optionen "Details", "Als Kalender" und "Als Checkliste".

Sie können festlegen, dass die Anzeige-Einstellungen je nach Einstellung temporär oder dauerhaft sind.

So legen Sie die Anzeige-Einstellungen dauerhaft fest:

- **1** Klicken Sie mit der rechten Maustaste auf den Ordner, für den Sie die Anzeige-Einstellungen ändern möchten, und klicken Sie dann auf *Eigenschaften*.
- **2** Klicken Sie auf das Register *Anzeige*.
- **3** Wählen Sie aus der Dropdown-Liste *Anzeigen nach* die Anzeigeeinstellung aus.
- **4** Klicken Sie auf *OK*.

## **Details**

Mit der Option "Details" wird eine Liste der Nachrichten und der dazugehörigen Informationen in Spalten angezeigt, wie z. B. Betreff, Datum, CC, Priorität, Dokumenttyp, Zu erledigen bis, Größe und Version. Das Detail-Layout wird als Standardlayout für die Mailbox angezeigt, sofern Sie die Mailbox-Eigenschaften nicht geändert haben. Weitere Informationen zum Hinzufügen oder Neuordnen von Spalten finden Sie unter Abschnitt 6.16, "Verwenden von Spalten in der Mailbox", [auf Seite 110](#page-109-3).

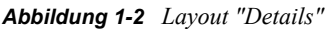

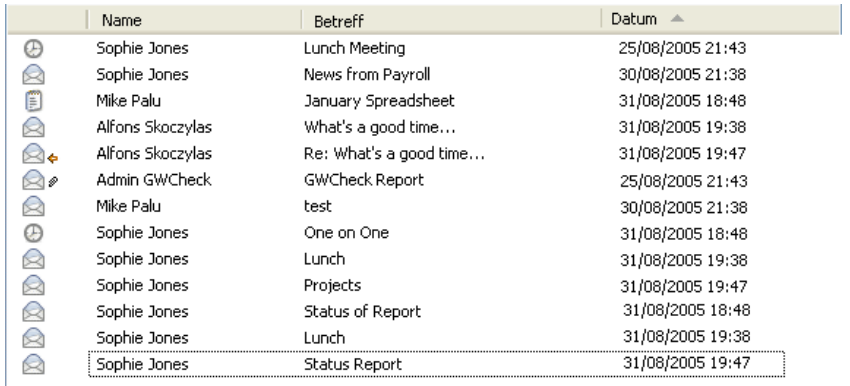

#### **Als Kalender**

Mit der Option "Als Kalender" werden alle geplanten Termine angezeigt, die in einem bestimmten Ordner gespeichert sind. Dies ist dann sinnvoll, wenn Sie alle Ihre Termine und anderen Nachrichten für ein bestimmtes Projekt in einem Ordner ablegen.

*Abbildung 1-3 Layout "Kalender"*

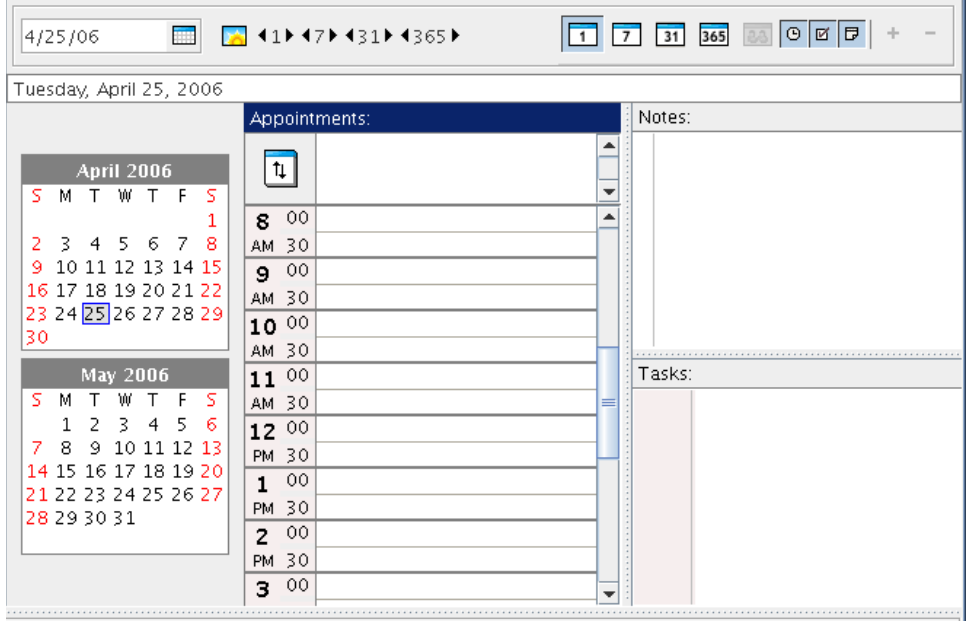

## **Als Checkliste**

Die Option "Als Checkliste" zeigt einen Checklistenbereich am oberen Rand Ihrer Nachrichtenliste an, in dem Sie mit den Nachrichten in Ihrer Nachrichtenliste eine Checkliste erstellen können. Jede in den Checklistenbereich gezogene Nachricht wird mit einem Kontrollkästchen dargestellt, damit Sie die Nachricht als "Erledigt" kennzeichnen können. Sie können den Checklisteneinträgen unter anderem ein Fälligkeitsdatum oder eine Priorität zuordnen. Alle Nachrichten, die Sie in den Checklistenbereich verschieben, werden außerdem im Checklistenordner in der Ordnerliste angezeigt.

Weitere Informationen zum Erstellen von Checklisten finden Sie unter "Erstellen einer Checkliste" [auf Seite 49](#page-48-2).

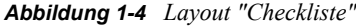

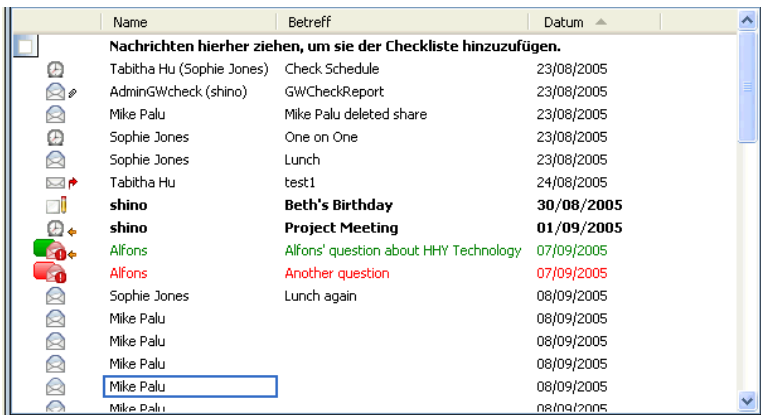

## <span id="page-23-0"></span>**1.5 Verwenden der Symbolleiste**

Mithilfe der Symbolleiste können Sie auf viele Funktionen und Optionen von GroupWise zugreifen. Die oben in einem Ordner oder einer Nachricht angezeigte Symbolleiste ist kontextbezogen. Die jeweiligen Schaltflächen beziehen sich auf die Optionen, die im jeweiligen Kontext am häufigsten verwendet werden.

## <span id="page-23-1"></span>**1.6 Verwenden von Schnelltasten**

In GroupWise stehen zahlreiche Schnelltasten zur Verfügung, die den Zugriff erleichtern bzw. die Durchführung vieler Vorgänge beschleunigen. In der folgenden Tabelle werden einige dieser Tastenkombinationen zusammen mit ihrer Funktion und der Umgebung aufgeführt, in der sie verwendet werden können.

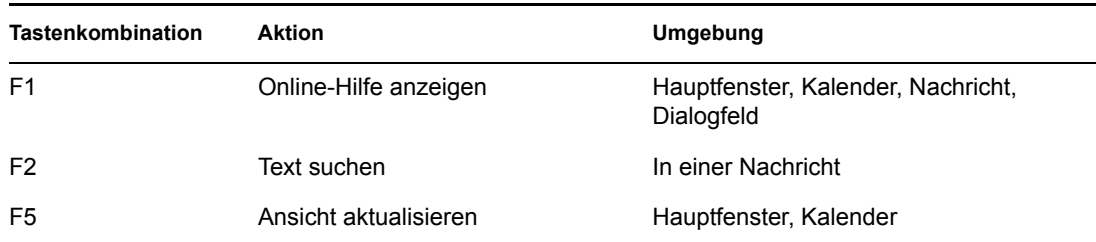

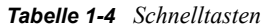

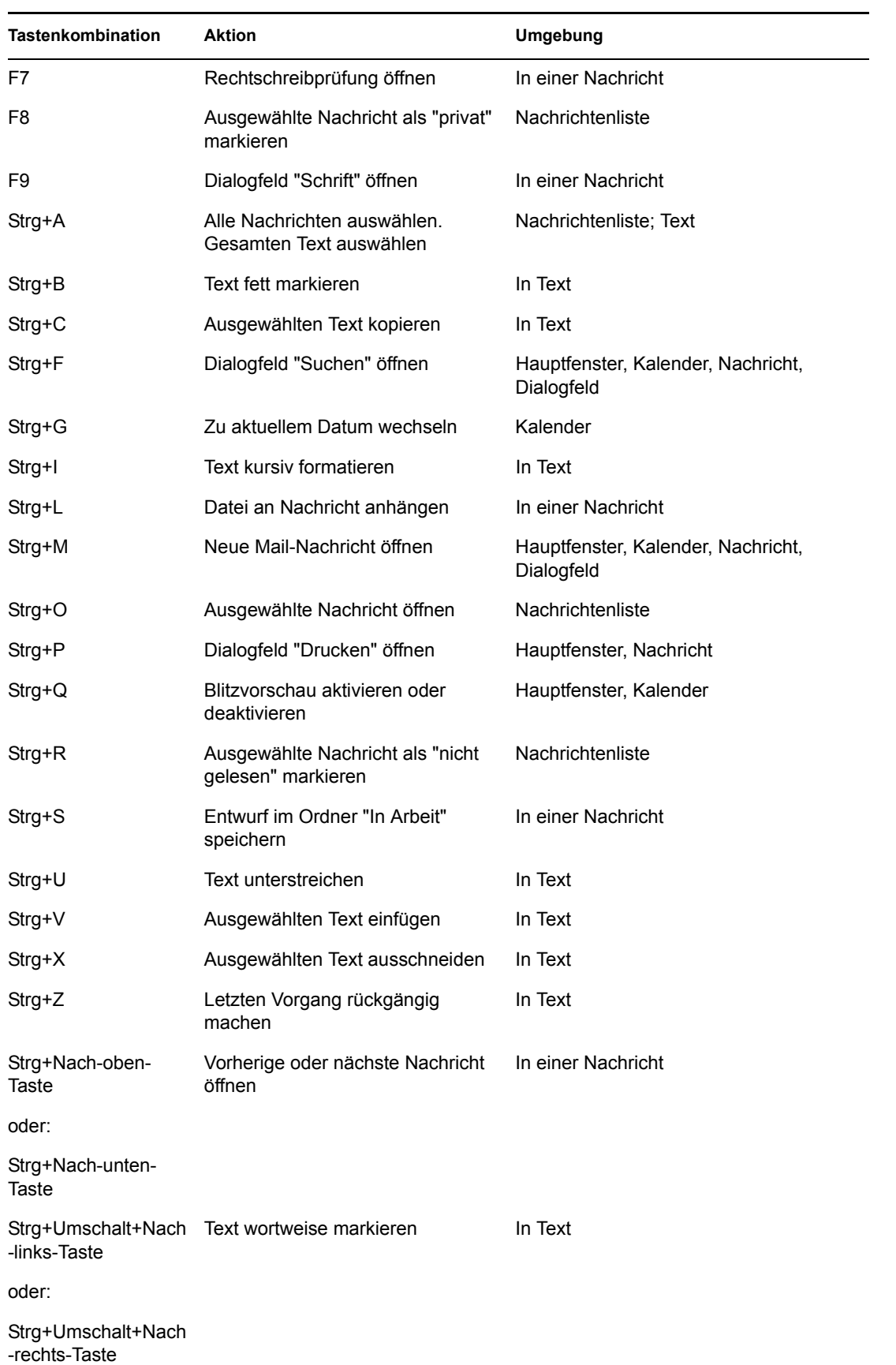

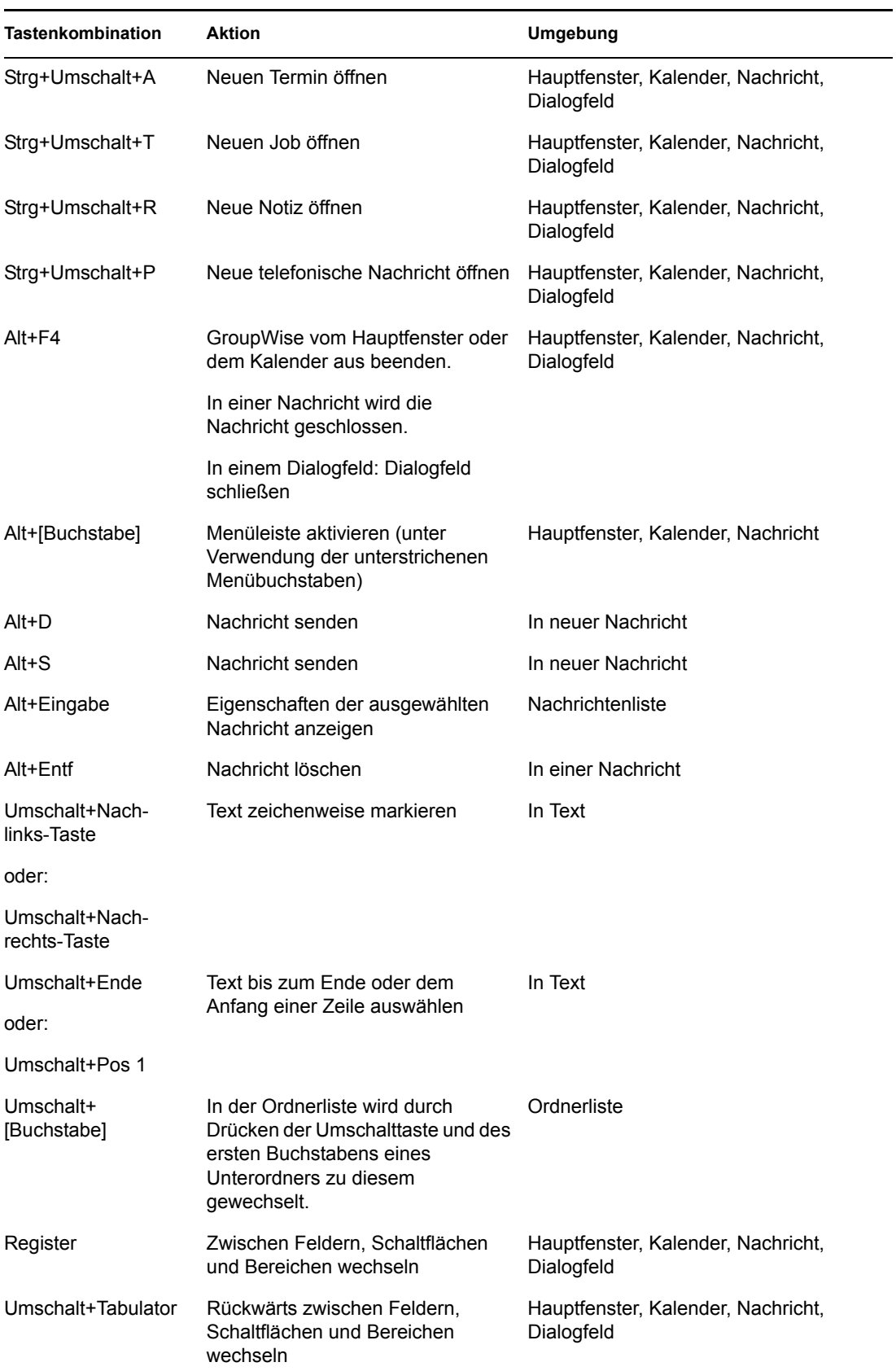

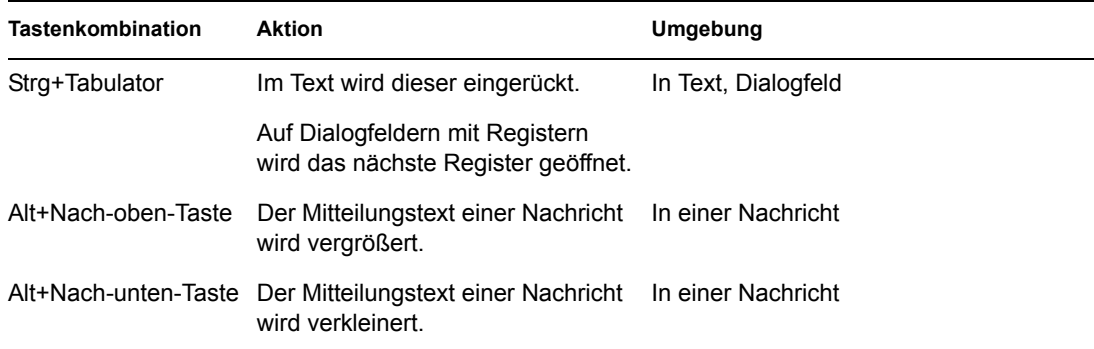

# <span id="page-26-0"></span>**1.7 Weiterführende Informationen**

Weitere Informationen zu GroupWise finden Sie in folgenden Ressourcen:

- ["Online-Hilfe" auf Seite 27](#page-26-1)
- ["Dokumentationswebsite von GroupWise 7" auf Seite 27](#page-26-2)
- ["GroupWise Cool Solutions Web Community" auf Seite 27](#page-26-3)

## <span id="page-26-1"></span>**1.7.1 Online-Hilfe**

Die vollständige Benutzerdokumentation steht in der Hilfe zur Verfügung. Klicken Sie im Hauptfenster auf *Hilfe* > *Hilfethemen* und verwenden Sie anschließend das Register "Inhalt", "Index" oder "Suche", um die gewünschten Hilfethemen zu ermitteln.

## <span id="page-26-2"></span>**1.7.2 Dokumentationswebsite von GroupWise 7**

Die aktuellste Version dieses Benutzerhandbuchs und eine umfassende Dokumentation zur GroupWise-Verwaltung finden Sie im GroupWise 7-Bereich auf der [Novell-Dokumentationswebsite](http://www.novell.com/documentation/gw7)  (http://www.novell.com/documentation/gw7).

Dieses Benutzerhandbuch finden Sie auch im GroupWise-Client, indem Sie auf *Hilfe* > *Benutzerhandbuch* klicken.

## <span id="page-26-3"></span>**1.7.3 GroupWise Cool Solutions Web Community**

Unter GroupWise Cool Solutions finden Sie Tipps, Tricks, Funktionsbeschreibungen und Antworten auf häufige Fragen. Klicken Sie im Hauptfenster auf *Hilfe* > *Cool Solutions Web Community* oder navigieren Sie zu<http://www.novell.com/coolsolutions/gwmag> (http://www.novell.com/ coolsolutions/gwmag).

# <span id="page-28-0"></span><sup>2</sup>**Anmelden bei GroupWise**

Dieser Abschnitt enthält Informationen zu den Anmeldeoptionen von GroupWise® und zu GroupWise-Passwörtern.

- [Abschnitt 2.1, "Anmelden bei GroupWise", auf Seite 29](#page-28-1)
- [Abschnitt 2.2, "Zuweisen von Passwörtern für die Mailbox", auf Seite 31](#page-30-0)

# <span id="page-28-1"></span>**2.1 Anmelden bei GroupWise**

Beim Start von GroupWise werden Sie möglicherweise dazu aufgefordert, Informationen anzugeben, beispielsweise Ihr Passwort oder die TCP/IP-Adresse Ihres Post-Office-Agenten. Dieses Startup-Dialogfeld ändert sich, und zwar abhängig von den Informationen, die GroupWise zum Öffnen Ihrer Mailbox benötigt, und dem GroupWise-Modus, in dem Sie sich anmelden.

Ihr Systemverwalter hat möglicherweise die GroupWise-Modi für die Anmeldung eingeschränkt.

- ["Anmelden bei Ihrer Mailbox" auf Seite 29](#page-28-2)
- ["Anmelden bei Ihrer Mailbox von der Arbeitsstation eines anderen Benutzers aus" auf Seite 30](#page-29-0)

## <span id="page-28-2"></span>**2.1.1 Anmelden bei Ihrer Mailbox**

**1** Starten Sie GroupWise.

Wenn Sie kein Passwort für Ihre Mailbox angegeben haben und GroupWise keine zusätzlichen Informationen benötigt, wird das Startup-Dialogfeld übersprungen und GroupWise angezeigt.

Wenn Sie das Öffnen des Dialogfelds "GroupWise Startup" unter Linux erzwingen möchten, klicken Sie mit der rechten Maustaste auf das GroupWise-Symbol auf dem Desktop, klicken Sie auf *Eigenschaften* und anschließend auf das Register *Ausführen*. Geben Sie im Feld *Befehl* nach dem Namen der ausführbaren GroupWise-Datei zunächst ein Leerzeichen und dann -@u ? ein und klicken Sie anschließend auf *OK*.

Weitere Informationen zu anderen Startoptionen finden Sie unter Abschnitt 10.14, "Verwenden [der Startoptionen", auf Seite 134.](#page-133-3)

- **2** Geben Sie das Passwort im Feld *Passwort* ein, wenn Sie dazu aufgefordert werden.
- **3** Klicken Sie auf den GroupWise-Modus, in dem Sie sich anmelden möchten. Geben Sie zusätzliche erforderliche Informationen ein, beispielsweise den Pfad zum Post-Office, die TCP/ IP-Adresse bzw. den Anschluss des Post-Office-Agenten oder den Pfad zu Ihrer Caching-Mailbox.

Wenn Sie nicht über die erforderlichen Informationen verfügen, wenden Sie sich bitte an Ihren Systemverwalter.

**4** Klicken Sie auf *OK*.

## <span id="page-29-0"></span>**2.1.2 Anmelden bei Ihrer Mailbox von der Arbeitsstation eines anderen Benutzers aus**

Sie müssen bei dem gleichen Post-Office wie der andere Benutzer registriert sein, um sich von dessen Arbeitsstation aus bei Ihrer eigenen Mailbox anmelden zu können.

**1** Melden Sie sich mit Ihrer eigenen Benutzer-ID im Netzwerk an.

oder:

Wenn Sie das Öffnen des Dialogfelds "GroupWise Startup" unter Linux erzwingen möchten, klicken Sie mit der rechten Maustaste auf das GroupWise-Symbol auf dem Desktop, klicken Sie auf "Eigenschaften" und anschließen auf das Register "Ausführen". Geben Sie im Befehlsfeld nach dem Namen der ausführbaren GroupWise-Datei zunächst ein Leerzeichen und dann "-@u ?" ein und klicken Sie anschließend auf "OK".

- **2** Starten Sie GroupWise.
- **3** Geben Sie Ihre Benutzerkennung in das Feld *Benutzer-ID* ein.
- **4** Klicken Sie in das Feld *Passwort*, geben Sie Ihr Passwort ein und klicken Sie anschließend auf *OK*.

## <span id="page-29-1"></span>**2.1.3 Anmelden bei Ihrer Mailbox von einer gemeinsam genutzten Arbeitsstation aus**

Wenn mehrere Personen dieselbe Arbeitsstation benutzen, wird dringend empfohlen, dass jeder Benutzer über eine separate Anmeldung für die Arbeitsstation verfügt. Wenn GroupWise die Anzeigeeinstellungen für einen Benutzer speichert, werden diese in der Registrierung des aktuellen Benutzers gespeichert. So kann GroupWise die Einstellungen für den aktuell an der Arbeitsstation angemeldeten Benutzer anzeigen. Sie können also GroupWise nach Ihren Wünschen einstellen, ohne die Darstellung für andere Benutzer zu ändern.

Wenn ein Benutzer seine Tätigkeit an der Arbeitsstation beendet hat, sollte er sich vollständig von der Arbeitsstation abmelden. Dann kann sich der nächste Benutzer mit seinen GroupWise-Einstellungen an der Arbeitsstation anmelden.

Es gibt jedoch besondere Umstände, unter denen eine unterschiedliche Anmeldung für jeden Benutzer nicht praktikabel ist. In diesen Fällen gibt es einen Schritt, den Sie zur korrekten Einrichtung von GroupWise ausführen sollten.

["Verwenden des Startschalters für den Anmeldebildschirm" auf Seite 30](#page-29-2)

#### <span id="page-29-2"></span>**Verwenden des Startschalters für den Anmeldebildschirm**

Damit der Startschalter für den Anmeldebildschirm ordnungsgemäß funktioniert, muss er sich im selben Post-Office befinden wie der andere Benutzer, damit Sie sich von dessen Arbeitsstation in Ihrer eigenen Mailbox anmelden können.

- **1** Klicken Sie mit der rechten Maustaste auf das *GroupWise*-Symbol auf dem Desktop, klicken Sie auf *Eigenschaften*, dann auf das Register *Verknüpfung*, geben Sie im Textfeld *Ziel* hinter der GroupWise-Programmdatei ein Leerzeichen gefolgt von der Zeichenkette /@u-? ein und klicken Sie anschließend auf *OK*.
- **2** Starten Sie GroupWise.
- **3** Geben Sie Ihre Benutzerkennung in das Feld *Benutzer-ID* ein.
- **4** Klicken Sie in das Feld *Passwort*, geben Sie Ihr Passwort ein und klicken Sie anschließend auf *OK*.

# <span id="page-30-0"></span>**2.2 Zuweisen von Passwörtern für die Mailbox**

Sie haben die Möglichkeit, Ihrer Mailbox ein Passwort zuzuweisen. Bei GroupWise-Passwörtern wird zwischen Groß- und Kleinschreibung unterschieden ("Mittwoch" ist beispielsweise nicht identisch mit "MITTWOCH"). Wenn Sie Ihr Passwort vergessen haben, können Sie nicht mehr auf Ihre Nachrichten zugreifen.

- ["Hinzufügen von Passwörtern" auf Seite 31](#page-30-1)
- ["Ändern Ihres Passworts" auf Seite 31](#page-30-2)
- ["Entfernen von Passwörtern" auf Seite 31](#page-30-3)

## <span id="page-30-1"></span>**2.2.1 Hinzufügen von Passwörtern**

- **1** Klicken Sie im Hauptfenster auf *Werkzeuge* > *Optionen*.
- **2** Klicken Sie auf *Sicherheit* und anschließend auf das Register *Passwort*.
- **3** Klicken Sie auf *Passwort ändern*.
- **4** Geben Sie im Textfeld *Neues Passwort* das Passwort ein.
- **5** Geben Sie im Textfeld *Neues Passwort bestätigen* das Passwort ein, klicken Sie auf *OK* und dann auf *Schließen*.

## <span id="page-30-2"></span>**2.2.2 Ändern Ihres Passworts**

- **1** Klicken Sie im Hauptfenster auf *Werkzeuge* > *Optionen*.
- **2** Klicken Sie auf *Sicherheit* und anschließend auf das Register *Passwort*.
- **3** Klicken Sie auf *Passwort ändern*.
- **4** Geben Sie im Textfeld *Altes Passwort* das zu ändernde Passwort ein und betätigen Sie die Tabulatortaste.
- **5** Geben Sie im Textfeld *Neues Passwort* das neue Passwort ein.
- **6** Geben Sie im Textfeld *Neues Passwort bestätigen* noch einmal das neue Passwort ein, klicken Sie auf *OK* und dann auf *Schließen*.

## <span id="page-30-3"></span>**2.2.3 Entfernen von Passwörtern**

- **1** Klicken Sie auf *Werkzeuge* > *Optionen*.
- **2** Klicken Sie auf *Sicherheit* und anschließend auf das Register *Passwort*.
- **3** Klicken Sie auf *Passwort ändern*.
- **4** Geben Sie Ihr altes Passwort ein und klicken Sie anschließend auf *OK*.
- **5** Klicken Sie auf *Passwort löschen*.
- **6** Klicken Sie auf *OK* und anschließend auf *Schließen*.

# <span id="page-32-0"></span><sup>3</sup>**Arbeiten mit Nachrichten in der Mailbox**

GroupWise® enthält viele Optionen zum Senden und Empfangen verschiedener Email-Kategorien.

- [Abschnitt 3.1, "Nachrichtenkategorien von GroupWise", auf Seite 33](#page-32-1)
- [Abschnitt 3.2, "Senden und Empfangen von Nachrichten", auf Seite 34](#page-33-0)
- [Abschnitt 3.3, "Beifügen von Dateien", auf Seite 41](#page-40-0)
- [Abschnitt 3.4, "Verwalten von Ausgangsnachrichten", auf Seite 42](#page-41-1)
- [Abschnitt 3.5, "Verwalten von Eingangsnachrichten", auf Seite 45](#page-44-1)

# <span id="page-32-1"></span>**3.1 Nachrichtenkategorien von GroupWise**

Die tägliche Kommunikation erfolgt auf unterschiedliche Art und Weise. Daher unterscheidet GroupWise bei der Zustellung von Nachrichten zwischen verschiedenen Nachrichtenkategorien. Im Folgenden werden diese Nachrichtenkategorien erklärt.

## **Mail-Nachrichten**

Mail-Nachrichten dienen der allgemeinen Korrespondenz, wie beispielsweise Notizen oder Briefe.

### **Termin**

Mit Terminen können Sie Personen zu Besprechungen oder sonstigen Veranstaltungen einladen und Ressourcen planen. Sie können ferner Datum, Uhrzeit und Ort der Besprechung planen. Empfängerlose Termine dienen zum Planen Ihrer persönlichen Verpflichtungen, beispielsweise als Erinnerung an einen Arzttermin oder an einen zugesicherten Rückruf. Termine werden im Kalender angezeigt. Siehe [Abschnitt 4.1, "Planen von Terminen", auf Seite 63.](#page-62-2)

### **Job**

Mithilfe von Jobs können Sie eine Aufgabe in Ihren eigenen bzw. in den Kalender einer anderen Person eintragen, nachdem sie akzeptiert wurde. Für solche Jobs können Sie einen Termin und eine Priorität (z. B. A1) festlegen. Nicht erledigte Jobs werden auf den folgenden Tag übertragen. Siehe [Abschnitt 4.2, "Senden von Jobs", auf Seite 67](#page-66-1).

**Tipp:** Sie können auch eine Checkliste erstellen, die nicht mit Ihrem Kalender verknüpft ist. In diesem Checklistentyp kann jede Nachrichtenkategorie (Email, Termin, Job, Notiz, telefonische Nachricht) verwendet werden. Informationen hierzu erhalten Sie unter "Erstellen einer Checkliste" [auf Seite 49](#page-48-1).

### **Notiz**

Eine Notiz ist eine Gedächtnisstütze, die an einem bestimmten Datum in Ihren eigenen Kalender oder in den Kalender einer anderen Person eingetragen wird. Notizen können Sie verwenden, um sich und anderen Personen bestimmte Termine, Urlaubszeiten, arbeitsfreie Tage usw. ins Gedächtnis zu rufen. Empfängerlose Notizen dienen zur Erinnerung an Geburtstage, Ferien, Gehaltszahlungen usw. Siehe [Abschnitt 4.3, "Senden von Notizen", auf Seite 70](#page-69-3).

#### **Telefonische Nachricht**

Telefonische Nachrichten dienen dazu, andere Benutzer über eingegangene Telefonanrufe oder über Besucher in Kenntnis zu setzen. Sie können bestimmte Informationen vermerken, beispielsweise den Namen des Anrufers, die Telefonnummer, die Firma oder die Dringlichkeit des Anrufs. Sie können einen Anruf nicht von einer telefonischen Nachricht aus beantworten. Siehe "Senden von [telefonischen Nachrichten" auf Seite 35](#page-34-0).

## <span id="page-33-0"></span>**3.2 Senden und Empfangen von Nachrichten**

Dieser Abschnitt enthält folgende Themen:

- ["Senden von Mail-Nachrichten" auf Seite 34](#page-33-1)
- ["Senden von telefonischen Nachrichten" auf Seite 35](#page-34-0)
- ["Ändern der Schrift von gesendeten Nachrichten" auf Seite 36](#page-35-0)
- ["Hinzufügen einer Signatur oder vCard zu gesendeten Nachrichten" auf Seite 36](#page-35-1)
- ["Rechtschreibprüfung für gesendete Nachrichten" auf Seite 37](#page-36-0)

## <span id="page-33-1"></span>**3.2.1 Senden von Mail-Nachrichten**

Eine Mail-Nachricht hat einen Primärempfänger, einen Betreff und ein Datum. Außerdem können Kopien und Blindkopien an andere Benutzer gesendet werden. Sie können Ihren Nachrichten auch Dateien, Dokumentverweise, Audio-Clips, Filme und OLE-Objekte als Anlage beifügen.

#### **CC (Carbon Copy)**

Die Empfänger von Carbon Copys (CC) erhalten eine Kopie der Nachricht. Die Empfänger einer CC-Nachricht sind solche Benutzer, für die die Informationen in einer Nachricht nützlich sind. Diese Nachrichten fallen aber nicht direkt in den Verantwortungsbereich dieser Benutzer. Jeder Empfänger kann erkennen, an wen eine Carbon Copy gesendet wurde. Sie können darüber hinaus die Namen der CC-Empfänger sehen.

#### **BK (Blindkopie)**

Der Empfänger einer Blindkopie (BK) erhält eine Kopie der Nachricht. Andere Empfänger erhalten keine Informationen zu Blindkopien. Nur der Absender und der Empfänger wissen, dass eine Blindkopie gesendet wurde. Wenn ein Empfänger antwortet und "Antwort an alle" auswählt, erhält der Empfänger der Blindkopie keine Antwort.

**1** Klicken Sie auf  $\left[ \frac{C_{\text{in}}}{C_{\text{in}}} \right]$  in der Symbolleiste.

Um ein anderes Mail-Layout auszuwählen, klicken Sie auf den Abwärtspfeil in  $\frac{\epsilon_1}{\epsilon_2}$  Neue Mail -

**2** Geben Sie in das Feld *An* einen Benutzernamen ein und drücken Sie anschließend die Eingabetaste. Wiederholen Sie das Verfahren für jeden weiteren Benutzer. Falls erforderlich, geben Sie Benutzernamen in die Felder *CC* und *BK* ein. oder:

Um Benutzernamen in einer Liste auszuwählen, klicken Sie *Adresse* auf der Symbolleiste an, doppelklicken Sie auf den jeweiligen Benutzer und klicken Sie anschließend auf *OK*.

- **3** Um den "Von"-Namen (auf ein anderes Konto oder eine Vertretung) zu ändern, klicken Sie auf und dann auf einen Namen.
- **4** Geben Sie einen Betreff ein.
- **5** Geben Sie eine Nachricht ein.

Wenn Sie auf das Register *Sendeoptionen* klicken, können Sie verschiedene Optionen festlegen. Sie können beispielsweise für diese Nachricht eine hohe Priorität festlegen und eine Antwort von den Empfängern anfordern.

Ändern Sie gegebenenfalls die Schrift für den Nachrichtentext. Informationen hierzu erhalten Sie unter "Ändern der Schrift von gesendeten Nachrichten" auf Seit

- **6** Sie können Anlagen hinzufügen, indem Sie in der Symbolleiste auf klicken.
- **7** Klicken Sie in der Symbolleiste auf *Senden*.

## <span id="page-34-0"></span>**3.2.2 Senden von telefonischen Nachrichten**

Eine telefonische Nachricht ist eine Notiz, die Sie an andere GroupWise-Benutzer senden können, um über Anrufe zu informieren, die in deren Abwesenheit eingingen (bzw. während sie nicht verfügbar waren). Telefonische Nachrichten werden in der Mailbox des Empfängers gespeichert. Sie können einen Anruf nicht von einer telefonischen Nachricht aus beantworten.

Eingegangene telefonische Nachrichten können in Jobs, Notizen oder andere empfängerlose Nachrichtenlayouts umgewandelt werden. Auf diese Weise können Sie eine Aufzeichnung des Gesprächs an dem Tag, an dem es stattgefunden hat, (als Notiz) ablegen oder einen Job erstellen, der zu einem späteren Zeitpunkt erledigt werden soll.

- **1** Klicken Sie auf *Datei* > *Neu* > *Telefon*.
- **2** Geben Sie in das Feld *An* einen Benutzernamen ein und drücken Sie anschließend die Eingabetaste. Wiederholen Sie das Verfahren für jeden weiteren Benutzer. Falls erforderlich, geben Sie Benutzernamen in die Felder *CC* und *BK* ein.

oder:

Um Benutzernamen in einer Liste auszuwählen, klicken Sie *Adresse* auf der Symbolleiste an, doppelklicken Sie auf den jeweiligen Benutzer und klicken Sie anschließend auf *OK*.

- **3** Geben Sie Name, Firma und Telefonnummer des Anrufers ein.
- **4** Aktivieren Sie die Kontrollkästchen, die für diese telefonische Nachricht infrage kommen.
- **5** Geben Sie die Nachricht in das Feld *Nachricht* ein.

Ändern Sie gegebenenfalls die Schrift für den Nachrichtentext. Informationen hierzu erhalten Sie unter ["Ändern der Schrift von gesendeten Nachrichten" auf Seite 36.](#page-35-0)

- **6** Um den "Von"-Namen (auf ein anderes Konto oder eine Vertretung) zu ändern, klicken Sie auf und dann auf einen Namen.
- **7** Klicken Sie in der Symbolleiste auf *Senden*.

**Hinweis:** Sie können eine Schaltfläche für eine neue telefonische Nachricht in die Symbolleiste einfügen.

## <span id="page-35-0"></span>**3.2.3 Ändern der Schrift von gesendeten Nachrichten**

Der Empfänger einer Nachricht sieht die im Layout "Einfacher Text" vorgenommenen Änderungen, wenn die Nachricht im Layout "Einfacher Text" angezeigt wird. Der Empfänger einer Nachricht sieht die im HTML-Layout vorgenommenen Änderungen, wenn die Nachricht im HTML-Layout angezeigt wird. Sie können dem Empfänger mitteilen, in welchem Layout die Nachricht erstellt wurde.

Dieser Abschnitt enthält folgende Themen:

- ["Ändern der Schrift im Layout "Einfacher Text"" auf Seite 36](#page-35-2)
- ["Ändern der Schrift im HTML-Layout" auf Seite 36](#page-35-3)

## <span id="page-35-2"></span>**Ändern der Schrift im Layout "Einfacher Text"**

- **1** Klicken Sie in einer geöffneten Nachricht, die Sie erstellen, auf *Layout* > *Einfacher Text*.
- **2** Klicken Sie in das Feld *Nachricht*.
- **3** Klicken Sie auf *Bearbeiten* > *Schrift* und dann erneut auf *Schrift*.
- **4** Wählen Sie eine Schrift und einen Schriftstil aus.
- **5** Wählen Sie eine Größe aus.
- **6** Wählen Sie eine andere Option aus, die Sie ändern möchten, und klicken Sie anschließend auf *OK*.

Sie können Textabschnitte mithilfe der Symbolleistenschaltflächen auch fett, kursiv oder unterstrichen formatieren.

## <span id="page-35-3"></span>**Ändern der Schrift im HTML-Layout**

- **1** Klicken Sie in einer geöffneten Nachricht, die Sie erstellen, auf *Layout* > *HTML*.
- **2** Mit der HTML-Symbolleiste können Sie unter anderem die Schrift ändern sowie Hintergrundfarben und Grafiken hinzufügen.

Sie müssen möglicherweise die Größe des Nachrichtenlayouts (horizontal) ändern, um alle Schaltflächen auf der HTML-Symbolleiste anzuzeigen.

Sie können eine Standardschrift für Nachrichten festlegen, die im HTML-Layout erstellt wurden. Informationen hierzu erhalten Sie unter ["Anzeigen und Erstellen von Nachrichten in HTML" auf](#page-58-0)  [Seite 59](#page-58-0).

## <span id="page-35-1"></span>**3.2.4 Hinzufügen einer Signatur oder vCard zu gesendeten Nachrichten**

Verwenden Sie die Funktion "Signaturen", um eine Signatur oder Attributzeile am Ende der gesendeten Nachrichten einzufügen. Sie können GroupWise so einstellen, dass Ihr Name, Ihre Telefonnummer und Email-Adresse automatisch am Ende jeder gesendeten Nachricht angezeigt werden.

Außerdem kann GroupWise so konfiguriert werden, dass automatisch eine vCard\* (virtuelle Visitenkarte) am Ende von Nachrichten eingefügt wird. GroupWise durchsucht das Adressbuch nach Ihren Benutzerinformationen und fügt diese am Ende der gesendeten Nachrichten ein.
Dieser Abschnitt enthält folgende Themen:

- ["vCard-Dateien" auf Seite 37](#page-36-0)
- ["Hinzufügen einer Signatur oder vCard zu Nachrichten" auf Seite 37](#page-36-1)

#### <span id="page-36-0"></span>**vCard-Dateien**

vCards sind elektronische Visitenkarten, die entsprechend der vom Internet Mail Konsortium festgelegten Standards formatiert sind. Eine vCard-Datei hat die Erweiterung "vcf". Sie können die Datei zu Ihren ausgehenden Email-Nachrichten hinzufügen. Mit der Software von Drittanbietern können Sie vCards erstellen, die Text, Grafiken und Audio enthalten. Wenn Sie Ihre vCard mit GroupWise erstellen, werden die Informationen der Felder in Ihrem Adressbuch verwendet.

Um die einer Nachricht beigefügte vCard anzuzeigen, klicken Sie mit der rechten Maustaste auf die vCard und anschließend auf *Anlage anzeigen*.

#### <span id="page-36-1"></span>**Hinzufügen einer Signatur oder vCard zu Nachrichten**

**1** Um eine gemeinsame Signatur für alle Nachrichten anzugeben, klicken Sie auf *Werkzeuge* > *Optionen* und anschließend auf *Senden*.

oder:

Klicken Sie am Macintosh auf *GroupWise* > *Einstellungen* und dann auf *Senden*.

- **2** Klicken Sie auf das Register *Signatur*.
- **3** Klicken Sie auf *Elektronische Visitenkarte (vCard)* oder *Signatur*.
- **4** Wenn Sie "Signatur" ausgewählt haben, geben Sie den Text für die Signatur im Feld *Signatur* ein.

oder:

Wenn Sie "vCard" ausgewählt haben, können Sie entweder eine VCF-Datei angeben oder das entsprechende Feld leer lassen, damit die Informationen aus der Auflistung im Adressbuch verwendet werden.

- **5** Klicken Sie auf eine Signaturoption.
- **6** Klicken Sie auf *OK*.

Sie können gleichzeitig eine Signatur und eine vCard verwenden. Wenn Sie beides auswählen, wird standardmäßig die Signatur verwendet.

### **3.2.5 Rechtschreibprüfung für gesendete Nachrichten**

Sie haben zwei Möglichkeiten, die Rechtschreibung der von Ihnen gesendeten Nachrichten zu prüfen. Bei der Blitz-Rechtschreibprüfung wird die Rechtschreibung während der Eingabe geprüft. Falsch geschriebene Wörter werden unterstrichen. Die Rechtschreibprüfung führen Sie getrennt aus, entweder manuell oder, nach Auswahl der entsprechenden Option, automatisch beim Klicken auf "Senden".

Mit beiden Funktionen können Sie sicherstellen, dass die von Ihnen erstellten Nachrichten richtig geschrieben wurden, dass keine doppelten Wörter enthalten sind und dass keine unzulässige Großschreibung vorliegt.

Wenn die Blitz-Rechtschreibprüfung ein falsch geschriebenes Wort findet, können Sie es durch ein vorgeschlagenes Wort ersetzen oder in der gesamten Nachricht überspringen. Sie können das Wort auch in eine Benutzerwortliste aufnehmen.

Wenn die Rechtschreibprüfung ein falsch geschriebenes Wort findet, können Sie es durch ein vorgeschlagenes Wort ersetzen, das Wort manuell bearbeiten oder überspringen.

Die Umgebungsoptionen bieten Ihnen die Möglichkeit, die Rechtschreibprüfung so einzurichten, dass Ihre Nachrichten automatisch vor der Versendung auf die richtige Schreibweise geprüft werden.

Dieser Abschnitt enthält folgende Themen:

- ["Blitz-Rechtschreibprüfung für Nachrichten" auf Seite 38](#page-37-0)
- ["Deaktivieren der Blitz-Rechtschreibprüfung" auf Seite 38](#page-37-1)
- ["Rechtschreibprüfung für Nachrichten" auf Seite 38](#page-37-2)
- ["Automatische Rechtschreibprüfung für Nachrichten" auf Seite 39](#page-38-0)
- ["Konfigurieren der Rechtschreibprüfung" auf Seite 40](#page-39-0)
- ["Konfigurieren der Sprache für die Rechtschreibprüfung" auf Seite 40](#page-39-1)

#### <span id="page-37-0"></span>**Blitz-Rechtschreibprüfung für Nachrichten**

- **1** Klicken Sie im Feld *Betreff* oder *Nachricht* mit der rechten Maustaste auf das falsch geschriebene Wort.
- **2** Klicken Sie auf das richtig geschriebene Wort.

oder:

Klicken Sie auf *Wort ignorieren*, um das Wort zu überspringen.

oder:

Klicken Sie auf *Wort merken*, um das Wort zu Ihrem Wörterbuch hinzuzufügen.

#### <span id="page-37-1"></span>**Deaktivieren der Blitz-Rechtschreibprüfung**

- **1** Klicken Sie im Feld *Betreff* oder *Nachricht* mit der rechten Maustaste auf das falsch geschriebene Wort.
- **2** Deaktivieren Sie die Option *Rechtschreibung während der Eingabe prüfen*.

Wenn Sie die Blitz-Rechtschreibprüfung wieder aktivieren möchten, klicken Sie mit der rechten Maustaste in das Feld *Betreff* oder *Nachricht* und aktivieren Sie die Option *Rechtschreibung während der Eingabe prüfen*.

#### <span id="page-37-2"></span>**Rechtschreibprüfung für Nachrichten**

**1** Klicken Sie in das Feld *Betreff* oder *Nachricht*.

oder:

Markieren Sie den zu prüfenden Text.

**2** Klicken Sie auf *Werkzeuge* > *Rechtschreibprüfung*.

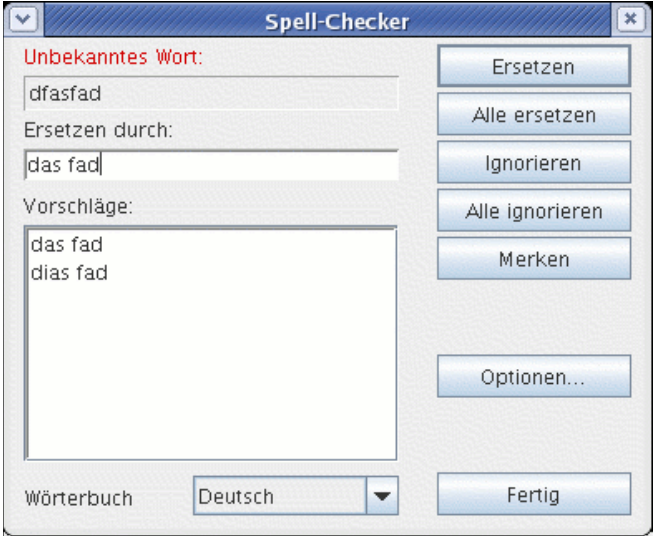

- **3** Wählen Sie zur Angabe eines Wörterbuchs in der Dropdown-Liste *Wörterbuch* ein Wörterbuch aus.
- **4** Wenn die Rechtschreibprüfung bei einem Wort anhält, klicken Sie auf eine der verfügbaren Optionen, oder bearbeiten Sie das Wort manuell.

Sie können zwischen den folgenden Optionen auswählen:

**Ersetzen:** Ersetzt ein falsch geschriebenes Wort durch ein von der Rechtschreibprüfung vorgeschlagenes Wort. Um ein falsch geschriebenes Wort zu ersetzen, doppelklicken Sie auf das Wort oder klicken Sie auf das Wort und anschließend auf "Ersetzen". Um Ihre eigenen Korrekturen vorzunehmen, bearbeiten Sie das Wort im Feld "Ersetzen durch" und klicken Sie anschließend auf "Ersetzen".

**Alle ersetzen:** Ersetzt ein falsch geschriebenes Wort durchgehend durch ein von der Rechtschreibprüfung vorgeschlagenes Wort. Um das falsch geschriebene Wort zu ersetzen, doppelklicken Sie auf das Wort oder klicken Sie auf das Wort und anschließend auf "Alle ersetzen". Um Ihre eigenen Korrekturen vorzunehmen, bearbeiten Sie das Wort im Feld "Ersetzen durch" und klicken Sie anschließend auf "Alle ersetzen".

**Ignorieren:** Ignoriert das Wort einmal. Die Rechtschreibprüfung wird beim nächsten Auftreten des Wortes angehalten.

**Alle ignorieren:** Ignoriert das Wort bei jedem Auftreten im ganzen Dokument. Die Rechtschreibprüfung ignoriert das Wort während der ganzen aktuellen Rechtschreibprüfung.

**Merken:** Fügt das Wort zu der aktuellen benutzerdefinierten Wörterliste hinzu, in der zusätzliche Wörter gespeichert werden. So wird das Wort bei zukünftigen Rechtschreibprüfungen erkannt.

**5** Klicken Sie auf "Fertig", wenn die Rechtschreibprüfung abgeschlossen ist.

#### <span id="page-38-0"></span>**Automatische Rechtschreibprüfung für Nachrichten**

Sie können Ihre Nachrichten jedesmal automatisch auf korrekte Rechtschreibung prüfen lassen, wenn Sie auf "Senden" klicken.

**1** Klicken Sie auf *Werkzeuge* > *Optionen* und dann auf *Allgemein*.

oder:

Klicken Sie am Macintosh auf *GroupWise* > *Einstellungen* und dann auf *Allgemein*.

**2** Wählen Sie *Rechtschreibung vor Senden prüfen* aus und klicken Sie anschließend auf *OK*.

#### <span id="page-39-0"></span>**Konfigurieren der Rechtschreibprüfung**

**1** Klicken Sie in das Feld *Betreff* oder *Nachricht*.

oder:

Markieren Sie den zu prüfenden Text.

- **2** Klicken Sie auf *Werkzeuge* > *Rechtschreibprüfung*.
- **3** Klicken Sie auf *Optionen*. Wählen Sie eine der folgenden Optionen aus:

**Groß-/Kleinschreibung ignorieren:** Ignoriert die Groß-/Kleinschreibung bei Wörtern.

**Großschreibung von Wörtern mit gemischter Groß-/Kleinschreibung ignorieren:** Ignoriert Wörter, die Großbuchstaben enthalten, die nicht am Wortanfang stehen (z. B. "DIe").

**Wörter mit Zahlen ignorieren:** Ignoriert Wörter, die sowohl Buchstaben als auch Zahlen enthalten (z. B. "2te").

**Wortwiederholungen ignorieren:** Ignoriert doppelt vorkommende Wörter (z. B. "die die").

**Wörter ignorieren, die URLs ähneln:** Ignoriert Wörter, die wie URLs aussehen.

**Interpunktion überprüfen:** Überprüft die Interpunktion von Sätzen auf Fehler hin.

**Autom. Ersetzung aktivieren:** Ersetzt häufig falschgeschriebene Wörter automatisch.

**Zusammengesetzte Wörter aktivieren:** Überprüft die Rechtschreibung zusammengesetzter Wörter.

**Allgemeine Präfixe aktivieren:** Überprüft die Rechtschreibung von Präfixen.

**Vorschläge:** Verwenden Sie diese Einstellung, um anzugeben, dass der Geschwindigkeit gegenüber der Qualität Vorrang gegeben werden soll, dass die normale Einstellung verwendet werden soll bzw. dass der Qualität gegenüber der Geschwindigkeit Vorrang gegeben werden soll. Alle diese Einstellungen wirken sich auf die Länge der Liste mit Vorschlägen aus.

#### <span id="page-39-1"></span>**Konfigurieren der Sprache für die Rechtschreibprüfung**

**1** Klicken Sie in das Feld *Betreff* oder *Nachricht*.

oder:

Markieren Sie den zu prüfenden Text.

- **2** Klicken Sie auf *Werkzeuge* > *Rechtschreibprüfung*.
- **3** Wählen Sie im Feld *Wörterbuch* die Sprache für die Rechtschreibprüfung aus und klicken Sie anschließend auf "Fertig".

# **3.3 Beifügen von Dateien**

Mithilfe des Befehls "Datei beifügen" können Sie eine oder mehrere Dateien an andere Benutzer senden. Hierzu können Sie eine Datei als Anlage beifügen, die auf Ihrer Festplatte, einer Diskette oder einem Netzlaufwerk gespeichert ist. Der Empfänger kann die Anlagendatei öffnen, speichern, anzeigen und drucken. Wenn Sie die Anlagendatei ändern, nachdem Sie diese gesendet haben, kann der Empfänger die Änderungen nicht sehen.

Wenn Sie eine durch ein Passwort geschützte Datei beifügen, kann der Empfänger die Anlage erst nach Eingabe des Passworts öffnen oder anzeigen.

Dieser Abschnitt enthält folgende Themen:

- ["Beifügen von Dateien zu einer Nachricht" auf Seite 41](#page-40-0)
- ["Anzeigen von Anlagendateien" auf Seite 41](#page-40-1)
- ["Öffnen von Anlagendateien" auf Seite 42](#page-41-0)

### <span id="page-40-0"></span>**3.3.1 Beifügen von Dateien zu einer Nachricht**

- **1** Öffnen Sie eine neue Nachricht.
- **2** Füllen Sie die Felder *An*, *Betreff* und *Nachricht* aus.
- **3** Klicken Sie auf *Datei* > *Datei beifügen* und wählen Sie die zu sendenden Dateien aus.

Zum Entfernen einer Anlagendatei klicken Sie mit der rechten Maustaste auf die Anlage. Klicken Sie anschließend auf *Löschen*.

- **4** Klicken Sie auf *OK*.
- **5** Klicken Sie in der Symbolleiste auf *Senden*.

Das Verschieben oder Löschen von auf der Festplatte oder auf einem Netzlaufwerk befindlichen Dateien wirkt sich nicht auf Dateien aus, die einer Nachricht als Anlage beigefügt und bereits gesendet wurden.

Durch das Löschen einer Anlagendatei wird die Datei nicht von der Festplatte oder von dem Netzwerklaufwerk gelöscht; sie wird lediglich aus der Anlagenliste entfernt.

### <span id="page-40-1"></span>**3.3.2 Anzeigen von Anlagendateien**

Wenn Sie auf eine Anlagendatei klicken, wird die Anlage im Teilfenster für die Nachricht in einer Vorschau angezeigt. Dies geht in der Regel zwar schneller vonstatten als das Öffnen der Anlage, doch wird deren Formatierung möglicherweise nicht richtig wiedergegeben. Wird die Anlagenart nicht unterstützt, wird eine Fehlermeldung eingeblendet.

- **1** Öffnen Sie die Nachricht, die die Anlage enthält.
- **2** Klicken Sie auf die Anlage.

Wenn die Meldung "Die Anlage kann nur mit einer externen Anwendung angezeigt werden" angezeigt wird, müssen Sie die Datei öffnen. Informationen zum Öffnen einer Anlage finden Sie unter ["Öffnen von Anlagendateien" auf Seite 42.](#page-41-0)

### <span id="page-41-0"></span>**3.3.3 Öffnen von Anlagendateien**

Wenn Sie eine Anlagendatei öffnen, indem Sie darauf doppelklicken, stellt GroupWise fest, mit welcher Anwendung die Datei geöffnet werden muss. Sie können die vorgeschlagene Anwendung akzeptieren oder den Pfad und den Dateinamen einer anderen Anwendung eingeben.

- **1** Öffnen Sie die Nachricht, die die Anlage enthält.
- **2** Doppelklicken Sie auf die Anlage.

oder:

<span id="page-41-2"></span>Klicken Sie mit der rechten Maustaste auf die Anlage und klicken Sie anschließend auf *Anlage öffnen*.

# **3.4 Verwalten von Ausgangsnachrichten**

Dieser Abschnitt enthält folgende Themen:

- ["Bestätigen der Zustellung von Ausgangsnachrichten" auf Seite 42](#page-41-1)
- ["Anzeigen von Ausgangsnachrichten" auf Seite 43](#page-42-0)
- ["Neusenden von Nachrichten" auf Seite 43](#page-42-1)
- \* ["Zurückziehen von gesendeten Nachrichten" auf Seite 43](#page-42-2)
- ["Überprüfen des Status Ihrer Nachrichten" auf Seite 44](#page-43-0)
- ["Anfordern einer Antwort auf von Ihnen gesendete Nachrichten" auf Seite 45](#page-44-0)

### <span id="page-41-1"></span>**3.4.1 Bestätigen der Zustellung von Ausgangsnachrichten**

GroupWise bietet mehrere Möglichkeiten, um Ihnen die Zustellung einer Nachricht zu bestätigen.

#### **Verfolgen einer gesendeten Nachricht**

Sie können den Status einer gesendeten Nachricht im dazugehörigen Eigenschaftenfenster verfolgen. Informationen hierzu erhalten Sie unter ["Überprüfen des Status Ihrer Nachrichten" auf](#page-43-1)  [Seite 44](#page-43-1).

#### **Erhalten einer Bestätigung über das Öffnen oder Löschen einer Nachricht**

Sie können es sich bestätigen lassen, wenn der Empfänger eine Nachricht geöffnet oder gelöscht, einen Termin abgelehnt oder einen Job ausgeführt hat.

#### **Anfordern einer Antwort**

Sie können dem Empfänger einer Nachricht mitteilen, dass Sie eine Antwort benötigen. GroupWise fügt zu der Nachricht einen Satz hinzu, mit der die Antwort erbeten wird, und ersetzt das Symbol in der Mailbox des Empfängers durch einen doppelten Pfeil. Informationen hierzu erhalten Sie unter ["Anfordern einer Antwort auf von Ihnen gesendete Nachrichten" auf Seite 45.](#page-44-0)

### <span id="page-42-0"></span>**3.4.2 Anzeigen von Ausgangsnachrichten**

Sie können anzeigen, welche Nachrichten bereits versendet wurden. Ausgangsnachrichten können gelesen, mit oder ohne Änderungen neu gesendet sowie teilweise auch zurückgezogen werden (wenn sie nicht bereits vom Empfänger geöffnet wurden).

**1** Klicken Sie auf den Ordner "Ausgangsnachrichten" in der Ordnerliste.

Alle Ausgangsnachrichten befinden sich so lange in diesem Ordner, bis sie in einen anderen Ordner als "Mailbox" oder "Kalender" verschoben werden. Wenn eine Ausgangsnachricht in einen anderen Ordner verschoben wird, wird sie nicht mehr im Ordner "Ausgangsnachrichten" angezeigt. Um Ausgangsnachrichten anzuzeigen, die in andere Ordner verschoben wurden, öffnen Sie diese Ordner.

### <span id="page-42-1"></span>**3.4.3 Neusenden von Nachrichten**

Mithilfe der Option "Neu senden" können Sie eine Nachricht ein zweites Mal senden, beispielsweise nachdem Sie Korrekturen daran vorgenommen haben.

- **1** Klicken Sie auf den Ordner "Ausgangsnachrichten" in der Ordnerliste.
- **2** Klicken Sie mit der rechten Maustaste auf die Nachricht, die neu gesendet werden soll, und klicken Sie anschließend auf *Neu senden*.
- **3** Wenn die Nachricht mit der Datumsautomatik geplant wurde, klicken Sie auf *Diese Nachricht* oder *Alle Nachrichten*.
- **4** Nehmen Sie bei Bedarf Änderungen an der Nachricht vor und klicken Sie "Senden" auf der Symbolleiste an.
- **5** Klicken Sie auf *Ja*, um die ursprüngliche Nachricht zurückzuziehen.

oder:

Klicken Sie auf *Nein*, um die ursprüngliche Nachricht an der aktuellen Position zu belassen.

Sie können anhand der Eigenschaften der ursprünglichen Nachricht ermitteln, ob GroupWise die Nachricht zurückziehen konnte. Klicken Sie in der Mailbox mit der rechten Maustaste auf die Nachricht und anschließend auf *Eigenschaften*. Mail- und telefonische Nachrichten, die bereits geöffnet wurden, können nicht mehr zurückgezogen werden.

### <span id="page-42-3"></span><span id="page-42-2"></span>**3.4.4 Zurückziehen von gesendeten Nachrichten**

Mithilfe von "Löschen" können Sie eine Ausgangsnachricht aus der Mailbox des Empfängers zurückziehen. Sie können Mails und telefonische Nachrichten von Empfängern zurückziehen, die die Nachricht noch nicht geöffnet haben. Termine, Notizen und Jobs können Sie jederzeit zurückziehen.

- **1** Klicken Sie auf den Ordner "Ausgangsnachrichten" in der Ordnerliste.
- **2** Klicken Sie mit der rechten Maustaste auf die Nachricht, die zurückgezogen werden soll, und klicken Sie anschließend auf *Löschen*.
- **3** Wählen Sie die gewünschte Option aus.
- **4** Wenn Sie eine Nachricht aus der Mailbox der Empfänger zurückziehen, können Sie in einem Kommentar an die Empfänger den Grund für das Zurückziehen angeben.
- **5** Klicken Sie auf *OK*.

Wenn Sie feststellen möchten, welche Empfänger die Nachricht bereits geöffnet haben, klicken Sie mit der rechten Maustaste auf die Nachricht und klicken Sie anschließend auf *Eigenschaften*.

### <span id="page-43-4"></span><span id="page-43-1"></span>**3.4.5 Überprüfen des Status Ihrer Nachrichten**

Mit "Eigenschaften" können Sie den Status der gesendeten Nachrichten überprüfen. Sie können beispielsweise feststellen, wann die Nachricht zugestellt wurde und wann der Empfänger die Nachricht geöffnet oder gelöscht hat. Wenn der Empfänger einen Termin akzeptiert oder abgelehnt und einen entsprechenden Kommentar hinzugefügt hat, wird der Kommentar im Eigenschaftenfenster angezeigt. Ferner wird angezeigt, ob der Empfänger den Job als "erledigt" gekennzeichnet hat.

Im Eigenschaftenfenster werden auch Informationen über empfangene Nachrichten angezeigt. Sie können sehen, welche Personen die Nachricht sonst noch empfangen haben (mit Ausnahme der Empfänger von Blindkopien), und es wird die Größe und das Erstellungsdatum der Anlagendateien angezeigt.

Weiterhin können Sie die Statusinformationen einer Nachricht speichern und drucken.

Dieser Abschnitt enthält folgende Themen:

- ["Überprüfen des Status Ihrer Nachrichten" auf Seite 44](#page-43-0)
- ["Speichern der Statusinformationen von Nachrichten" auf Seite 44](#page-43-2)
- ["Drucken der Statusinformationen von Nachrichten" auf Seite 44](#page-43-3)

#### <span id="page-43-0"></span>**Überprüfen des Status Ihrer Nachrichten**

**1** Klicken Sie mit der rechten Maustaste auf eine Nachricht in Ihrer Mailbox oder im Kalender. Klicken Sie anschließend auf *Eigenschaften*.

Die Symbole neben den einzelnen Nachrichten liefern ebenfalls wertvolle Statusinformationen. Siehe ["Symbole neben Nachrichten in Ihrer Mailbox und dem Kalender" auf Seite 20](#page-19-0).

#### <span id="page-43-2"></span>**Speichern der Statusinformationen von Nachrichten**

- **1** Klicken Sie mit der rechten Maustaste auf eine Nachricht und anschließend auf *Eigenschaften*.
- **2** Klicken Sie auf *Datei* > *Speichern unter*.

Es wird ein vorläufiger Dateiname für die Nachricht durch GroupWise erstellt. Zur Speicherung der Datei können Dateiname und Standardordner geändert werden.

**3** Klicken Sie auf *Speichern*.

#### <span id="page-43-3"></span>**Drucken der Statusinformationen von Nachrichten**

- **1** Klicken Sie mit der rechten Maustaste auf eine Nachricht und anschließend auf *Eigenschaften*.
- **2** Klicken Sie mit der rechten Maustaste auf das Eigenschaftenfenster und anschließend auf *Drucken*.

### <span id="page-44-0"></span>**3.4.6 Anfordern einer Antwort auf von Ihnen gesendete Nachrichten**

**1** Um eine Antwort auf eine einzige Nachricht anzufordern, öffnen Sie ein Nachrichtenlayout, klicken Sie auf das Register *Sendeoptionen* und anschließend auf *Allgemein*.

oder:

Um eine Antwort für alle gesendeten Nachrichten anzufordern, klicken Sie auf *Werkzeuge* > *Optionen* und anschließend auf *Senden*.

**2** Klicken Sie auf *Antwort erbeten* und geben Sie an, wann die Antwort eingehen soll.

Dem Empfänger wird neben der Nachricht  $\hat{\Xi}$  angezeigt. Wenn Sie die Option "Bei Gelegenheit" aktivieren, wird der Hinweis "Antwort erbeten: Bei Gelegenheit" im oberen Bereich der Nachricht angezeigt. Wenn Sie die Option "Binnen x Tagen" aktivieren, wird der Hinweis "Antwort erbeten: Bis xx.xx.xx" im oberen Bereich der Nachricht angezeigt.

<span id="page-44-2"></span>**3** Klicken Sie auf *OK*.

# **3.5 Verwalten von Eingangsnachrichten**

GroupWise speichert alle Mail-Nachrichten, Termine und anderen Nachrichten, die Sie empfangen, in Ihrer Mailbox.

Von Ihrer Mailbox aus können Sie empfangene Nachrichten lesen, beantworten und weiterleiten. Sie können Nachrichten anordnen, indem Sie eine Checkliste erstellen. Sie können Jobs und Termine an andere Benutzer delegieren. Sie können unerwünschte Internet-Email mit der Junkmail-Behandlung blockieren. Sie können eine Nachricht, beispielsweise eine Mail-Nachricht, sogar in eine andere Nachrichtenkategorie ändern, beispielsweise in einen Termin.

Dieser Abschnitt enthält folgende Themen:

- ["Lesen von empfangenen Nachrichten" auf Seite 45](#page-44-1)
- ["Beantworten empfangener Nachrichten" auf Seite 48](#page-47-0)
- ["Weiterleiten von Nachrichten an andere Benutzer" auf Seite 49](#page-48-0)
- ["Erstellen einer Checkliste" auf Seite 49](#page-48-1)
- ["Delegieren von Nachrichten" auf Seite 50](#page-49-0)
- ["Behandlung von unerwünschten Emails" auf Seite 51](#page-50-0)
- ["Anzeigen und Erstellen von Nachrichten in HTML" auf Seite 59](#page-58-0)

### <span id="page-44-1"></span>**3.5.1 Lesen von empfangenen Nachrichten**

Sie können die Nachrichten lesen, die Sie in Ihrer Mailbox oder in Ihrem Kalender empfangen. In der Mailbox wird eine Liste aller Nachrichten angezeigt, die Sie von anderen Benutzern empfangen haben. Empfängerlose Termine, Jobs und Notizen werden im Kalender angezeigt und nicht in der Mailbox.

Sie können alle eingehenden Nachrichtenkategorien in Ihrer Mailbox öffnen und lesen. Sie können auch Termine, Jobs und Notizen im Kalender lesen, damit Sie sich neue Nachrichten anzeigen lassen können, während Sie sich gleichzeitig Ihren Terminplan ansehen.

Telefonische Nachrichten und Mail-Nachrichten bleiben in der Mailbox, bis Sie diese löschen. Termine, Notizen und Jobs bleiben in der Mailbox, bis Sie diese akzeptieren, ablehnen oder löschen. Wenn Sie einen Termin, einen Job oder eine Notiz akzeptieren, wird er bzw. sie in den Kalender übernommen.

Alle Mailbox-Nachrichten werden mit einem Symbol gekennzeichnet. Die Symbole ändern sich, und zwar abhängig davon, ob die Nachrichten bereits geöffnet wurden. Weitere Informationen hierzu finden Sie unter "Symbole neben Nachrichten in Ihrer Mailbox und dem Kalender" auf [Seite 20](#page-19-0).

Zusätzlich werden alle ungeöffneten Nachrichten in Ihrer Mailbox fett dargestellt. So können Sie problemlos feststellen, welche Nachrichten und Dokumente Sie noch nicht gelesen haben.

Dieser Abschnitt enthält folgende Themen:

- ["Lesen von Nachrichten in der Mailbox" auf Seite 46](#page-45-0)
- ["Lesen von HTML-Nachrichten" auf Seite 46](#page-45-1)
- ["Lesen von Nachrichten in der Blitzvorschau" auf Seite 46](#page-45-2)
- ["Kennzeichnen von Nachrichten als "Ungelesen"" auf Seite 47](#page-46-0)

#### <span id="page-45-0"></span>**Lesen von Nachrichten in der Mailbox**

So lesen Sie eine Nachricht:

**1** Doppelklicken Sie auf die Nachricht, die Sie lesen möchten.

So ändern Sie die Schrift der angezeigten Nachricht:

- **1** Klicken Sie auf *Bearbeiten* > *Schrift* und wählen Sie anschließend die Schrift, den Schriftstil und die Schriftgröße aus.
- **2** Klicken Sie auf *OK*, um die Änderungen zu übernehmen.

#### <span id="page-45-1"></span>**Lesen von HTML-Nachrichten**

Weitere Informationen zum Lesen von Nachrichten, die in HTML erstellt wurden, finden Sie unter ["Anzeigen und Erstellen von Nachrichten in HTML" auf Seite 59](#page-58-0).

#### <span id="page-45-2"></span>**Lesen von Nachrichten in der Blitzvorschau**

Mithilfe der Blitzvorschau können Sie den Inhalt Ihrer Nachrichten überfliegen. Durch die Blitzvorschau sparen Sie Zeit, weil Sie die einzelnen Nachrichten nicht öffnen müssen. Klicken Sie einfach auf die betreffende Nachricht oder drücken Sie den Abwärtspfeil, um die Nachrichten zu lesen. Wenn Sie auf einen Dokumentverweis klicken, wird das Dokument in der Blitzvorschau angezeigt. Sie können die Anlage einer Nachricht anzeigen, indem Sie auf der Symbolleiste der Blitzvorschau in der Dropdown-Liste die Anlage anklicken. OLE-Anlagen werden in der Blitzvorschau jedoch nicht angezeigt.

Wenn Sie eine Nachricht in der Blitzvorschau lesen, ändert sich das Symbol zum Status "Geöffnet". Der geschlossene Umschlag, der eine Email-Nachricht anzeigt, ändert sich zum Beispiel in einen geöffneten Umschlag.

Sie können festlegen, dass einige Ordner die Blitzvorschau jedes Mal anzeigen, wenn Sie den betreffenden Ordner öffnen, während andere die Blitzvorschau nie einblenden.

1 Klicken Sie auf das Symbol in der Symbolleiste.

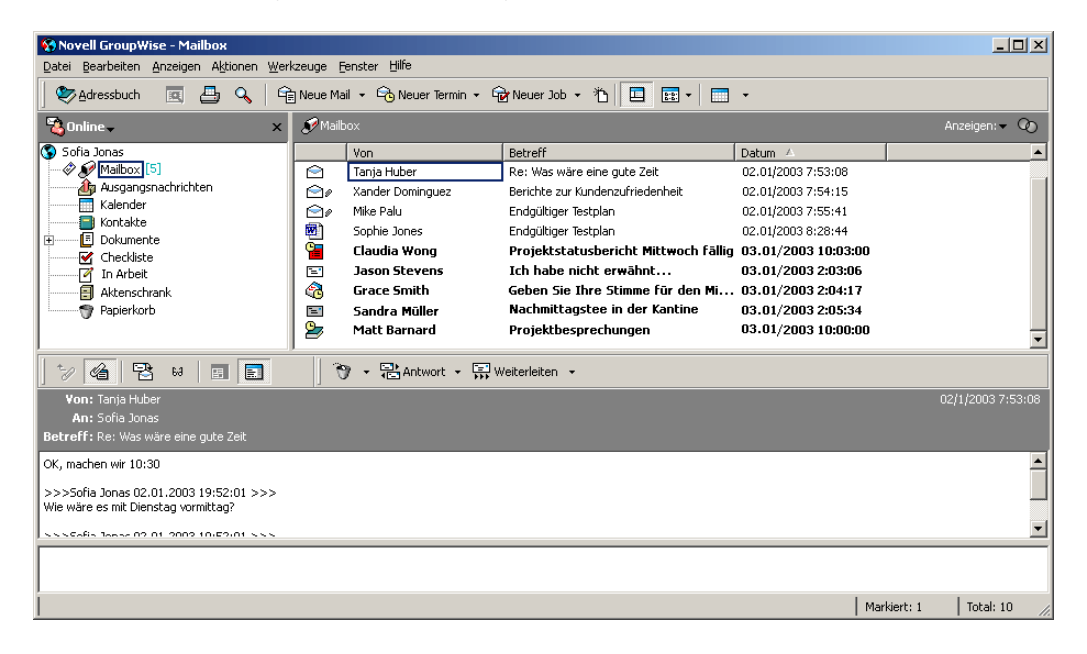

- **2** Wählen Sie aus, ob die Blitzvorschau für alle Ordner oder nur für den ausgewählten Ordner aktiviert werden soll, und klicken Sie anschließend auf *OK*.
- **3** Legen Sie die Größe der Blitzvorschau fest, indem Sie eine Ecke des Fensters ziehen oder die horizontale Trennlinie nach unten oder nach oben ziehen.

Wenn Sie die Größe der Blitzvorschau ändern und sie schließen, wird die Blitzvorschau beim erneuten Öffnen in der gleichen Größe angezeigt. Ändern Sie ihre Größe, indem Sie eine Ecke des Fensters ziehen. Klicken Sie hierzu nicht auf die Schaltfläche zum Maximieren des Fensters.

**4** Klicken Sie in der Mailbox auf die Nachrichten, die Sie lesen möchten.

Um eine Anlage anzuzeigen, klicken Sie in der Dropdown-Liste auf "Blitzvorschau" und anschließend auf die Anlage. In der Blitzvorschau können Sie keine OLE-Anlagen öffnen.

Wenn Sie mit der rechten Maustaste in das Blitzvorschau-Fenster klicken, können Sie weitere Optionen, wie beispielsweise "Drucken", wählen.

- **5** Um festzulegen, wie die Informationen im Kopftext angezeigt werden, klicken Sie mit der
- rechten Maustaste auf den Kopftext und wählen Sie "Optionen" aus.<br>Zum Schließen der Blitzvorschau klicken Sie auf das **Entrarchalten Stell** in der Symbolleiste. **6** Zum Schließen der Blitzvorschau klicken Sie auf das

#### <span id="page-46-0"></span>**Kennzeichnen von Nachrichten als "Ungelesen"**

Wenn Sie eine Nachricht zum Lesen öffnen und anschließend entscheiden, diese erst später zu lesen, können Sie die Nachricht wieder als "Ungelesen" kennzeichnen. Durch das Kennzeichnen der Nachricht als "Ungelesen" wird die Nachricht fett dargestellt. Außerdem ändert sich das Symbol der Nachricht in "Ungeöffnet". So wissen Sie, dass Sie die Nachricht noch nicht gelesen haben.

- **1** Klicken Sie im Hauptfenster auf die Nachricht in der Nachrichtenliste.
- **2** Klicken Sie auf *Aktionen* > *Später lesen*.

Durch Markieren einer geöffneten Nachricht als nicht gelesen wird der Nachrichtenstatus unter "Eigenschaften" nicht geändert. So wird beispielsweise dem Sender der Nachricht weiterhin der Status "Geöffnet" im Eigenschaftenfenster angezeigt, wenn Sie beispielsweise eine Nachricht geöffnet und dann als nicht gelesen markiert haben.

### <span id="page-47-0"></span>**3.5.2 Beantworten empfangener Nachrichten**

Mithilfe der Option "Antwort" können Sie auf eine Nachricht antworten. Sie können jedem Empfänger der ursprünglichen Nachricht oder nur dem Sender der Nachricht antworten, ohne dass Sie eine neue Nachricht erstellen und adressieren müssen. Sie können auch eine Kopie der ursprünglichen Nachricht in Ihre Antwort einfügen. Ihre Antwort enthält "Re:" vor dem ursprünglichen Betreff-Text. Den Betrefftext können Sie bei Bedarf auch ändern.

- ["Beantworten einer Nachricht" auf Seite 48](#page-47-1)
- ["Beantworten von Nachrichten in einem freigegebenen Ordner" auf Seite 48](#page-47-2)

#### <span id="page-47-1"></span>**Beantworten einer Nachricht**

- **1** Öffnen Sie die Nachricht, die Sie beantworten möchten.
- **2** Klicken Sie auf *Antwort* in der Symbolleiste.
- **3** Klicken Sie auf *Antwort an Sender*.

oder:

Klicken Sie auf *Antwort an alle (Sender und Empfänger)*.

Wenn der Nachrichtentext in der Antwort enthalten sein soll, stellen Sie sicher, dass *Inklusive Mitteilung des Senders* ausgewählt ist.

- **4** Klicken Sie auf *OK*.
- **5** Geben Sie eine Mitteilung ein und klicken Sie anschließend auf *Senden* in der Symbolleiste.

Wenn die ursprüngliche Nachricht BK- oder CC-Empfänger enthielt und Sie "Antwort an alle" ausgewählt haben, wird Ihre Antwort zwar an die CC-Empfänger, jedoch nicht an die BK-Empfänger gesendet.

#### <span id="page-47-2"></span>**Beantworten von Nachrichten in einem freigegebenen Ordner**

- **1** Öffnen oder markieren Sie eine Nachricht in dem freigegebenen Ordner.
- **2** Klicken Sie auf *Antwort* in der Symbolleiste.
- **3** Klicken Sie auf eine Antwortoption.

Anstatt die Nachricht, die Sie lesen, zu beantworten, können Sie auch auf das ursprüngliche Diskursthema antworten. Sie können auch auf eine beliebige Nachricht antworten, unabhängig davon, ob es sich dabei um den ursprünglichen Diskussionsbeitrag oder irgendeine Antwort darauf handelt. In beiden Fällen werden Ihre Antworten dann in den freigegebenen Ordner gestellt und nicht an einzelne Empfänger geschickt.

Wenn Sie der Person, die die Nachricht geschrieben hat, privat antworten, wird Ihre Antwort nicht in dem freigegebenen Ordner abgelegt.

- **4** Klicken Sie auf *OK*.
- **5** Geben Sie die Antwort ein und klicken Sie anschließend auf *Aufgeben* in der Symbolleiste.

### <span id="page-48-0"></span>**3.5.3 Weiterleiten von Nachrichten an andere Benutzer**

Mit dem Befehl "Weiterleiten" senden Sie empfangene Nachrichten und Dokumentverweise an andere Benutzer. Weitergeleitete Nachrichten werden als Anlage zu einer Mail-Nachricht gesendet. Die Mail-Nachricht enthält Ihren Namen und gegebenenfalls weitere Kommentare.

- **1** Öffnen Sie die Nachricht, die Sie weiterleiten möchten.
- **2** Klicken Sie in der Symbolleiste auf *Weiterleiten*.

oder:

Klicken Sie auf *Aktionen* > *Als Anlage weiterleiten*.

- **3** Fügen Sie die Namen der Benutzer hinzu, an die die Nachricht weitergeleitet werden soll.
- **4** (Optional) Geben Sie eine Mitteilung ein.
- **5** Klicken Sie in der Symbolleiste auf *Senden*.

Wenn Sie einen Termin, einen Job oder eine Notiz nicht akzeptieren können, können Sie die Nachricht auch delegieren, anstatt sie weiterzuleiten. Wenn Sie eine Nachricht delegieren, erscheint im Eigenschaftenfenster der Nachricht der Status "Delegiert", damit der Sender darüber informiert ist, dass Sie die Zuständigkeit für die betreffende Nachricht an eine andere Person übertragen haben.

### <span id="page-48-3"></span><span id="page-48-1"></span>**3.5.4 Erstellen einer Checkliste**

Mit dem Checklistenordner können Sie eine Jobliste erstellen. Sie können beliebige Nachrichten (Mail-Nachrichten, telefonische Nachrichten, Notizen, Jobs oder Termine) in diesen Ordner verschieben und diese in der gewünschten Reihenfolge anordnen. Jede Nachricht verfügt über ein Kontrollkästchen, sodass Sie Nachrichten nach deren Fertigstellung abhaken.

Sie können außerdem festlegen, dass andere Ordner ähnlich wie der Checklistenordner fungieren.

Der Ordner "Checkliste" ist ein Systemordner. Er ersetzt den Ordner "Jobliste". Einen Vergleich des Checklistenordners mit dem Joblistenordner finden Sie unter "Checklistenordner" in "Ordnerliste" [auf Seite 15](#page-14-0).

**Wichtig:** Wenn Sie oder Ihr Systemverwalter die automatische Archivierung von Nachrichten in Ihrer Mailbox festgelegt haben, werden Checklisteneinträge auch archiviert, und zwar basierend auf dem ursprünglichen Datum, an dem Sie die Nachricht empfangen haben, und nicht basierend auf dem Fälligkeitsdatum, das Sie zugewiesen haben.

Dieser Abschnitt enthält folgende Themen:

- ["Erstellen von Master-Checklisten im Checklistenordner" auf Seite 49](#page-48-2)
- ["Erstellen von neuen Nachrichten im Checklistenordner" auf Seite 50](#page-49-1)
- ["Verschieben von Nachrichten in den Checklistenordner" auf Seite 50](#page-49-2)
- ["Kennzeichnen von Checklisteneinträgen als "Erledigt" bzw. Aufheben der Kennzeichnung"](#page-49-3)  [auf Seite 50](#page-49-3)

#### <span id="page-48-2"></span>**Erstellen von Master-Checklisten im Checklistenordner**

**1** Ziehen Sie Nachrichten in den Checklistenordner

Im Checklistenordner wird links neben den Nachrichten jeweils ein Kontrollkästchen angezeigt. Wenn Sie eine Nachricht in der Checkliste abgeschlossen haben, können Sie diese als "Erledigt" kennzeichnen, indem Sie das zugehörige Kontrollkästchen aktivieren.

Sie können Nachrichten aus einem freigegebenen Ordner nur dann in den Checklistenordner verschieben, wenn Sie der Eigentümer des freigegebenen Ordners sind.

**2** Um die Nachrichten in der gewünschten Reihenfolge anzuordnen, ziehen Sie diese an die gewünschte Stelle. Oder klicken Sie auf die Nachrichten und anschließend auf die Schaltflächen der Symbolleiste  $\frac{1}{2}$ ,  $\frac{1}{2}$ ,  $\frac{1}{2}$  und  $\frac{1}{2}$ .

Sie können auch einen Checklistenbereich in einem anderen Ordner erstellen und Nachrichten in diesen Bereich ziehen. Nachdem sich die Nachrichten in dem Checklistenbereich eines Ordners befinden, werden diese außerdem im Ordner für die Master-Checkliste angezeigt. Es werden in diesem Ordner auch die Nachrichten angezeigt, die sich noch in ihrem ursprünglichen Ordner befinden.

#### <span id="page-49-1"></span>**Erstellen von neuen Nachrichten im Checklistenordner**

- **1** Klicken Sie auf den Checklistenordner.
- **2** Wenn im Checklistenordner keine Nachrichten vorhanden sind, klicken Sie auf den Abwärtspfeil des Symbols **Universetzter und dann auf "Empfängerlose Mail"**.

Geben Sie einen Betreff und eine Nachricht ein. Klicken Sie anschließend "Aufgeben" auf der Symbolleiste an.

#### <span id="page-49-2"></span>**Verschieben von Nachrichten in den Checklistenordner**

**1** Ziehen Sie die Nachricht in den Checklistenordner.

Die Nachrichten, die aus diesem Ordner in den Checklistenordner verschoben werden, verbleiben im ursprünglichen Ordner und werden außerdem im Checklistenordner angezeigt. Sie können die Nachrichten in diesem Ordner in der gewünschten Reihenfolge anordnen, den Nachrichten ein Fälligkeitsdatum zuordnen und Nachrichten als "Erledigt" kennzeichnen.

Sie können Nachrichten aus einem freigegebenen Ordner nur dann in den Checklistenordner verschieben, wenn Sie der Eigentümer des freigegebenen Ordners sind.

Um eine Nachricht wieder in den ursprünglichen Ordner zu kopieren, ziehen Sie die Nachricht aus dem Checklistenordner in den ursprünglichen Ordner.

#### <span id="page-49-3"></span>**Kennzeichnen von Checklisteneinträgen als "Erledigt" bzw. Aufheben der Kennzeichnung**

**1** Aktivieren Sie das Kontrollkästchen neben dem Checklisteneintrag.

### <span id="page-49-0"></span>**3.5.5 Delegieren von Nachrichten**

Mit der Option "Delegieren" können Sie eine geplante Nachricht einem anderen Benutzer neu zuweisen. In den Eigenschaften der betreffenden Nachricht kann der Sender feststellen, an welchen Benutzer Sie die Nachricht delegiert haben.

Dieser Abschnitt enthält folgende Themen:

["Delegieren von Terminen, Jobs oder Notizen aus dem Hauptfenster" auf Seite 51](#page-50-1)

["Delegieren von Terminen, Jobs oder Notizen aus dem Kalenderlayout" auf Seite 51](#page-50-2)

#### <span id="page-50-1"></span>**Delegieren von Terminen, Jobs oder Notizen aus dem Hauptfenster**

- **1** Klicken Sie im Hauptfenster auf einen Job, eine Notiz oder einen Termin.
- **2** Klicken Sie auf *Aktionen* > *Delegieren*.
- **3** Geben Sie in das Feld *An* einen Benutzernamen ein und drücken Sie anschließend die Eingabetaste.

oder:

Um einen Benutzernamen aus einer Liste zu wählen, klicken Sie in der Symbolleiste auf *Adresse*, doppelklicken Sie auf den Benutzernamen und anschließend auf *OK*.

- **4** Geben Sie etwaige Kommentare an den Empfänger ein.
- **5** Klicken Sie in der Symbolleiste auf *Senden*.
- **6** Klicken Sie auf *Ja*, wenn diese Nachricht weiterhin im Kalender angezeigt werden soll. oder:

Klicken Sie auf *Nein*, wenn diese Nachricht aus Ihrem Kalender gelöscht werden soll.

#### <span id="page-50-2"></span>**Delegieren von Terminen, Jobs oder Notizen aus dem Kalenderlayout**

- **1** Klicken Sie in einer Kalenderansicht mit der rechten Maustaste auf einen Job, eine Notiz oder einen Termin. Klicken Sie anschließend auf *Delegieren*.
- **2** Geben Sie in das Feld *An* einen Benutzernamen ein und drücken Sie anschließend die Eingabetaste.

oder:

Um einen Benutzernamen aus einer Liste zu wählen, klicken Sie in der Symbolleiste auf *Adresse*, doppelklicken Sie auf den Benutzernamen und anschließend auf *OK*.

- **3** Geben Sie etwaige Kommentare an den Empfänger ein.
- **4** Klicken Sie in der Symbolleiste auf *Senden*.
- **5** Klicken Sie auf *Ja*, wenn die Nachricht weiterhin im Kalender angezeigt werden soll. oder:

Klicken Sie auf *Nein*, wenn die Nachricht aus Ihrem Kalender gelöscht werden soll.

### <span id="page-50-0"></span>**3.5.6 Behandlung von unerwünschten Emails**

Mit der Option "Junkmail-Behandlung" können Sie festlegen, wie mit unerwünschten Internet-Email-Nachrichten verfahren werden soll, die an die GroupWise-Email-Adresse gesendet wurde. Internet-Email enthält alle Emails, bei denen die Adresse des Senders beispielsweise im Format "Name@Domäne.com" oder "Name@Domäne.org" vorliegt.

Beispiel für eine Email-Nachricht aus dem Internet:

*Abbildung 3-1 Email aus dem Internet*

| $\mathsf{I}\mathsf{v}$<br>Mail Von:                                                                             | $ \boxed{0}$ $\boxed{\ast}$ |
|----------------------------------------------------------------------------------------------------|-----------------------------|
| Datei Bearbeiten Anzeigen Aktionen Werkzeuge Fenster Hilfe                                                      |                             |
| <b>X</b> Schließen 马 Drucken ▼ 图 や ▼ <del>©</del> ● <del>©</del>   早 Antwort ▼ Weiterleiten ▼ 直   FFF Q Q Q   ■ |                             |
| Eigenschaften<br>Mail                                                                                           |                             |
| Von: "Bob Wilder" <bwilder@some_domain.com< td=""><td>23.08.05 22:04</td></bwilder@some_domain.com<>            | 23.08.05 22:04              |
| An: Sophie Jones                                                                                                |                             |
| Betreff: Status of Report                                                                                       |                             |
| Mike,                                                                                                    |                             |
| report?                                                                                                    |                             |
|                                                                                                    |                             |
|                                                                                                    |                             |
|                                                                                                    |                             |
|                                                                                                    |                             |
|                                                                                                    |                             |
|                                                                                                    |                             |
|                                                                                                    |                             |
|                                                                                                    |                             |
|                                                                                                    |                             |
|                                                                                                    |                             |
|                                                                                                    |                             |
|                                                                                                    |                             |
|                                                                                                    |                             |
|                                                                                                    |                             |
|                                                                                                    |                             |

Die Option "Junkmail-Behandlung" ist nicht für interne Emails verfügbar. Bei internen Emails handelt es sich um Emails, die von Sendern Ihres GroupWise-Systems stammen. Im Feld "Von" wird entsprechend der obigen Erläuterung keine Internet-Adresse, sondern nur der Name des Senders angezeigt. Sie können Regeln verwenden, um interne Emails zu blockieren oder in den Junkmail-Ordner abzulegen. (Weitere Informationen hierzu finden Sie unter [Abschnitt 6.6,](#page-86-0)  ["Erstellen von Regeln", auf Seite 87.](#page-86-0))

Beispiel für eine interne Email-Nachricht:

*Abbildung 3-2 Email von einem GroupWise-Benutzer*

| $\overline{\mathsf{v}}$<br>Mail Von:                       |  | $ \blacksquare$ $\blacksquare$ |
|------------------------------------------------------------|--|--------------------------------|
| Datei Bearbeiten Anzeigen Aktionen Werkzeuge Eenster Hilfe |  |                                |
|                                                            |  |                                |
| Eigenschaften<br>Mail                                      |  |                                |
| Von: Sophie Jones                                          |  | 23.08.05 22:04                 |
| An: Mike Palu                                              |  |                                |
| Betreff: Status of Report                                  |  |                                |
| Mike,                                                      |  |                                |
| report?                                                    |  |                                |
|                                                            |  |                                |
|                                                            |  |                                |
|                                                            |  |                                |
|                                                            |  |                                |
|                                                            |  |                                |
|                                                            |  |                                |
|                                                            |  |                                |
|                                                            |  |                                |
|                                                            |  |                                |
|                                                            |  |                                |
|                                                            |  |                                |
|                                                            |  |                                |
|                                                            |  |                                |
|                                                            |  |                                |

Um Internet-Emails zu blockieren oder in den Junkmail-Ordner abzulegen, stehen drei Optionen zur Auswahl:

 Sie können einzelne Email-Adressen oder gesamte Internetdomänen zur Blockierliste hinzufügen. Nachrichten von diesen Adressen oder Internetdomänen werden blockiert und gehen nicht in Ihrer Mailbox ein.

Eine Internetdomäne ist Teil der Email-Adresse, die nach dem @-Zeichen angeführt wird. Beispiel: Die Internetdomäne in der Adresse Henry@mymail.com lautet mymail.com.

Emails von Kontakten in Ihrem Primärbuch und dem Firmenadressbuch werden jedoch nicht blockiert.

 Sie können einzelne Email-Adressen oder gesamte Internetdomänen zur Junkliste hinzufügen. Nachrichten von diesen Adressen oder Internetdomänen werden an den Junkmail-Ordner in

Ihrer Mailbox gesendet. Sie können angeben, dass die Nachrichten in diesem Ordner automatisch nach <n> Tagen gelöscht werden.

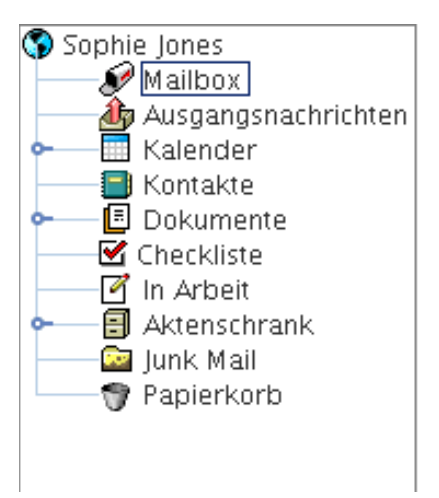

 Sie können festlegen, dass beliebige Email-Nachrichten von Benutzern, deren Adressen nicht in Ihren persönlichen Adressbüchern (einschließlich Ihrem Primärbuch und beliebigen von Ihnen erstellten persönlichen Adressbüchern) enthalten sind, an den Junkmail-Ordner gesendet werden. Diese Funktion wird manchmal als "Whitelisting" bezeichnet.

Weitere Informationen zum Junkmail-Ordner finden Sie unter "Junkmail-Ordner" in "Ordnerliste" [auf Seite 15](#page-14-0).

Neben der Blockierliste und der Junkliste gibt es auch die Verbürgungsliste. Verwenden Sie diese Liste, um Email-Adressen oder Internetdomänen hinzuzufügen, die, unabhängig von den Angaben in den beiden anderen Listen, nicht blockiert oder in den Junkmail-Ordner abgelegt werden sollen. Beispiel: Die Blockierliste enthält den Eintrag "zcompany.com". Die Adresse eines Bekannten lautet jedoch "myfriend@zcompany.com". Fügen Sie diese Email-Adresse zur Verbürgungsliste hinzu.

Wenn Sie Optionen für die Junkmail-Behandlung im Caching-Modus festlegen, stellen Sie sicher, dass Sie diese mit Ihrer Online-Mailbox synchronisieren, damit beim Anmelden an einem anderen Computer die gleichen Optionen angezeigt werden.

Ihr Systemverwalter kann die Junkmail-Behandlung deaktivieren. (Sie steht dann nicht mehr zur Verfügung.)

Dieser Abschnitt enthält folgende Themen:

- ["Blockieren oder Ablegen der Emails eines Benutzers in den Junkmail-Ordner" auf Seite 55](#page-54-0)
- ["Blockieren oder Ablegen von Emails einer Internetdomäne in den Junkmail-Ordner" auf](#page-55-0)  [Seite 56](#page-55-0)
- ["Ablegen der Emails von Benutzern in den Junkmail-Ordner, die nicht in Ihren persönlichen](#page-56-0)  [Adressbüchern enthalten sind" auf Seite 57](#page-56-0)
- ["Löschen von Nachrichten aus dem Ordner für Junkmails" auf Seite 57](#page-56-1)
- ["Verhindern, dass Emails eines Benutzers oder einer Internetdomäne blockiert oder in den](#page-57-0)  [Junkmail-Ordner abgelegt werden" auf Seite 58](#page-57-0)
- ["Ändern von Listen und Einstellungen zur Junkmail-Behandlung" auf Seite 58](#page-57-1)

#### <span id="page-54-0"></span>**Blockieren oder Ablegen der Emails eines Benutzers in den Junkmail-Ordner**

- **1** Klicken Sie mit der rechten Maustaste auf eine Nachricht mit einer Internet-Adresse und klicken Sie anschließend auf *Junkmail*.
- **2** Klicken Sie auf *Sender als Junk einstufen…*.

oder:

Klicken Sie auf *Sender blockieren…*.

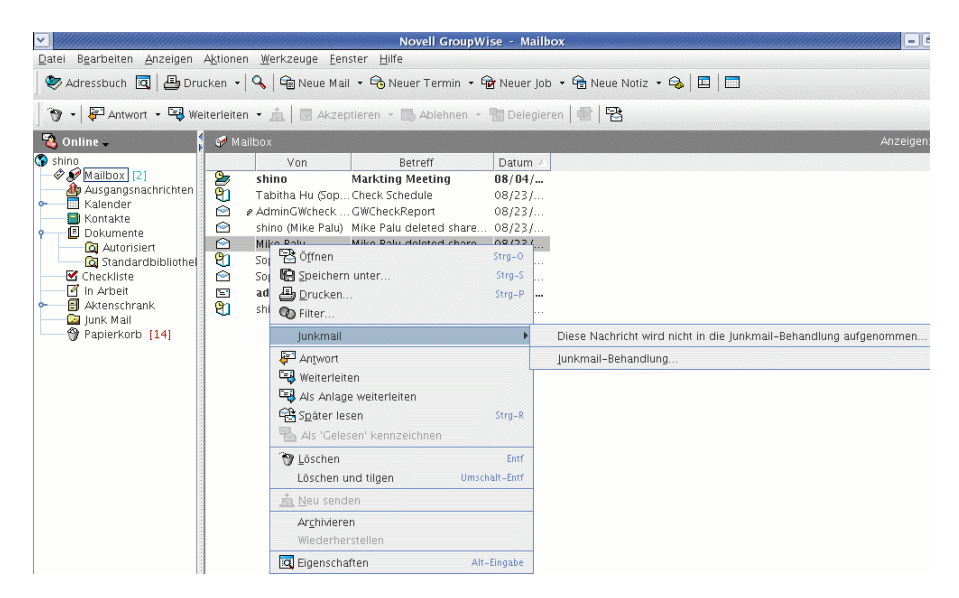

**3** Wählen Sie die Option *Email von dieser Adresse als Junk behandeln* oder *Email von dieser Adresse blockieren* aus.

Wenn Sie die Option "Junk" auswählen, wird die Adresse zur Junkliste hinzugefügt. Alle zukünftigen Email-Nachrichten von dieser Email-Adresse werden an den Junkmail-Ordner gesendet.

Sie können angeben, dass die Nachrichten in diesem Ordner automatisch nach <n> Tagen gelöscht werden. Dieser Ordner wird nicht in der Ordnerliste erstellt, es sei denn, eine Junkmail-Option ist aktiviert oder eine Adresse bzw. Internetdomäne wird zur Junkliste (durch die diese Option aktiviert wird) hinzugefügt.

Wenn Sie die Option "Blockieren" auswählen, wird die Adresse zur Blockierliste hinzugefügt. Alle zukünftigen Email-Nachrichten von dieser Email-Adresse gehen nicht in Ihrer Mailbox ein.

Die Junkliste und die Blockierliste können jeweils bis zu 1000 Einträge enthalten. Wenn mehr als 1000 Einträge hinzugefügt werden, werden die am seltensten verwendeten Einträge gelöscht.

**4** Wenn die Junkliste oder die Blockierliste nicht aktiviert ist, wählen Sie *Junkliste aktivieren* oder *Blockierliste aktivieren* aus.

Sie können jederzeit auf *Werkzeuge* > *Junkmail* > *Junkliste* bzw. *Blockierliste* klicken. Klicken Sie anschließend auf *Neu*, um der Junkliste bzw. Blockierliste eine Email-Adresse hinzuzufügen.

*Abbildung 3-3 Dialogfeld "Junkmail-Behandlung", Register "Junkliste"*

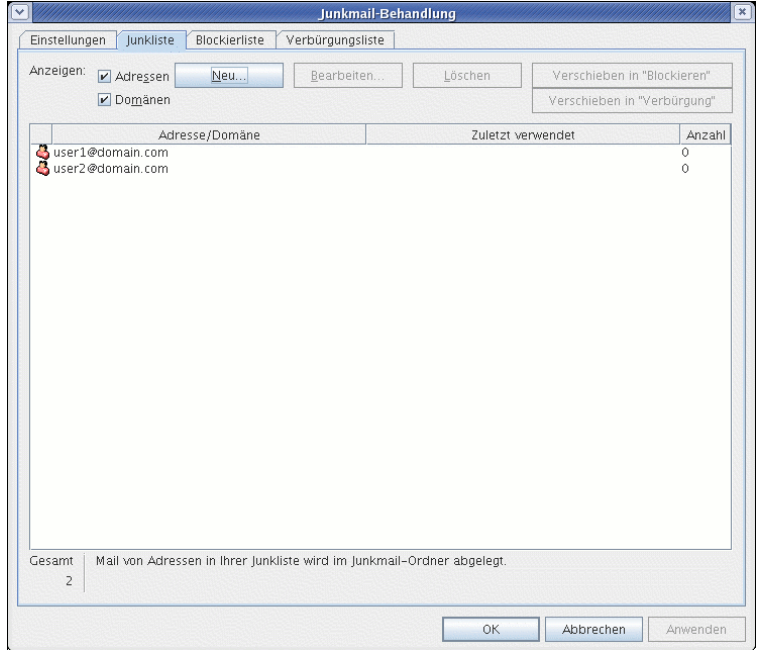

#### <span id="page-55-0"></span>**Blockieren oder Ablegen von Emails einer Internetdomäne in den Junkmail-Ordner**

Eine Internetdomäne ist Teil der Email-Adresse, die nach dem @-Zeichen angeführt wird. Beispiel: Die Internetdomäne in der Adresse Henry@mymail.com lautet mymail.com.

- **1** Klicken Sie mit der rechten Maustaste auf eine Nachricht und anschließend auf *Junkmail*.
- **2** Klicken Sie auf *Sender als Junk einstufen…*.

oder:

Klicken Sie auf *Sender blockieren…*.

**3** Wählen Sie die Option *Email von dieser Internetdomäne als Junk behandeln* oder *Email von dieser Internetdomäne blockieren* aus.

Wenn Sie die Option "Junk" auswählen, wird die Internetdomäne zur Junkliste hinzugefügt. Alle zukünftigen Email-Nachrichten von dieser Internetdomäne werden an den Junkmail-Ordner **g**esendet.

Sie können angeben, dass die Nachrichten in diesem Ordner automatisch nach <n> Tagen gelöscht werden. Dieser Ordner wird nicht in der Ordnerliste erstellt, es sei denn, eine Junkmail-Option ist aktiviert oder eine Adresse bzw. Internetdomäne wird zur Junkliste (durch die diese Option aktiviert wird) hinzugefügt.

Wenn Sie die Option "Blockieren" auswählen, wird die Internetdomäne zur Blockierliste hinzugefügt. Alle zukünftigen Email-Nachrichten von dieser Internetdomäne gehen nicht in Ihrer Mailbox ein.

Die Junkliste und die Blockierliste können jeweils bis zu 1000 Einträge enthalten. Wenn mehr als 1000 Einträge hinzugefügt werden, werden die am seltensten verwendeten Einträge gelöscht.

**4** Wenn die Junkliste oder die Blockierliste nicht aktiviert ist, wählen Sie *Junkliste aktivieren* oder *Blockierliste aktivieren* aus.

Sie können jederzeit auf *Werkzeuge* > *Junkmail-Behandlung* > *Junkliste* bzw. *Blockierliste* klicken. Klicken Sie anschließend auf *Neu*, um der Junkliste bzw. Blockierliste eine Internetdomäne hinzuzufügen.

#### <span id="page-56-0"></span>**Ablegen der Emails von Benutzern in den Junkmail-Ordner, die nicht in Ihren persönlichen Adressbüchern enthalten sind**

- **1** Klicken Sie auf *Werkzeuge* > *Junkmail-Behandlung*.
- **2** Wählen Sie *Junkmail-Funktion mit persönlichem Adressbuch aktivieren* aus.

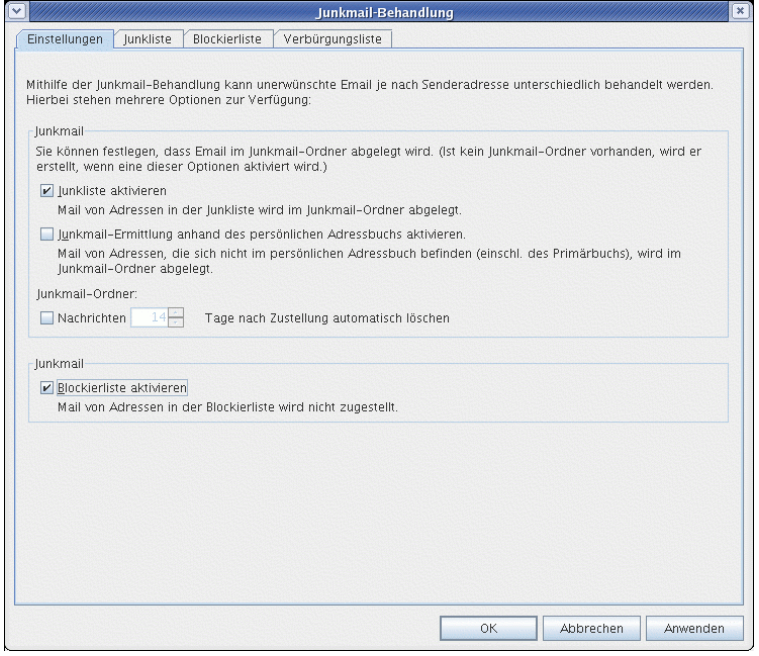

**3** Klicken Sie auf *OK*.

Alle zukünftigen Emails von Adressen, die nicht im Primärbuch und in anderen persönlichen Adressbüchern enthalten sind, werden an den Junkmail-Ordner gesendet. Sie können angeben, dass die Nachrichten in diesem Ordner nach <n> Tagen gelöscht werden.

#### <span id="page-56-1"></span>**Löschen von Nachrichten aus dem Ordner für Junkmails**

- **1** Klicken Sie auf *Werkzeuge* > *Junkmail-Behandlung*.
- **2** Klicken Sie auf *Nachrichten \_\_ Tage nach Erhalt automatisch löschen (in den Papierkorb verschieben)* (Automatisches Löschen von Nachrichten \_\_ Tage nach Zustellung (in Papierkorb verschieben)).

Legen Sie fest, wie lange Nachrichten im Junkmail-Ordner verbleiben sollen.

**3** Klicken Sie auf *OK*.

Um Nachrichten manuell aus dem Ordner für Junkmails zu löschen, klicken Sie mit der rechten Maustaste auf den Ordner für Junkmails. Klicken Sie auf *Junkmail-Ordner leeren* und anschließend auf *Ja*.

<span id="page-57-0"></span>**Verhindern, dass Emails eines Benutzers oder einer Internetdomäne blockiert oder in den Junkmail-Ordner abgelegt werden**

- **1** Klicken Sie auf *Werkzeuge* > *Junkmail-Behandlung*.
- **2** Klicken Sie auf das Register *Verbürgungsliste*.

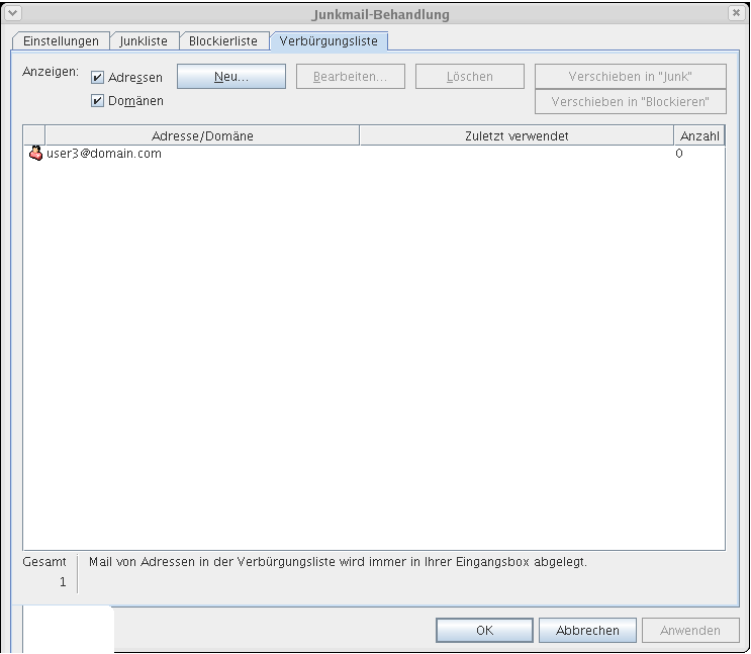

**3** Klicken Sie auf Neu, geben Sie eine Email-Adresse oder Internetdomäne ein und klicken Sie anschließend auf OK.

Eine Adresse oder Internetdomäne kann in Groß- oder Kleinbuchstaben bzw. in gemischter Groß-/Kleinschreibung angegeben werden. Zum Beispiel befinden sich amy@idomain.com und AMY@IDOMAIN.COM in derselben Internetdomäne.

Platzhalterzeichen, beispielsweise Sternchen (\*) oder Fragezeichen (?), sind in einem Internetdomänennamen nicht zulässig. Eine Internetdomäne, beispielsweise "idomain.com", beeinträchtigt jedoch alle Emails von "idomain.com" und allen untergeordneten Domänen, die mit einem Präfix versehen sind, beispielsweise "offers.idomain.com" oder "members.idomain.com". Eine Domäne wie "abcidomain.com" wird jedoch nicht beeinträchtigt.

**4** Klicken Sie auf *OK*.

Alle zukünftigen Nachrichten von dieser Email-Adresse oder Internetdomäne werden nicht mehr blockiert oder an den Junkmail-Ordner gesendet, unabhängig von den Angaben in der Blockierliste und der Junkliste.

#### <span id="page-57-1"></span>**Ändern von Listen und Einstellungen zur Junkmail-Behandlung**

- **1** Klicken Sie auf *Werkzeuge* > *Junkmail-Behandlung*.
- **2** Ändern Sie im Register *Einstellungen* beliebige Einstellungen.
- **3** Klicken Sie auf das Register der Liste, die Sie ändern möchten.

**4** Um eine Email-Adresse oder Internetdomäne zu einer Liste hinzuzufügen, klicken Sie auf *Neu*, geben Sie die Email-Adresse oder Internetdomäne ein und klicken Sie anschließend auf *OK*.

Eine Adresse oder Internetdomäne kann in Groß- oder Kleinbuchstaben bzw. in gemischter Groß-/Kleinschreibung angegeben werden. Zum Beispiel befinden sich amy@idomain.com und AMY@IDOMAIN.COM in derselben Internetdomäne.

Platzhalterzeichen, beispielsweise Sternchen (\*) oder Fragezeichen (?), sind in einem Internetdomänennamen nicht zulässig. Eine Internetdomäne, beispielsweise "idomain.com", beeinträchtigt jedoch alle Emails von "idomain.com" und allen untergeordneten Domänen, die mit einem Präfix versehen sind, beispielsweise "offers.idomain.com" oder "members.idomain.com". Eine Domäne wie "abcidomain.com" wird jedoch nicht beeinträchtigt.

- **5** Um eine Email-Adresse oder Internetdomäne zu ändern, klicken Sie auf die entsprechende Adresse oder Internetdomäne. Klicken Sie auf *Bearbeiten*, nehmen Sie Änderungen vor und klicken Sie anschließend auf *OK*.
- **6** Um eine Email-Adresse bzw. Internetdomäne aus einer Liste zu entfernen, klicken Sie auf die entsprechende Adresse bzw. Internetdomäne und anschließend auf *Entfernen*.
- **7** Klicken Sie auf *OK*.

### <span id="page-58-0"></span>**3.5.7 Anzeigen und Erstellen von Nachrichten in HTML**

Sie können Nachrichten in GroupWise anzeigen, die von anderen Benutzern oder Web-basierten Informationsdiensten in HTML erstellt wurden. Sie können auf alle in der Nachricht enthaltenen Verknüpfungen klicken und zu den verknüpften Websites springen.

Wenn Sie Mozilla™ oder Konqueror und GroupWise auf Ihrem Computer installiert haben, können Sie Nachrichten in HTML erstellen. Eine HTML-Symbolleiste über dem Mitteilungsfeld stellt HTML-Optionen, beispielsweise Textformatierung und -farbe, Erstellen von Listen sowie Einfügen von Linien, Bildern, Hintergrundbildern und Verknüpfungen zur Verfügung.

Weitere Informationen finden Sie unter "Ändern der Schrift von gesendeten Nachrichten" auf [Seite 36](#page-35-0).

Dieser Abschnitt enthält folgende Themen:

- ["Festlegen des Standardlayouts" auf Seite 59](#page-58-1)
- ["Einstellen des Layouts für eine bestimmte Nachricht" auf Seite 60](#page-59-0)
- ["Ändern der Standardschrift im HTML-Layout" auf Seite 60](#page-59-1)

#### <span id="page-58-1"></span>**Festlegen des Standardlayouts**

Wenn Sie nicht Ihr Standardlayout zum Lesen oder Erstellen verwenden möchten (HTML oder einfachen Text), können Sie es ändern.

#### Ändern des Standardlayouts beim Lesen

**1** Klicken Sie auf *Werkzeuge* > *Optionen*.

oder:

Klicken Sie am Macintosh auf *GroupWise* > *Einstellungen*.

- **2** Klicken Sie auf *Allgemein* und wählen Sie dann unter *Standardlayout & Schriftart beim Lesen* die Option *Einfacher Text* oder *HTML* aus.
- **3** (Optional, nur für "Einfacher Text") Wählen Sie die Standardschrift und -schriftgröße aus, die Sie verwenden möchten.
- **4** (Optional) Wählen Sie *Force*, wenn alle Nachrichten in einfachem Text angezeigt werden sollen.
- **5** Klicken Sie auf *OK*.

Ändern des Standardlayouts beim Erstellen

**1** Klicken Sie auf *Werkzeuge* > *Optionen*.

oder:

Klicken Sie am Macintosh auf *GroupWise* > *Einstellungen*.

- **2** Klicken Sie auf *Allgemein* und wählen Sie dann unter *Standardlayout & Schriftart beim Erstellen* die Option *Einfacher Text* oder *HTML* aus.
- **3** (Optional) Wählen Sie die Standardschrift und -schriftgröße aus, die Sie verwenden möchten.
- **4** Klicken Sie auf *OK*.

#### <span id="page-59-0"></span>**Einstellen des Layouts für eine bestimmte Nachricht**

Sie können das Layout auch nur für eine bestimmte Nachricht ändern, sofern diese Nachricht in HTML erstellt wurde.

- **1** Öffnen Sie eine Nachricht.
- **2** Klicken Sie auf *Anzeigen* > *Einfacher Text* oder *HTML*.

#### <span id="page-59-1"></span>**Ändern der Standardschrift im HTML-Layout**

Sie können für Ihre ausgehenden Nachrichten eine andere Schrift wählen.

**1** Wählen Sie über ein HTML-Layout den Schriftstil und die Schriftgröße aus, die Sie standardmäßig für Ihre Nachrichten verwenden möchten.

# **3.6 Ändern der Codierung von Nachrichten**

Viele Sprachen erfordern unterschiedliche Zeichencodierungen, um bestimmte Zeichen korrekt anzuzeigen. In GroupWise können Sie die Codierung für Nachrichten ändern, die Sie senden und empfangen. Häufig ist dies erforderlich, damit Sie die Nachricht korrekt sehen bzw. damit der Empfänger die Nachricht korrekt sieht.

- [Abschnitt 3.6.1, "Ändern der Codierung aller gesendeter Nachrichten", auf Seite 60](#page-59-2)
- [Abschnitt 3.6.2, "Ändern der Codierung für eine Nachricht, die Sie senden", auf Seite 61](#page-60-0)
- [Abschnitt 3.6.3, "Ändern der Codierung für eine HTML-Nachricht, die Sie lesen", auf Seite 61](#page-60-1)

### <span id="page-59-2"></span>**3.6.1 Ändern der Codierung aller gesendeter Nachrichten**

**1** Klicken Sie auf *Werkzeuge* > *Optionen*.

oder:

Klicken Sie am Macintosh auf *GroupWise* > *Einstellungen*.

- **2** Klicken Sie auf *Senden*.
- **3** Wählen Sie aus der Dropdown-Liste *MIME-Verschlüsselung* Ihre MIME-Verschlüsselung aus.
- **4** Klicken Sie auf *OK* und anschließend auf *Schließen*.

### <span id="page-60-0"></span>**3.6.2 Ändern der Codierung für eine Nachricht, die Sie senden**

- **1** Klicken Sie im Fenster "Erstellen" auf das Register *Sendeoptionen*.
- **2** Wählen Sie aus der Dropdown-Liste *MIME-Verschlüsselung* Ihre MIME-Verschlüsselung aus.
- **3** Klicken Sie auf *Senden*, um die Nachricht zu senden.

### <span id="page-60-1"></span>**3.6.3 Ändern der Codierung für eine HTML-Nachricht, die Sie lesen**

- **1** Doppelklicken Sie auf die Nachricht, die Sie lesen möchten.
- **2** Klicken Sie mit der rechten Maustaste in den Text der Nachricht und klicken Sie anschließend auf *Codierung*.
- **3** Wählen Sie die geeignete Codierung für die Nachricht.

In GroupWise können Sie die Codierung für HTML-Nachrichten ändern, die Sie lesen. Für Textnachrichten können Sie die Codierung nicht ändern. Für die meisten HTML-Nachrichten müssen Sie die Codierung wahrscheinlich nicht ändern.

# <sup>4</sup>**Planen von Gruppeneinträgen und empfängerlosen Nachrichten**

Sie haben die Möglichkeit, Termine, Jobs und Notizen für sich selbst und für andere Benutzer zu planen. Sie können auch einen Zeitraum als empfängerlosen Termin festlegen.

Weitere Informationen darüber, wie sich Termine, Jobs, Notizen und andere Nachrichtenkategorien unterscheiden, finden Sie unter [Abschnitt 3.1, "Nachrichtenkategorien von GroupWise", auf](#page-32-0)  [Seite 33](#page-32-0).

Wenn Sie feststellen möchten, ob eine bestimmte Person einen Job akzeptiert hat oder zu Ihrer Besprechung kommen kann, suchen Sie einfach nach dem Status "Akzeptiert" oder "Abgelehnt" in den Eigenschaften der Nachricht. Weitere Informationen finden Sie unter "Überprüfen des Status [Ihrer Nachrichten" auf Seite 44.](#page-43-4)

Alle geplanten Terminnachrichten können zurückgezogen oder neu geplant werden, selbst dann, wenn diese bereits von den Empfängern geöffnet und akzeptiert wurden. Weitere Informationen hierzu finden Sie unter ["Zurückziehen von gesendeten Nachrichten" auf Seite 43](#page-42-3) und "Neuplanen [von Termine" auf Seite 64.](#page-63-0)

Weitere Informationen zur Verwaltung von Nachrichten, die Sie gesendet oder empfangen haben, finden Sie unter [Abschnitt 3.4, "Verwalten von Ausgangsnachrichten", auf Seite 42](#page-41-2) und [Abschnitt 3.5, "Verwalten von Eingangsnachrichten", auf Seite 45](#page-44-2).

Dieser Abschnitt enthält folgende Themen:

- [Abschnitt 4.1, "Planen von Terminen", auf Seite 63](#page-62-0)
- [Abschnitt 4.2, "Senden von Jobs", auf Seite 67](#page-66-0)
- [Abschnitt 4.3, "Senden von Notizen", auf Seite 70](#page-69-0)
- [Abschnitt 4.4, "Akzeptieren oder Ablehnen von geplanten Nachrichten", auf Seite 71](#page-70-0)

# <span id="page-62-0"></span>**4.1 Planen von Terminen**

Mithilfe von Terminen können Sie Zeitblöcke an einem bestimmten Datum oder für einen Datumsbereich planen.

Mit der Option "Terminzeitensuche" können Sie nach Zeiten suchen, in denen sämtliche Benutzer und Ressourcen verfügbar sind, die Sie für einen Termin benötigen.

- ["Planen von Terminen für andere Benutzer" auf Seite 64](#page-63-1)
- ["Neuplanen von Termine" auf Seite 64](#page-63-0)
- ["Absagen von Terminen" auf Seite 65](#page-64-0)
- ["Planen von eigenen Terminen" auf Seite 65](#page-64-1)
- ["Prüfen, ob gemeinsame freie Terminzeiten vorhanden sind" auf Seite 66](#page-65-0)

### <span id="page-63-1"></span>**4.1.1 Planen von Terminen für andere Benutzer**

- **1** Klicken Sie auf das  $\frac{C_0}{C}$  Neuer Termin  $\left| \cdot \right|$  in der Symbolleiste.
- **2** Geben Sie in das Feld *An* einen Benutzernamen ein und drücken Sie anschließend die Eingabetaste. Wiederholen Sie das Verfahren für jeden weiteren Benutzer. Geben Sie auch etwaige Ressourcen-IDs (beispielsweise Konferenzräume) im Feld *An* ein. Falls erforderlich, geben Sie Benutzernamen in die Felder *CC* und *BK* ein.

oder:

Um Benutzernamen oder Ressourcen in einer Liste auszuwählen, klicken Sie *Adresse* auf der Symbolleiste an, doppelklicken Sie auf den jeweiligen Benutzer und klicken Sie anschließend auf *OK*.

- **3** Um den "Von"-Namen (auf ein anderes Konto oder eine Vertretung) zu ändern, klicken Sie auf und dann auf einen Namen.
- **4** Geben Sie den Ort der Besprechung in das Feld *Ort* ein.
- **5** Legen Sie das Anfangsdatum fest.

oder:

Klicken Sie auf das **II**, wenn Sie für den Termin ein Anfangsdatum festlegen oder eine Datumsautomatik einrichten möchten.

oder:

Wählen Sie *Ganztägiges Ereignis* für ein Ereignis aus, das einen ganzen Tag dauert.

- **6** Geben Sie das Anfangsdatum und die Dauer an. Die Dauer kann in Minuten, Stunden oder Tagen angegeben werden.
- **7** Geben Sie einen Betreff und den Nachrichtentext ein.

Ändern Sie gegebenenfalls die Schrift für den Nachrichtentext. Informationen hierzu erhalten Sie unter ["Ändern der Schrift von gesendeten Nachrichten" auf Seite 36.](#page-35-1)

**8** Wenn Sie sicherstellen möchten, dass die für den Termin benötigten Personen und Ressourcen verfügbar sind, können Sie eine Terminzeitensuche durchführen, indem Sie "Terminzeitensuche" auf der Symbolleiste anklicken. Siehe "Prüfen, ob gemeinsame freie [Terminzeiten vorhanden sind" auf Seite 66.](#page-65-0)

Wenn Sie auf das Register *Sendeoptionen* klicken, können Sie verschiedene Optionen festlegen. Sie können beispielsweise für diesen Termin eine hohe Priorität festlegen und eine Antwort von den Empfängern anfordern.

**9** Klicken Sie in der Symbolleiste auf *Senden*.

### <span id="page-63-0"></span>**4.1.2 Neuplanen von Termine**

Wenn Sie sicherstellen möchten, dass die für den Termin benötigten Personen und Ressourcen für neu geplante Termine verfügbar sind, können Sie eine Terminzeitensuche durchführen, indem Sie "Terminzeitensuche" auf der Symbolleiste anklicken.

- **1** Klicken Sie auf den Ordner "Ausgangsnachrichten" in der Ordnerliste.
- **2** Klicken Sie auf den Termin, den Sie neu planen möchten.
- **3** Klicken Sie auf *Aktionen* > *Neu senden*.
- **4** Wenn der ursprüngliche Termin mit der Datumsautomatik geplant wurde, klicken Sie auf *Diese Nachricht* oder *Alle Nachrichten*.
- **5** Nehmen Sie Ihre Änderungen vor und klicken Sie anschließend *Senden* auf der Symbolleiste an.
- **6** Klicken Sie auf *Ja*, um die ursprüngliche Nachricht zurückzuziehen.

Wenn Sie einen Termin für eine andere Uhrzeit am selben Tag neu planen möchten, öffnen Sie den Kalender und ziehen den Termin auf die neue Uhrzeit.

### **4.1.3 Neuplanen von wiederkehrenden Terminen**

- **1** Klicken Sie auf den Ordner *Ausgangsnachrichten* in der Ordnerliste.
- **2** Klicken Sie auf den Termin, den Sie neu planen möchten.

Wenn Sie nur einen Termin in einer Serie wiederkehrender Termine neu planen, wählen Sie den Termin an dem Tag aus, für den Sie die Planung ändern möchten.

- **3** Klicken Sie auf *Aktionen* > *Neu senden*.
- **4** Klicken Sie auf *Alle Nachrichten* für alle Termine in dem regelmäßig stattfindenden Termin. oder:

Klicken Sie auf *Diese Nachricht* für nur einen Termin in der Serie der wiederkehrenden Termine.

- **5** Nehmen Sie Ihre Änderungen vor und klicken Sie anschließend *Senden* auf der Symbolleiste an.
- **6** Klicken Sie auf *Ja*, um die ursprüngliche Nachricht zurückzuziehen.

Wenn Sie einen Termin für eine andere Uhrzeit am selben Tag neu planen möchten, öffnen Sie den Kalender und ziehen den Termin auf die neue Uhrzeit.

### <span id="page-64-0"></span>**4.1.4 Absagen von Terminen**

Sie können einen Termin absagen, wenn Sie ihn selbst geplant haben oder die entsprechenden Vertretungsrechte für die Mailbox der Person besitzen, die den Termin geplant hat.

- **1** Klicken Sie auf den Ordner "Ausgangsnachrichten" in der Ordnerliste.
- **2** Klicken Sie auf den Termin, den Sie absagen möchten.
- **3** Klicken Sie auf *Bearbeiten* > *Löschen*.
- **4** Wenn der ursprüngliche Termin mit der Datumsautomatik geplant wurde, klicken Sie auf *Diese Nachricht* oder *Alle Nachrichten*.
- **5** Klicken Sie auf *Alle Mailboxen* und anschließend auf *OK*.

### <span id="page-64-1"></span>**4.1.5 Planen von eigenen Terminen**

Für Zeiträume, in denen Sie nicht für Besprechungen zur Verfügung stehen, sollten Sie einen empfängerlosen Termin planen. Wenn ein anderer Benutzer Sie für einen Termin vorgesehen hat und eine Terminzeitensuche durchführt, sieht er, dass Sie zu den angegebenen Zeiten nicht zur Verfügung stehen, kann jedoch auch für diesen Zeitpunkt einen Termin planen.

Empfängerlose Termine werden in Ihrem Kalender an dem von Ihnen festgelegten Datum eingefügt. Sie werden weder in Ihre Mailbox noch in die Mailbox eines anderen Benutzers eingetragen.

**1** Klicken Sie auf den Pfeil der Schaltfläche **Genetikaler Termin** in der Symbolleiste. Klicken Sie anschließend auf *Empfängerloser Termin*.

oder:

Öffnen Sie in Ihrem Kalender ein Layout mit einer Terminliste. Klicken Sie auf ein Datum und doppelklicken Sie anschließend auf eine Uhrzeit in der Terminliste.

- **2** (Optional) Geben Sie einen Betreff und einen Ort ein.
- **3** Legen Sie das Anfangsdatum fest.

oder:

Klicken Sie auf das **II**, wenn Sie für den Termin ein Anfangsdatum festlegen oder eine Datumsautomatik einrichten möchten.

oder:

Wählen Sie *Ganztägiges Ereignis* für ein Ereignis aus, das einen ganzen Tag dauert.

- **4** Legen Sie eine Dauer fest. Die Dauer kann in Minuten, Stunden oder Tagen angegeben werden.
- **5** (Optional) Geben Sie eine Mitteilung ein.

Wenn Sie auf das Register "Optionen" klicken, können Sie verschiedene Optionen festlegen, beispielsweise diesem Termin eine hohe Priorität zuweisen.

- **6** (Optional) Legen Sie die Option "Terminzeit kennzeichnen als" fest, indem Sie auf *Aktionen* > *Terminzeit kennzeichnen als* und anschließend auf eine Art klicken.
- **7** Klicken Sie *Aufgeben* auf der Symbolleiste an.

### <span id="page-65-0"></span>**4.1.6 Prüfen, ob gemeinsame freie Terminzeiten vorhanden sind**

Mit der Option "Terminzeitensuche" können Sie nach Zeiten suchen, in denen sämtliche Personen und Ressourcen, die Sie für eine Besprechung benötigen, verfügbar sind.

- **1** Geben Sie in dem zu erstellenden Termin die Benutzernamen und Ressourcen-IDs in das Feld *An* ein.
- **2** Geben Sie den ersten möglichen Tag für die Besprechung in das Feld *Anfangsdatum* ein.
- **3** Geben Sie die Dauer der Besprechung ein.
- **4** Klicken Sie *Terminzeitensuche* auf der Symbolleiste an.

Die Legende am unteren Rand des Dialogfelds "Terminzeitensuche" zeigt die Bedeutung der verschiedenen Muster "Terminzeit kennzeichnen als" im Raster an.

Wenn **1** links vom Benutzernamen oder der Ressource angezeigt wird, können Sie im Register "Einzelterminpläne" auf die zu einem Benutzernamen oder einer Ressource gehörende Terminzeit klicken, um sich in dem Feld darunter zusätzliche Informationen anzeigen zu lassen. Damit Sie dies tun können, muss Ihnen der Benutzer oder Ressourceneigentümer jedoch zunächst Terminleserechte in seiner Zugriffsliste einräumen, bevor das Symbol angezeigt wird. Siehe "Hinzufügen und Entfernen von Vertretungsnamen und Rechten in der [Vertretungsliste" auf Seite 102.](#page-101-0)

Um einen Benutzer- oder Ressourcennamen von der Suche auszuschließen, ohne ihn zu löschen, klicken Sie auf das Register *Verfügbare Zeiten* und anschließend auf das Kontrollkästchen neben dem Benutzer- oder Ressourcennamen, um die Auswahl aufzuheben. Das Ausschließen einer Person oder Ressource von einer Suche ist sinnvoll, wenn der Benutzer (vergleichbar mit einem CC-Empfänger) zwar zu der Besprechung eingeladen werden soll, aber nicht unbedingt daran teilnehmen muss. Zur Auswahl eines zuvor ausgeklammerten Benutzers oder einer Ressource klicken Sie auf das Kontrollkästchen neben dem Benutzer oder der Ressource.

**5** Um einen Benutzer oder eine Ressource aus der Liste "Zu Besprechung einladen" zu entfernen, klicken Sie auf das Register *Verfügbare Zeiten*. Klicken Sie auf den zu entfernenden Benutzeroder Ressourcennamen, drücken Sie die *Entf*-Taste und klicken Sie anschließend auf *Ja*.

Dieses Vorgehen empfiehlt sich beispielsweise, wenn Sie mehrere Konferenzräume in die Suche einbeziehen möchten, von denen einer frei war, und Sie die nicht benötigten Räume wieder entfernen möchten.

**6** Stellen Sie den Termin fertig und senden Sie ihn.

Wenn Sie eine Suche nach freien Terminzeiten durchführen möchten, ohne zuerst einen Termin zu erstellen, klicken Sie auf *Werkzeuge* > *Terminzeitensuche*. Geben Sie die entsprechenden Informationen im Dialogfeld "Terminzeitensuche" ein und klicken Sie anschließend auf *OK*, um eine Suche nach freien Terminzeiten durchzuführen. Wenn Sie die gewünschte Terminzeit ermittelt haben, klicken Sie auf *Besprechung anfordern*, um die Informationen zu übernehmen und das Terminlayout zu vervollständigen.

Sie können den Suchbereich für einen Termin ändern, indem Sie den Termin mit *Werkzeuge* > *Terminzeitensuche* planen und die Zahl im Feld *Anzahl der zu durchsuchenden Tage* ändern.

# <span id="page-66-0"></span>**4.2 Senden von Jobs**

Ein Job ist eine Nachricht, die an einem bestimmten Datum und zu einer bestimmten Uhrzeit abgeschlossen werden muss, die im Kalender angezeigt wird. Wenn Sie einem Benutzer einen Job zuweisen, kann er diesen akzeptieren oder ablehnen. Solange er ihn noch nicht akzeptiert oder abgelehnt hat, wird der Job täglich in der Jobliste und im Kalender des Benutzers angezeigt.

Sobald ein Job akzeptiert wurde, wird er am dazugehörigen Anfangsdatum im Kalender angezeigt. Wenn der Termin für die Erledigung verstrichen ist, wird der Job im Kalender rot angezeigt. Nachdem Sie einen Job als "Erledigt" gekennzeichnet haben, wird er nicht mehr auf den nächsten Tag im Kalender übertragen.

Wenn Sie einen Job erledigt haben, können Sie ihn als "Erledigt" kennzeichnen. In diesem Fall wird im Eigenschaftenfenster der Status "Erledigt" mit dem Datum und der Uhrzeit der Erledigung angezeigt.

**Tipp:** Sie können auch eine Checkliste erstellen, die nicht mit Ihrem Kalender verknüpft ist. In diesem Checklistentyp kann jede Nachrichtenkategorie (Email, Termin, Job, Notiz, telefonische Nachricht) verwendet werden. Informationen hierzu erhalten Sie unter "Erstellen einer Checkliste" [auf Seite 49](#page-48-3).

Dieser Abschnitt enthält folgende Themen:

- \* ["Zuweisen von Jobs an andere Benutzer" auf Seite 68](#page-67-0)
- \* ["Zuweisen von Jobs an sich selbst" auf Seite 68](#page-67-1)

["Kennzeichnen von Jobs als "Erledigt"" auf Seite 69](#page-68-0)

### <span id="page-67-0"></span>**4.2.1 Zuweisen von Jobs an andere Benutzer**

- **1** Klicken Sie auf  $\boxed{\text{or } \text{Neuer Job} \cdot \text{in } \text{der } \text{Symbolleiste.}}$
- **2** Geben Sie in das Feld *An* einen Benutzernamen ein und drücken Sie anschließend die Eingabetaste. Wiederholen Sie das Verfahren für jeden weiteren Benutzer. Falls erforderlich, geben Sie Benutzernamen in die Felder *CC* und *BK* ein.

oder:

Um Benutzernamen aus einer Liste auszuwählen, klicken Sie auf *Adresse*. Doppelklicken Sie auf die einzelnen Benutzer und klicken Sie anschließend auf *OK*.

- **3** Um den "Von"-Namen (auf ein anderes Konto oder eine Vertretung) zu ändern, klicken Sie auf und dann auf einen Namen.
- **4** Geben Sie das Datum ein, an dem der Job beginnen soll, und das Datum, an dem er beendet sein soll. Sie können in beiden Feldern das gleiche Datum eingeben.

oder:

Klicken Sie auf <u>J</u>, um Datumsangaben festzulegen oder eine Datumsautomatik für den Job einzurichten.

- **5** Geben Sie den Betreff ein.
- **6** Geben Sie eine Priorität für den Job ein.

Die Jobpriorität kann aus einem Buchstaben und einer darauf folgenden Ziffer bestehen, zum Beispiel: A1, C2 oder B3. Jobprioritäten sind nicht unbedingt erforderlich.

**7** Geben Sie eine Beschreibung des Jobs ein.

Wenn Sie auf das Register "Sendeoptionen" klicken, können Sie verschiedene Optionen festlegen. Sie können beispielsweise für diesen Job eine hohe Priorität festlegen und eine Antwort von den Empfängern anfordern.

Ändern Sie gegebenenfalls die Schrift für den Nachrichtentext. Informationen hierzu erhalten Sie unter ["Ändern der Schrift von gesendeten Nachrichten" auf Seite 36.](#page-35-1)

**8** Klicken Sie "Senden" auf der Symbolleiste an.

### <span id="page-67-1"></span>**4.2.2 Zuweisen von Jobs an sich selbst**

**1** Klicken Sie auf den Pfeil des Symbols **in Neuer Job** |  $\cdot$  | in der Symbolleiste und dann auf *Empfängerloser Job*,

oder:

Öffnen Sie in Ihrem Kalender ein Layout mit einer Jobliste (zum Beispiel das Tageslayout). Klicken Sie auf ein Datum und doppelklicken Sie anschließend auf einen leeren Bereich in der Jobliste.

- **2** Geben Sie einen Betreff ein.
- **3** Geben Sie eine Priorität für den Job ein.

Die Jobpriorität kann aus einem Buchstaben und einer darauf folgenden Ziffer bestehen, zum Beispiel: A1, C2 oder B3. Jobprioritäten sind nicht unbedingt erforderlich.

**4** Geben Sie das Datum ein, an dem der Job beginnen soll, und das Datum, an dem er beendet sein soll. Sie können in beiden Feldern das gleiche Datum eingeben.

oder:

klicken Sie gegebenenfalls auf  $\Box$  um Datumsangaben festzulegen oder eine Datumsautomatik für den Job einzurichten.

**5** Geben Sie eine Nachricht ein.

Wenn Sie auf das Register *Sendeoptionen* klicken, können Sie verschiedene Optionen festlegen, beispielsweise diesem Job eine hohe Priorität zuweisen.

**6** Klicken Sie *Aufgeben* auf der Symbolleiste an.

Empfängerlose Jobs werden in den Kalender eingetragen. Sie werden weder in Ihre Mailbox noch in die Mailbox eines anderen Benutzers eingetragen.

**Tipp:** Sie können auch eine Checkliste erstellen, die nicht mit Ihrem Kalender verknüpft ist. In diesem Checklistentyp kann jede Nachrichtenkategorie (Email, Termin, Job, Notiz, telefonische Nachricht) verwendet werden. Informationen hierzu erhalten Sie unter "Erstellen einer Checkliste" [auf Seite 49](#page-48-3).

### <span id="page-68-0"></span>**4.2.3 Kennzeichnen von Jobs als "Erledigt"**

Nachdem Sie einen Job erledigt haben, können Sie ihn als "Erledigt" kennzeichnen. Als "Erledigt" gekennzeichnete Jobs werden im Kalender nicht zum nächsten Tag übertragen. Erledigte Jobs werden im Kalender durch ein Häkchen gekennzeichnet. Überfällige Jobs werden rot angezeigt.

Wenn Sie einen Job als "Erledigt" gekennzeichnet haben und danach bemerken, dass Sie den Job doch nicht vollständig erledigt haben, können Sie die Markierung auch wieder aufheben. Jobs, bei denen die Markierung aufgehoben wurde, werden am aktuellen Tag in Ihrem Kalender angezeigt.

Wenn Sie einen Job als "Erledigt" kennzeichnen, sendet GroupWise eine entsprechende Benachrichtigung an den Sender des Jobs, sofern der betreffende Benutzer die Option "Empfangsbestätigung" in den "Sendeoptionen" aktiviert hat. In diesem Fall werden im Eigenschaftenfenster des Senders der Status "Erledigt" sowie Datum und Uhrzeit der Erledigung angezeigt.

- ["Kennzeichnen von Jobs als "Erledigt"" auf Seite 69](#page-68-1)
- ["Prüfen des Bearbeitungsstands von Jobs" auf Seite 69](#page-68-2)

#### <span id="page-68-1"></span>**Kennzeichnen von Jobs als "Erledigt"**

- **1** Klicken Sie in der Ordnerliste auf den Ordner "Kalender".
- **2** Aktivieren Sie das Kontrollkästchen neben dem Job.

Wenn Sie die Kennzeichnung für einen als "Erledigt" markierten Job wieder aufheben möchten, klicken Sie auf das mit einem Häkchen versehene Kontrollkästchen neben dem Job.

#### <span id="page-68-2"></span>**Prüfen des Bearbeitungsstands von Jobs**

- **1** Klicken Sie auf den Ordner "Ausgangsnachrichten" in der Ordnerliste.
- **2** Öffnen Sie die Nachricht, die Sie überprüfen möchten.
- **3** Klicken Sie auf das Register *Eigenschaften*.

# <span id="page-69-0"></span>**4.3 Senden von Notizen**

Notizen ähneln Mail-Nachrichten, werden jedoch stets für einen bestimmten Tag geplant und an dem betreffenden Datum im Kalender angezeigt. Mithilfe von Notizen können Sie Urlaubszeiten, Termine für Gehaltszahlungen, Geburtstage usw. markieren.

Dieser Abschnitt enthält folgende Themen:

- ["Planen von Notizen für sich selbst" auf Seite 70](#page-69-1)
- ["Planen von Notizen für andere Benutzer" auf Seite 70](#page-69-2)

### <span id="page-69-1"></span>**4.3.1 Planen von Notizen für sich selbst**

Empfängerlose Notizen werden in Ihrem Kalender an dem von Ihnen festgelegten Datum eingefügt. Sie werden weder in Ihre Mailbox noch in die Mailbox eines anderen Benutzers eingetragen.

- **1** Öffnen Sie im Kalender ein Layout mit einer Notizenliste (beispielsweise das Wochenlayout).
- **2** Klicken Sie auf ein Datum und doppelklicken Sie anschließend auf einen leeren Bereich in der Notizenliste.
- **3** Klicken Sie auf  $\Box$ , wenn Sie für die Notiz ein Anfangsdatum festlegen oder eine Datumsautomatik einrichten möchten.
- **4** Geben Sie einen Betreff und den Text der Notiz ein.

Wenn Sie auf das Register *Sendeoptionen* klicken, können Sie verschiedene Optionen festlegen, beispielsweise dieser Notiz eine hohe Priorität zuweisen.

**5** Klicken Sie *Aufgeben* auf der Symbolleiste an.

Wenn Sie später auf die Informationen zugreifen möchten, öffnen Sie den Kalender und markieren das Datum, das die Informationen enthält. Doppelklicken Sie auf die Notiz in der Notizenliste.

### <span id="page-69-2"></span>**4.3.2 Planen von Notizen für andere Benutzer**

- **1** Klicken Sie auf *Datei* > *Neu* > *Notiz*.
- **2** Geben Sie in das Feld *An* einen Benutzernamen ein und drücken Sie anschließend die Eingabetaste. Wiederholen Sie das Verfahren für jeden weiteren Benutzer. Falls erforderlich, geben Sie Benutzernamen in die Felder *CC* und *BK* ein.

oder:

Um Benutzernamen in einer Liste auszuwählen, klicken Sie *Adresse* auf der Symbolleiste an, doppelklicken Sie auf den jeweiligen Benutzer und klicken Sie anschließend auf *OK*.

- **3** Um den "Von"-Namen (auf ein anderes Konto oder eine Vertretung) zu ändern, klicken Sie auf und dann auf einen Namen.
- **4** Geben Sie einen Betreff (optional) und den Text der Notiz ein.

Ändern Sie gegebenenfalls die Schrift für den Nachrichtentext. Informationen hierzu erhalten Sie unter ["Ändern der Schrift von gesendeten Nachrichten" auf Seite 36.](#page-35-1)

**5** Geben Sie in das Feld *Anfangsdatum* das Datum ein, an dem die Notiz in den Kalendern der Empfänger angezeigt werden soll. oder:

Klicken Sie auf <u>III</u>, wenn Sie für die Notiz ein Anfangsdatum festlegen oder eine Datumsautomatik einrichten möchten.

Wenn Sie auf das Register *Sendeoptionen* klicken, können Sie verschiedene Optionen festlegen. Sie können beispielsweise für diese Notiz eine hohe Priorität festlegen und eine Antwort von den Empfängern anfordern.

**6** Klicken Sie in der Symbolleiste auf *Senden*.

## <span id="page-70-0"></span>**4.4 Akzeptieren oder Ablehnen von geplanten Nachrichten**

Wenn Sie einen Termin, einen Job oder eine Notiz empfangen, können Sie diesen bzw. diese möglicherweise nicht akzeptieren. In GroupWise können Sie den Sender darüber informieren, ob Sie akzeptieren oder ablehnen, eine Akzeptanz oder Verfügbarkeitsstufe festlegen oder zusätzliche Kommentar hinzufügen. Sie können die Nachricht auch an einen anderen Benutzer delegieren. Der Sender kann Ihre Antwort ermitteln, indem er die Eigenschaften der Nachricht überprüft.

- **1** Öffnen Sie den Termin, den Job oder die Notiz.
- **2** Klicken Sie *Akzeptieren* oder *Ablehnen* auf der Symbolleiste an.

oder:

Klicken Sie auf den Abwärtspfeil rechts neben der Schaltfläche, um eine Verfügbarkeitsstufe für das "Ablehnen mit Optionen" auszuwählen.

**3** Wenn Sie *Ablehnen mit Optionen* ausgewählt haben, können Sie (optional) einen Kommentar eingeben. Klicken Sie anschließend auf *OK*.

Der Sender kann Ihren Kommentar standardmäßig über die Nachrichteneigenschaften im Ordner "Ausgangsnachrichten" aufrufen. Um jedoch eine aussagekräftigere Benachrichtigung zu erhalten, wenn jemand eine Nachricht ablehnt, kann der Sender unter *Werkzeuge* > *Optionen* > *Senden* > *Termin/Job/Notiz* die Option für die Empfangsbestätigung im Bereich *Wenn abgelehnt* auf *Mail-Nachricht* und/oder *Notify* setzen.

**4** Falls die Nachricht eine Nachricht mit Datumsautomatik ist, klicken Sie auf *Diese Nachricht*, um diese Nachricht mit Datumsautomatik zu akzeptieren oder abzulehnen, oder klicken Sie auf *Alle Nachrichten*, wenn Sie alle Instanzen der Nachricht mit Datumsautomatik akzeptieren oder ablehnen möchten.

### **4.4.1 Akzeptieren oder Ablehnen von Ressourcenanforderungen**

Sie können Anforderungen für Ressourcen nur dann akzeptieren oder ablehnen, wenn Sie Eigentümer der Ressource mit entsprechenden Rechten für den Lese- und Schreibzugriff sind.

**1** Klicken Sie im Hauptfenster oder Kalender auf *Datei* > *Vertretung*.

oder:

Klicken Sie auf die Dropdown-Liste für den Ordnerlistenkopftext über der Ordnerliste (möglicherweise wird *Online* oder *Caching* als Modus von GroupWise angezeigt).

**2** Klicken Sie auf die in Ihrem Besitz befindliche Ressource.

Wenn die in Ihrem Besitz befindliche Ressource nicht aufgelistet ist, klicken Sie auf *Vertretung*. Geben Sie im Feld "Name" den Namen der in Ihrem Besitz befindlichen Ressource ein und klicken Sie anschließend auf "OK".

- **3** Doppelklicken Sie auf die Nachricht, die Sie akzeptieren oder ablehnen möchten.
- **4** Klicken Sie *Akzeptieren* oder *Ablehnen* auf der Symbolleiste an.
# <sup>5</sup>**Verwenden des Kalenders**

Der Terminplan kann in zahlreichen verschiedenen Layouts oder Formaten angezeigt werden, wie beispielsweise Tages-, Wochen-, Monats- oder Jahreslayouts, Jobliste und Projektplanung. Im Monatslayout wird beispielsweise der Zeitplan für den Monat angezeigt.

Mit der Grafikanzeige können Sie die Dauer eines Termins im Zeitplan optisch in Form von Blöcken darstellen lassen. Mit der Option "Terminzeit kennzeichnen als" können Sie Verfügbarkeitsstufen für Termine in "Terminzeitensuche" und in Ihrem Kalender angeben.

Wenn Sie automatische Archivierung eingestellt haben, werden archivierte Nachrichten nicht mehr im Kalender angezeigt. Damit sie in Ihrem Kalender sichtbar sind, heben Sie die Archivierung in Ihrem Archivkalender auf. Weitere Informationen zum Aufheben der Archivierung einer Nachricht finden Sie unter ["Aufheben der Archivierung von Nachrichten" auf Seite 85](#page-84-0).

Einige Kalender- und Drucklayouts stehen für die Anzeige der gewünschten Informationen zur Verfügung.

- [Abschnitt 5.1, "Anzeigen des Kalenders", auf Seite 73](#page-72-0)
- [Abschnitt 5.2, "Lesen von Nachrichten in Ihrem Kalender", auf Seite 74](#page-73-0)
- [Abschnitt 5.3, "Speichern von Nachrichten in Ihrem Kalender", auf Seite 74](#page-73-1)
- [Abschnitt 5.4, "Drucken von Kalender, Jobliste oder Notizenliste", auf Seite 74](#page-73-2)
- [Abschnitt 5.5, "Anzeigen eines anderen Datums im Kalender", auf Seite 75](#page-74-0)

Weitere Informationen zum Planen und Verwenden des Kalenders finden Sie unter [Kapitel 4,](#page-62-0)  ["Planen von Gruppeneinträgen und empfängerlosen Nachrichten", auf Seite 63](#page-62-0).

## <span id="page-72-0"></span>**5.1 Anzeigen des Kalenders**

Dieser Abschnitt enthält folgende Themen:

- ["Öffnen des Kalenderordners oder Kalenderlayouts" auf Seite 73](#page-72-1)
- ["Die Symbole neben den Nachrichten in Ihrem Kalender" auf Seite 74](#page-73-3)

### <span id="page-72-1"></span>**5.1.1 Öffnen des Kalenderordners oder Kalenderlayouts**

Das Kalenderlayout in der Ordnerliste enthält eine Symbolleiste für den Zugriff auf verschiedene Optionen des Kalenderlayouts. Beim Öffnen des Kalenderordners wird das Layout angezeigt, das beim Verlassen des Kalenders aktiv war.

**1** Klicken Sie in der Ordnerliste auf *Kalender* und anschließend auf die Schaltflächen der Kalendersymbolleiste, um verschiedene Layouts auszuwählen.

oder:

Klicken Sie auf *Fenster* > *Neues Kalenderfenster* und anschließend auf ein Kalenderlayout.

Sie können sich den Kalender in unterschiedlichen Formaten anzeigen lassen, beispielsweise für Wochen, Monate oder Jahre. Klicken Sie auf eine andere Schaltfläche auf der Kalendersymbolleiste.

### <span id="page-73-3"></span>**5.1.2 Die Symbole neben den Nachrichten in Ihrem Kalender**

Die im Kalender angezeigten Symbole bieten zusätzliche Informationen zu Nachrichten. Weitere Informationen hierzu finden Sie unter ["Symbole neben Nachrichten in Ihrer Mailbox und dem](#page-19-0)  [Kalender" auf Seite 20.](#page-19-0)

#### **5.1.3 Die Schattierung von Kalenderterminen**

Termine in Ihrem Kalender werden in verschiedenen Schattierungen dargestellt, je nachdem, ob der Termin als *Frei*, *Vorgemerkt*, *Belegt* oder *Abwesend* angezeigt wird. Wenn Sie die Kalendernachricht als *Frei* einstellen, wird der Termin weiß hinterlegt. Wenn Sie den Termin als *Vorgemerkt* einstellen, ist er grau mit weißen und grauen Streifen am Rand. Wenn Sie die Kalendernachricht als *Belegt* einstellen, wird der Termin grau hinterlegt. Wenn Sie den Termin als *Abwesend* einstellen, wird er dunkelgrau hinterlegt.

So ändern Sie die Einstellung "Terminzeit kennzeichnen als" für einen Termin:

**1** Klicken Sie auf "Aktionen" > "Terminzeit kennzeichnen als" und wählen Sie dann *Frei*, *Vorgemerkt*, *Belegt* oder *Abwesend*.

## <span id="page-73-0"></span>**5.2 Lesen von Nachrichten in Ihrem Kalender**

- **1** Klicken Sie in der Ordnerliste auf *Kalender*.
- **2** Doppelklicken Sie auf die Nachricht, die Sie lesen möchten.

## <span id="page-73-1"></span>**5.3 Speichern von Nachrichten in Ihrem Kalender**

- **1** Klicken Sie in der Mailbox oder im Kalender auf die Nachricht, die Sie speichern möchten, und dann auf *Datei* > *Speichern unter*.
- **2** Klicken Sie bei gedrückter Strg-Taste auf die Nachricht und die Anlagen, die Sie speichern möchten.
- **3** Geben Sie an, dass die Nachricht auf einem Datenträger gespeichert werden soll.
- **4** Geben Sie in das Feld *Datei speichern unter* einen Dateinamen für die Nachricht ein.
- **5** Zum Speichern der Nachricht in einem anderen als dem im Textfeld *Aktuelles Verzeichnis* angezeigten Verzeichnis klicken Sie auf *Durchsuchen* und wählen Sie ein neues Verzeichnis aus.
- <span id="page-73-4"></span>**6** Klicken Sie auf *Speichern* und anschließend auf *Schließen*.

## <span id="page-73-2"></span>**5.4 Drucken von Kalender, Jobliste oder Notizenliste**

Mithilfe der Option "Kalender drucken" können Sie Termine, Jobs und Notizen in verschiedenen Formaten und auf verschiedenen Papiergrößen drucken.

- **1** Klicken Sie auf *Datei* > *Kalender drucken*.
- **2** Klicken Sie im Feld *Zu druckende Nachricht auswählen* auf ein Kalenderformat.
- **3** Klicken Sie unter *Verfügbares Druckformular auswählen* auf ein Kalenderlayout.
- **4** Klicken Sie auf das Register *Inhalt* und geben Sie ein Startdatum ein. Wählen Sie anschließend weitere Optionen aus.
- **5** Klicken Sie auf die Schaltfläche *Vorschau*, um sich das Erscheinungsbild des Terminplans mit den gewählten Optionen anzusehen. Ändern Sie gegebenenfalls die Optionen.
- **6** Klicken Sie auf *Drucken*.

## <span id="page-74-0"></span>**5.5 Anzeigen eines anderen Datums im Kalender**

- 1 Falls das angezeigte Layout eine Kalender-Symbolleiste besitzt, klicken Sie auf und dann auf ein Datum,
- **2** Um zum heutigen Datum zurückzukehren, klicken Sie auf das Symbol

In einigen Layouts ist das Wechseln des Datums nicht möglich.

## **5.6 Anzeigen ganztägiger Ereignisse im Kalender**

Ganztägige Ereignisse befinden sich oben im Kalender im Fenster "Ganztägige Ereignisse".

*Abbildung 5-1 Fenster "Ganztägige Ereignisse"*

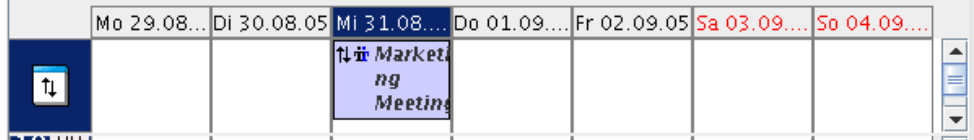

# <sup>6</sup>**Verwalten Ihrer Mailbox**

GroupWise® enthält viele Funktionen zum Verwalten Ihrer Mailbox.

- [Abschnitt 6.1, "Verwenden der Ordnerliste", auf Seite 77](#page-76-0)
- [Abschnitt 6.2, "Verwenden von freigegebenen Ordnern", auf Seite 79](#page-78-0)
- [Abschnitt 6.3, "Verwalten von Kontakten über Ihre Mailbox", auf Seite 80](#page-79-0)
- [Abschnitt 6.4, "Archivieren von Nachrichten in der Mailbox", auf Seite 84](#page-83-0)
- [Abschnitt 6.5, "Drucken von Nachrichten aus der Mailbox", auf Seite 86](#page-85-0)
- [Abschnitt 6.6, "Erstellen von Regeln", auf Seite 87](#page-86-0)
- [Abschnitt 6.7, "Gewähren von Zugriff auf Ihre Mailbox für andere Benutzer", auf Seite 100](#page-99-0)
- [Abschnitt 6.8, "Speichern von Nachrichten in Ihrer Mailbox", auf Seite 104](#page-103-0)
- [Abschnitt 6.9, "Besitzen von Ressourcen", auf Seite 104](#page-103-1)
- [Abschnitt 6.10, "Öffnen und Leeren des Papierkorbs", auf Seite 105](#page-104-0)
- [Abschnitt 6.11, "Löschen von Nachrichten aus der Mailbox", auf Seite 107](#page-106-0)
- ["Sichern der Mailbox" auf Seite 108](#page-107-0)
- [Abschnitt 6.13, "Reparieren Ihrer Mailbox", auf Seite 109](#page-108-0)
- [Abschnitt 6.14, "Suchen von Nachrichten", auf Seite 109](#page-108-1)
- [Abschnitt 6.15, "Filtern von Nachrichten", auf Seite 110](#page-109-0)
- [Abschnitt 6.16, "Verwenden von Spalten in der Mailbox", auf Seite 110](#page-109-1)

## <span id="page-76-0"></span>**6.1 Verwenden der Ordnerliste**

Verwenden Sie Ordner zum Speichern und Organisieren Ihrer Nachrichten. Sie können beispielsweise alle Nachrichten, die zu einem bestimmten Job oder Betreff gehören, in einer einzigen Gruppe zusammenfassen.

Alle Ordner in Ihrem Hauptfenster sind Unterordner Ihres Benutzerordners. Der Benutzerordner entspricht Ihrer Benutzerdatenbank und enthält Ihre gesamten GroupWise-Informationen.

Weitere Informationen zu einzelnen Ordnern in Ihrer Ordnerliste finden Sie unter:

- ["Benutzerordner" auf Seite 16](#page-15-0)
- ["Ordner "Mailbox"" auf Seite 16](#page-15-1)
- ["Ordner "Ausgangsnachrichten"" auf Seite 16](#page-15-2)
- ["Ordner "Kalender"" auf Seite 16](#page-15-3)
- ["Ordner "Kontakte"" auf Seite 16](#page-15-4)
- ["Ordner "Checkliste"" auf Seite 17](#page-16-0)
- ["Ordner "Dokumente"" auf Seite 17](#page-16-1)
- ["Papierkorbordner" auf Seite 18](#page-17-0)
- ["Freigegebene Ordner" auf Seite 18](#page-17-1)

Klicken Sie zum Erweitern von Ordnern auf das Pluszeichen (+) und zum Ausblenden von Ordnern auf das Minuszeichen (-).

Neben jedem Ordner (mit Ausnahme von freigegebenen Ordnern) wird die Anzahl der ungelesenen Nachrichten in eckigen Klammern angegeben. Die neben dem Ordner "Ausgangsnachrichten" in eckigen Klammern angezeigte Zahl gibt an, wie viele Nachrichten im Caching-Modus ausstehend sind.

Sie können die Nachrichten in Ihren Ordnern organisieren, indem Sie diese in bestimmte Ordner verschieben. Wenn Sie eine Nachricht in einen Ordner verschieben, wird die Nachricht von einem Ablageort an einen anderen versetzt.

Sie können für jeden Ordner in Ihrer Mailbox andere Eigenschaften definieren. Sie können beispielsweise die Nachrichten in einem bestimmten Ordner nach Datum sortieren und die Nachrichten in einem anderen Ordner nach Firmen sortieren.

Falls Sie GroupWise für Windows auf einem anderen Computer verwenden, reflektiert der Linuxoder Macintosh-Client die Sortiereinstellungen Ihres Windows-Client, wenn der Cross-Platform-Client installiert wird. Nachdem Sie aber den GroupWise-Client auf zwei verschiedenen Systemen geöffnet haben, sind die Sortiereinstellungen der beiden Clients unabhängig voneinander.

Im Dokumentordner können Sie alle Dokumente speichern. Sie können Ordner auch öffentlich zugänglich machen, indem Sie sie freigeben. (Weitere Informationen hierzu finden Sie unter [Abschnitt 6.2, "Verwenden von freigegebenen Ordnern", auf Seite 79.](#page-78-0))

Um rasch alle Ordner alphabetisch zu sortieren, klicken Sie mit der rechten Maustaste auf den Ordner "Basis" und anschließend auf *Unterordner sortieren*.

Dieser Abschnitt enthält folgende Themen:

- ["Umbenennen von Ordnern" auf Seite 78](#page-77-0)
- ["Löschen von Ordnern" auf Seite 78](#page-77-1)
- ["Erstellen von persönlichen Ordnern" auf Seite 79](#page-78-1)

#### <span id="page-77-0"></span>**6.1.1 Umbenennen von Ordnern**

- **1** Klicken Sie im Hauptfenster mit der rechten Maustaste auf den Ordner und anschließend auf *Umbenennen*.
- **2** Geben Sie einen neuen Namen für den Ordner ein.

Die Ordner "Kalender", "Dokumente", "Mailbox", "Ausgangsnachrichten", "Checkliste", "Kontakte", "Aktenschrank", "In Arbeit" und "Papierkorb" können nicht umbenannt werden.

#### <span id="page-77-1"></span>**6.1.2 Löschen von Ordnern**

- **1** Klicken Sie mit der rechten Maustaste auf den Ordner, den Sie löschen möchten, und anschließend auf *Löschen*.
- **2** Klicken Sie auf *Nur Nachrichten* oder *Ordner und Nachrichten* und anschließend auf *OK*.

Die Ordner "Kalender", "Dokumente", "Mailbox", "Ausgangsnachrichten", "Checkliste", "Kontakte", "Aktenschrank", "In Arbeit" und der "Papierkorb" können nicht gelöscht werden. Um einen für Sie freigegebenen Ordner zu löschen, klicken Sie mit der rechten Maustaste auf den Ordner. Klicken Sie auf *Löschen* und anschließend auf *Ja*.

#### <span id="page-78-1"></span>**6.1.3 Erstellen von persönlichen Ordnern**

- **1** Klicken Sie in der Ordnerliste auf *Datei* > *Neu* > *Neuer Ordner*.
- **2** Stellen Sie sicher, dass die Option *Persönlicher Ordner* aktiviert ist, und klicken Sie anschließend auf *Weiter*.
- **3** Geben Sie den Namen und die Beschreibung des neuen Ordners ein.
- **4** Legen Sie die Anzeigeeinstellungen für den Ordner fest und klicken Sie anschließend auf *Fertig stellen*.

Wenn Sie einen Ordner erstellt haben und ihn anschließend an einen anderen Ablageort verschieben möchten, ziehen Sie den Ordner einfach mit der Maus an den neuen Ablageort in der Ordnerliste.

## <span id="page-78-0"></span>**6.2 Verwenden von freigegebenen Ordnern**

Ein freigegebener Ordner ist identisch mit jedem anderen Ordner in Ihrem Aktenschrank, mit der einzigen Ausnahme, dass andere Personen Zugang zu diesem Ordner haben und der Ordner in deren Aktenschrank angezeigt wird. Sie können freigegebene Ordner erstellen oder vorhandene persönliche Ordner in Ihrem Aktenschrank freigeben. Sie wählen dann die Benutzer aus, die den Ordner gemeinsam nutzen dürfen, und legen fest, welche Rechte diesen Benutzern erteilt werden. Danach können die Benutzer Nachrichten im freigegebenen Ordner ablegen, in den Ordner verschieben und Diskursabfolgen erstellen. Systemordner können nicht freigegeben werden. Dazu gehören: Kalender-, Dokument-, Mailbox-, Ausgangsnachrichten-, Checklisten-, Kontakte-, Aktenschrank-, In Arbeit- und Papierkorbordner.

Wenn Sie ein Dokument in einem freigegebenen Ordner ablegen, haben Personen mit Rechten für den freigegebenen Ordner lediglich das Recht, das Dokument anzeigen zu lassen.

Im Caching-Modus werden die in freigegebenen Ordnern vorgenommenen Änderungen jedesmal aktualisiert, wenn Sie eine Verbindung zum Master-GroupWise-System herstellen.

Dieser Abschnitt enthält folgende Themen:

- ["Erstellen von freigegebenen Ordnern" auf Seite 79](#page-78-2)
- ["Freigeben von vorhandenen Ordnern für andere Benutzer" auf Seite 80](#page-79-1)
- ["Ablegen von Nachrichten in einem freigegebenen Ordner" auf Seite 80](#page-79-2)

#### <span id="page-78-2"></span>**6.2.1 Erstellen von freigegebenen Ordnern**

- **1** Klicken Sie in der Ordnerliste auf *Datei* > *Neu* > *Neuer Ordner*.
- **2** Klicken Sie auf *Freigegebener Ordner* und anschließend auf *Weiter*.
- **3** Geben Sie einen Namen und eine Beschreibung für den neuen Ordner ein. Klicken Sie dann auf *Weiter*.
- **4** Geben Sie in das Feld *Name* die ersten Buchstaben des Benutzernamens ein.
- **5** Wenn der Name des Benutzers in dem Feld angezeigt wird, klicken Sie auf *Hinzufügen*, um den Benutzer in die Freigabeliste zu verschieben.
- **6** Klicken Sie auf den Benutzernamen in der Freigabeliste.
- **7** Wählen Sie die Zugriffsoptionen aus, die Sie dem Benutzer zuweisen möchten.
- **8** Wiederholen Sie die Schritte 6-9 für jeden Benutzer, für den Sie den Ordner freigeben möchten.
- **9** Wenn Sie fertig sind, klicken Sie auf *OK*.

Die Benutzer, für die Sie Ihre Ordner freigegeben haben, werden automatisch benachrichtigt.

#### <span id="page-79-1"></span>**6.2.2 Freigeben von vorhandenen Ordnern für andere Benutzer**

- **1** Klicken Sie im Hauptfenster mit der rechten Maustaste auf den Ordner, den Sie freigeben möchten. Klicken Sie anschließend auf *Freigabe*.
- **2** Klicken Sie auf *Freigegeben für*.
- **3** Beginnen Sie im Feld *Name* mit der Eingabe eines Benutzernamens oder klicken Sie zur Auswahl des Benutzers aus dem Dialogfeld "Adressauswahl" auf die Schaltfläche "Adressbuch".
- **4** Wenn der Name des Benutzers in dem Feld angezeigt wird, klicken Sie auf *Hinzufügen*, um den Benutzer in die Freigabeliste zu verschieben.
- **5** Klicken Sie auf den Benutzernamen in der Freigabeliste.
- **6** Wählen Sie die Zugriffsoptionen aus, die Sie dem Benutzer zuweisen möchten.
- **7** Wiederholen Sie die Schritte 3-6 für jeden Benutzer, für den Sie den Ordner freigeben möchten.
- **8** Klicken Sie auf *OK*.

Die Benutzer, für die Sie Ihre Ordner freigegeben haben, werden automatisch benachrichtigt.

#### <span id="page-79-2"></span>**6.2.3 Ablegen von Nachrichten in einem freigegebenen Ordner**

- **1** Klicken Sie in der Ordnerliste auf den freigegebenen Ordner, um ihn zu öffnen.
- **2** Klicken Sie auf *Datei* > *Neu* > *Diskurs/Notiz*.

Zum Erstellen einer anderen Nachrichtenkategorie (z. B. eines Jobs) klicken Sie auf *Bearbeiten* > *Ändern in* und klicken Sie anschließend auf eine Nachrichtenkategorie.

- **3** Geben Sie einen Betreff ein.
- 4 Geben Sie die Nachricht ein.
- **5** Klicken Sie auf  $\mathscr{A}$ , um die Dateien beizufügen.
- **6** Klicken Sie *Aufgeben* auf der Symbolleiste an.

Wenn Sie auf eine bereits vorhandene Nachricht in einem freigegebenen Ordner antworten möchten, öffnen Sie die Nachricht und klicken Sie auf *Antwort*. Wählen Sie eine Antwortoption aus und klicken Sie anschließend auf OK. Weitere Informationen hierzu finden Sie unter "Beantworten von [Nachrichten in einem freigegebenen Ordner" auf Seite 48](#page-47-0).

## <span id="page-79-0"></span>**6.3 Verwalten von Kontakten über Ihre Mailbox**

Mit GroupWise Contact Management können Sie auf Ihre Kontakte, Gruppen, Ressourcen und Organisationen aus dem Kontakteordner in der Ordnerliste zugreifen.

Der Kontakteordner zeigt standardmäßig alle Einträge in Ihrem Primärbuch an.

Alle Änderungen, die Sie im Ordner "Kontakte" vornehmen, werden auch im entsprechenden Adressbuch (dem Primärbuch oder ein anderes Adressbuch) vorgenommen. Alle Änderungen, die Sie im Adressbuch vornehmen, werden auch im Kontakteordner übernommen. Weitere Informationen zu Adressbüchern finden Sie unter Kapitel 7, "Verwenden des Adressbuchs", auf [Seite 111.](#page-110-0)

Ihre Vertretungen können Ihren Kontakteordner nicht anzeigen. Wenn Sie Kontakte für andere Benutzer freigeben müssen, müssen Sie Ihr Adressbuch freigeben. Weitere Informationen zur Freigabe eines Adressbuchs finden Sie unter [Abschnitt 7.8, "Freigeben von Adressbüchern für](#page-121-0)  [andere Benutzer", auf Seite 122.](#page-121-0)

Mit dem Kontakteordner können Sie Informationen zu Kontakten, Gruppen, Ressourcen und Organisationen in Ihrem Adressbuch anzeigen, aktualisieren, löschen und hinzufügen.

Um Kontakte, Gruppen, Ressourcen und Organisationen aus einem anderen Adressbuch anzuzeigen, ändern Sie das vom Kontakteordner angezeigte Adressbuch.

Dieser Abschnitt enthält folgende Themen:

- ["Verwalten von Kontakten" auf Seite 81](#page-80-0)
- ["Verwalten von Gruppen" auf Seite 82](#page-81-0)
- ["Verwalten von Ressourcen" auf Seite 82](#page-81-1)
- ["Verwalten von Organisationen" auf Seite 83](#page-82-0)
- ["Ändern des Anzeigenamens eines Kontakts" auf Seite 83](#page-82-1)

#### <span id="page-80-0"></span>**6.3.1 Verwalten von Kontakten**

Jeder Kontakt im Kontakteordner ist mit dem Symbol "Person"<sup>3</sup> gekennzeichnet. Wenn Sie auf einen Kontakt doppelklicken, wird das Nachrichtenlayout für Kontakte angezeigt.

In der folgenden Tabelle wird der Verwendungszweck der einzelnen Register im Nachrichtenlayout für Kontakte erläutert.

| Register | Zweck                                                                                                    |
|----------|----------------------------------------------------------------------------------------------------|
| Kontakt  | Auf dieser Seite können Sie den Namen des Kontakts, mehrere Email-Adressen<br>und Telefonnummern sowie verschiedene Instant Messaging-IDs eingeben.                                                                                                    |
|          | Klicken Sie in der Dropdown-Liste "Anzeigen" an, um festzulegen, wie der Name<br>in der Funktion "Namensergänzung" angezeigt werden soll. Sie können<br>Nachname, Vorname und Vorname Nachname auswählen oder einen beliebigen<br>Anzeigenamen angeben. Wenn Sie eine Nachricht an diesen Kontakt<br>adressieren möchten, geben Sie den Anzeigenamen in das gewünschte<br>Adressfeld (An, CC, BK) der Nachricht ein. |
|          | Wenn Sie auf der Seite "Kontakt" auf eine Email-Adresse doppelklicken, wird ein<br>neues Mail-Layout geöffnet, das an den entsprechenden Kontakt adressiert ist.                                                                                                    |
|          | Sie können mehrere Telefonnummern angeben. Aktivieren Sie das Optionsfeld<br>für die Standard-Telefonnummer.                                                                                                    |

*Tabelle 6-1 Kontaktregister*

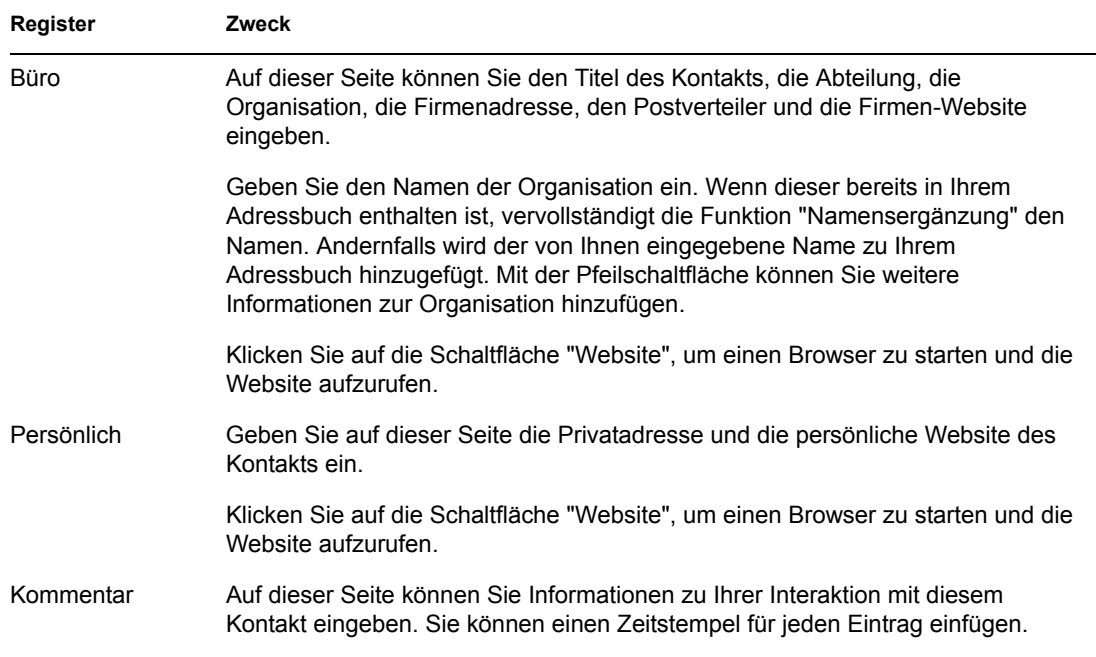

### <span id="page-81-0"></span>**6.3.2 Verwalten von Gruppen**

Jede Gruppe im Kontakteordner ist mit dem Symbol "Gruppe"  $\clubsuit$  gekennzeichnet. Wenn Sie auf eine Gruppe doppelklicken, wird das Nachrichtenlayout der Gruppe angezeigt.

In der folgenden Tabelle wird der Verwendungszweck des Nachrichtenlayouts der Gruppe erläutert.

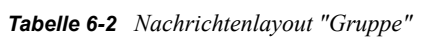

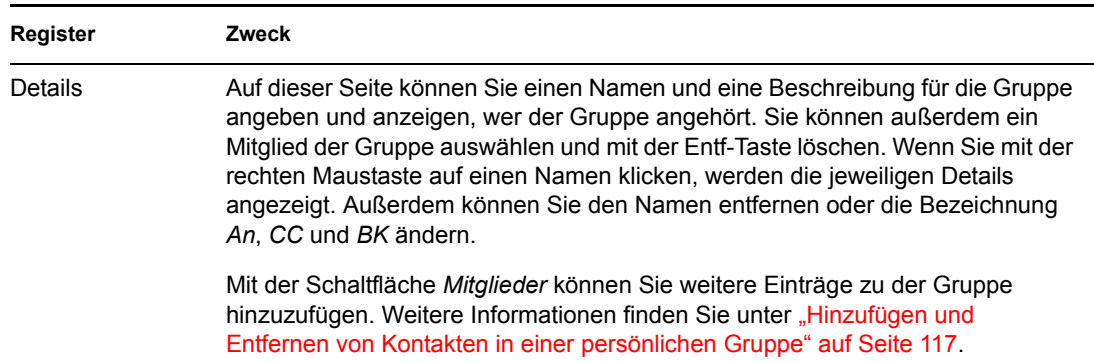

#### <span id="page-81-1"></span>**6.3.3 Verwalten von Ressourcen**

Jede Ressource im Kontakteordner ist mit dem Symbol "Ressource" Ø gekennzeichnet. Wenn Sie auf eine Ressource doppelklicken, wird das Nachrichtenlayout "Ressource" angezeigt.

In der folgenden Tabelle wird der Verwendungszweck des Nachrichtenlayouts für Ressourcen erläutert.

#### *Tabelle 6-3 Nachrichtenlayout "Ressource"*

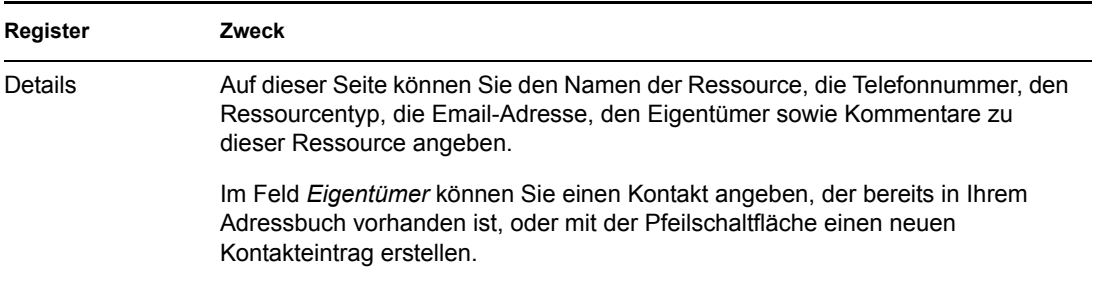

#### <span id="page-82-0"></span>**6.3.4 Verwalten von Organisationen**

Jede Organisation im Kontakteordner ist mit dem Symbol "Organisation" **B** gekennzeichnet. Wenn Sie auf eine Organisation doppelklicken, wird das Nachrichtenlayout der Organisation angezeigt.

In der folgenden Tabelle wird der Verwendungszweck des Nachrichtenlayouts der Organisation erläutert.

*Tabelle 6-4 Nachrichtenlayout "Organisation"*

| Register | <b>Zweck</b>                                                                                                    |
|----------|----------------------------------------------------------------------------------------------------|
| Details  | Auf dieser Seite können Sie den Namen der Organisation, die Telefon- bzw.<br>Faxnummer, den Hauptkontakt für die Organisation, die Adresse, die Website<br>sowie Kommentare zu der Organisation angeben. |
|          | Im Feld Hauptkontakt können Sie einen Kontakt angeben, der bereits in Ihrem<br>Adressbuch vorhanden ist, oder mit der Pfeilschaltfläche einen neuen<br>Kontakteintrag erstellen.                         |
| Personen | Listet die Mitglieder dieser Organisation auf. Hierbei handelt es sich um die<br>Kontakte, bei denen im Register Büro diese Organisation angegeben ist.                                                  |

#### <span id="page-82-1"></span>**6.3.5 Ändern des Anzeigenamens eines Kontakts**

Der Anzeigename ist der Name, der angezeigt wird, wenn Sie mit der Eingabe in das Feld *An* (oder *CC* oder *BK*) einer Nachricht beginnen. Wenn Sie mit der Eingabe eines Namens beginnen, beispielsweise "Sa", füllt die Namensergänzung den Rest des Namens mit einem Namen aus dem Adressbuch auf, beispielsweise "Sabine Meier". Wenn jedoch zwei Personen namens "Sabine Meier" im Adressbuch vorhanden sind (eine in der Buchhaltung und eine im Marketing), ist es schwierig zu entscheiden, welchen Namen die Namensergänzung aufgefüllt hat. Es sei denn, Sie lassen sich weitere Eigenschaften anzeigen.

Sie können den Anzeigenamen ändern, damit Sie leicht erkennen, welchen Namen die "Suchfolge für Namensergänzung" vervollständigt hat. Beispiel: Wenn Sie nur mit Sabine Meier aus der Buchhaltung korrespondieren, können Sie den Anzeigenamen in "Sabine - Buchhaltung" ändern.

- **1** Klicken Sie auf den Ordner *Kontakte*.
- **2** Doppelklicken Sie auf einen Kontakt.
- **3** Klicken Sie auf das Register *Kontakt*.
- **4** Klicken Sie in das Feld *Anzeige*.
- **5** Geben Sie einen neuen Anzeigenamen ein.
- **6** Klicken Sie auf *OK*.

Wenn Sie das nächste Mal eine Nachricht adressieren, ergänzt die Namensergänzung diesen Anzeigenamen.

## <span id="page-83-0"></span>**6.4 Archivieren von Nachrichten in der Mailbox**

Mithilfe der Funktion "Archivieren" können Sie Mail-Nachrichten, telefonische Nachrichten, Termine, Notizen und Jobs in einer speziellen Datenbank auf einem lokalen Laufwerk speichern. Durch das Archivieren von Nachrichten wird Speicherkapazität im Netzwerk eingespart und Ihre Mailbox bleibt übersichtlich. Außerdem wird verhindert, dass Nachrichten automatisch gelöscht werden.

Archivierte Nachrichten können Sie sich jederzeit anzeigen lassen. Sie können die Archivierung einer Nachricht auch wieder aufheben. Nachdem Sie eine gesendete Nachricht archiviert haben, können Sie den Status der betreffenden Nachricht nicht mehr verfolgen.

Der Systemverwalter kann festlegen, dass die Nachrichten in regelmäßigen Abständen automatisch gelöscht werden. Automatische Archivierung erfolgt bei jedem Öffnen des GroupWise-Client. Nachrichten werden aus der Mailbox archiviert, die der Benutzer aktuell verwendet. Im Archivmodus werden also Nachrichten aus Ihrer Archiv-Mailbox archiviert, im Online-Modus werden Nachrichten aus Ihrer Online-Mailbox archiviert.

Wenn Sie eine Nachricht in einen Ordner verschieben, wird diese nicht archiviert. Von den Löschoptionen, die Sie in den allgemeinen Optionen festgelegt haben, sind die Nachrichten in allen Ordnern betroffen. Die Nachrichten sind auch von allen Optionen zum Archivieren oder Löschen betroffen, die Ihr Verwalter festgelegt hat.

Dieser Abschnitt enthält folgende Themen:

- ["Archivieren von Nachrichten in der Mailbox" auf Seite 84](#page-83-1)
- ["Anzeigen von archivierten Nachrichten" auf Seite 84](#page-83-2)
- ["Aufheben der Archivierung von Nachrichten" auf Seite 85](#page-84-1)
- ["Automatisches Archivieren von Nachrichten" auf Seite 85](#page-84-2)

#### <span id="page-83-1"></span>**6.4.1 Archivieren von Nachrichten in der Mailbox**

- **1** Falls Sie es nicht schon getan haben, legen Sie den Pfad zu der Archivdatei im Dialogfeld "Optionen" fest. Siehe Abschnitt 10.4, "Festlegen des Ablageorts für archivierte Nachrichten", [auf Seite 130](#page-129-0).
- **2** Markieren Sie in der Mailbox die Nachrichten, die Sie archivieren möchten.
- **3** Klicken Sie auf *Aktionen* > *Archivieren*.

Nachdem Sie eine gesendete Nachricht archiviert haben, können Sie den Status der betreffenden Nachricht nicht mehr verfolgen.

#### <span id="page-83-2"></span>**6.4.2 Anzeigen von archivierten Nachrichten**

**1** Klicken Sie im Hauptfenster auf *Datei* > *Archiv öffnen*.

oder:

Klicken Sie auf die Dropdown-Liste für den Ordnerlistenkopftext über der Ordnerliste (möglicherweise wird *Online* oder *Caching* als Modus von GroupWise angezeigt). Klicken Sie dann auf *Archivieren*.

### <span id="page-84-1"></span><span id="page-84-0"></span>**6.4.3 Aufheben der Archivierung von Nachrichten**

**1** Klicken Sie auf *Datei* > *Archiv öffnen*.

oder:

Klicken Sie auf die Dropdown-Liste für den Ordnerlistenkopftext über der Ordnerliste (möglicherweise wird *Online* oder *Caching* als Modus von GroupWise angezeigt). Klicken Sie dann auf *Archivieren*.

- **2** Klicken Sie auf die Nachricht, deren Archivierung aufgehoben werden soll, und dann auf *Aktionen* > *Archivieren*.
- **3** Klicken Sie auf *Datei* > *Archiv öffnen*, um das Archiv zu schließen und zum Hauptfenster zurückzukehren,

oder:

Klicken Sie auf die Dropdown-Liste für den Ordnerlistenkopftext (über der Ordnerliste, in der *Archivieren* angezeigt wird). Klicken Sie anschließend auf den Benutzerordner (Ihr Name), um den zuvor ausgeführten Modus von GroupWise wieder zu aktivieren.

Nachrichten, deren Archivierung rückgängig gemacht wurde, werden wieder in dem Ordner abgelegt, in dem sie sich vor der Archivierung befunden hatten. Falls der Ordner gelöscht wurde, erstellt GroupWise einen neuen Ordner.

Wenn der Systemverwalter nicht festgelegt hat, dass Nachrichten automatisch in regelmäßigen Abständen archiviert werden, können Sie diese Option möglicherweise nicht ändern.

Wenn Sie oder Ihr Systemverwalter die automatische Archivierung von Nachrichten in Ihrer Mailbox festgelegt haben, werden Nachrichten im Checklistenordner auch archiviert, und zwar basierend auf dem ursprünglichen Datum, an dem Sie die Nachricht empfangen haben, und nicht basierend auf dem Fälligkeitsdatum, das Sie zugewiesen haben.

### <span id="page-84-2"></span>**6.4.4 Automatisches Archivieren von Nachrichten**

**1** Klicken Sie auf *Werkzeuge* > *Optionen*.

oder:

Klicken Sie am Macintosh auf *GroupWise* > *Einstellungen*.

**2** Klicken Sie auf *Allgemein* und anschließend auf das Register *Löschoptionen*.

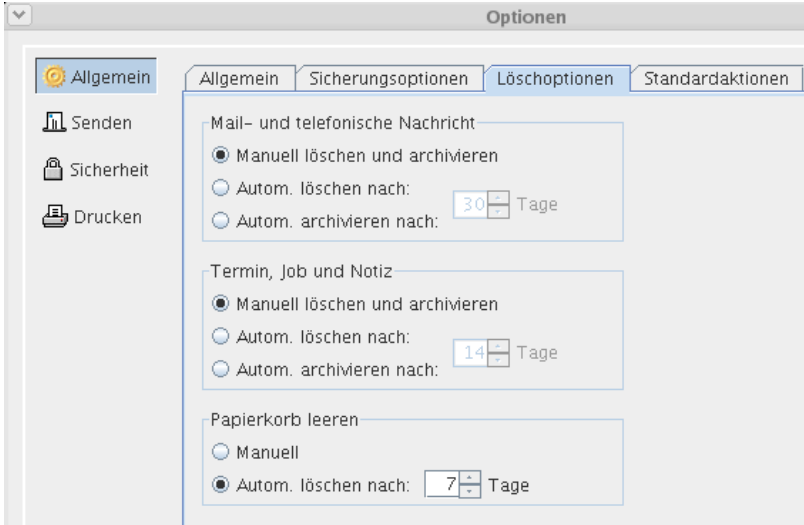

- **3** Wählen Sie *Automatisch archivieren nach* für die gewünschte Nachrichtenkategorie.
- **4** Legen Sie fest, wie viele Tage die Nachricht nach der Zustellung erhalten bleiben soll, bevor sie archiviert wird.
- **5** Klicken Sie auf *OK*.

Wenn der Systemverwalter nicht festgelegt hat, dass Nachrichten automatisch in regelmäßigen Abständen archiviert werden, können Sie diese Option möglicherweise nicht ändern.

Wenn Sie oder Ihr Systemverwalter die automatische Archivierung von Nachrichten in Ihrer Mailbox festgelegt haben, werden Nachrichten im Checklistenordner auch archiviert, und zwar basierend auf dem ursprünglichen Datum, an dem Sie die Nachricht empfangen haben, und nicht basierend auf dem Fälligkeitsdatum, das Sie zugewiesen haben.

Wenn Sie die automatische Archivierung eingerichtet haben, werden Nachrichten nur auf einem bestimmten Computer archiviert. Wenn Sie an einem Computer arbeiten, auf dem das automatische Archiv nicht verfügbar ist, werden die Nachrichten nicht auf dem Computer archiviert, auf dem das Archiv nicht verfügbar ist.

## <span id="page-85-0"></span>**6.5 Drucken von Nachrichten aus der Mailbox**

Dieser Abschnitt enthält folgende Themen:

- ["Drucken von GroupWise-Nachrichten" auf Seite 86](#page-85-1)
- ["Drucken von Kalendern" auf Seite 87](#page-86-1)

#### <span id="page-85-1"></span>**6.5.1 Drucken von GroupWise-Nachrichten**

- **1** Klicken Sie in der Nachrichtenliste Ihrer Mailbox auf die zu druckende Nachricht oder löschen Sie sie.
- **2** Klicken Sie auf *Datei* > *Drucken*.
- **3** Markieren Sie die Nachrichten, die Sie drucken möchten.

**4** Klicken Sie auf *Drucken*.

### <span id="page-86-1"></span>**6.5.2 Drucken von Kalendern**

Mithilfe der Option "Kalender drucken" können Sie Ihren Terminplan einschließlich Terminen, Jobs und Notizen in verschiedenen Formaten und auf verschiedenen Papiergrößen drucken. Sie können beispielsweise einen Tageskalender mit allen Terminen oder einen Wochenkalender mit allen Terminen und Jobs drucken.

Weitere Informationen zum Drucken Ihres GroupWise-Kalenders finden Sie unter [Abschnitt 5.4,](#page-73-4)  ["Drucken von Kalender, Jobliste oder Notizenliste", auf Seite 74.](#page-73-4)

## <span id="page-86-0"></span>**6.6 Erstellen von Regeln**

Sie können viele GroupWise-Aktionen automatisieren. Dazu gehört beispielsweise: Beantworten von Nachrichten bei Abwesenheit, Löschen von Nachrichten oder Sortieren von Nachrichten in Ordner. Für diese Automatisierung verwenden Sie Regeln zum Definieren von Bedingungen und Aktionen, die ausgeführt werden soll, wenn eine Nachricht diese Bedingungen erfüllt.

Zum Erstellen einer Regel sind folgende Schritte erforderlich:

- Die Regel benennen.
- Einen Auslöser auswählen. Der Auslöser bewirkt, dass die Regel angewendet wird.
- Die Nachrichtenkategorien auswählen, für die die Regel gelten soll.
- Eine Aktion hinzufügen. Die Aktion ist der Vorgang, der ausgeführt werden soll, wenn die Regel zur Anwendung kommt.
- Speichern Sie die Regel.
- Sicherstellen, dass die Regel aktiviert ist.

Sie können zahlreiche weitere Optionen festlegen, um genauer zu definieren, für welche Nachrichten eine Regel gelten soll. Die Anwendung der Regel kann beispielsweise auf akzeptierte Termine, auf Nachrichten mit einem bestimmten Wort im Feld "Betreff" oder auf Nachrichten mit hoher Priorität beschränkt werden. Die Option "Bedingungen definieren" dient zur weiteren Einschränkung der aufgestellten Regeln. Siehe "Beschränken von Nachrichten, auf die eine Regel [angewendet wird" auf Seite 93](#page-92-0).

Dieser Abschnitt enthält folgende Themen:

- ["Von einer Regel durchgeführte Aktionen" auf Seite 88](#page-87-0)
- ["Auslöser einer Regel" auf Seite 89](#page-88-0)
- \* ["Erstellen von Regeln" auf Seite 90](#page-89-0)
- ["Erstellen einer Urlaubsregel" auf Seite 91](#page-90-0)
- ["Erstellen einer Regel, um alle Emails an ein privates Email-Konto weiterzuleiten" auf Seite 92](#page-91-0)
- ["Kopieren von Regeln zum Erstellen einer neuen Regel" auf Seite 93](#page-92-1)
- ["Bearbeiten von Regeln" auf Seite 93](#page-92-2)
- ["Löschen von Regeln" auf Seite 93](#page-92-3)
- ["Beschränken von Nachrichten, auf die eine Regel angewendet wird" auf Seite 93](#page-92-0)
- ["Manuelles Ausführen von Regeln" auf Seite 94](#page-93-0)
- ["Aktivieren oder Deaktivieren von Regeln" auf Seite 94](#page-93-1)
- ["Verwenden von Regeloperatoren" auf Seite 95](#page-94-0)
- ["Erläuterungen zu Regelfeldern" auf Seite 97](#page-96-0)

## <span id="page-87-0"></span>**6.6.1 Von einer Regel durchgeführte Aktionen**

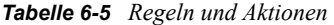

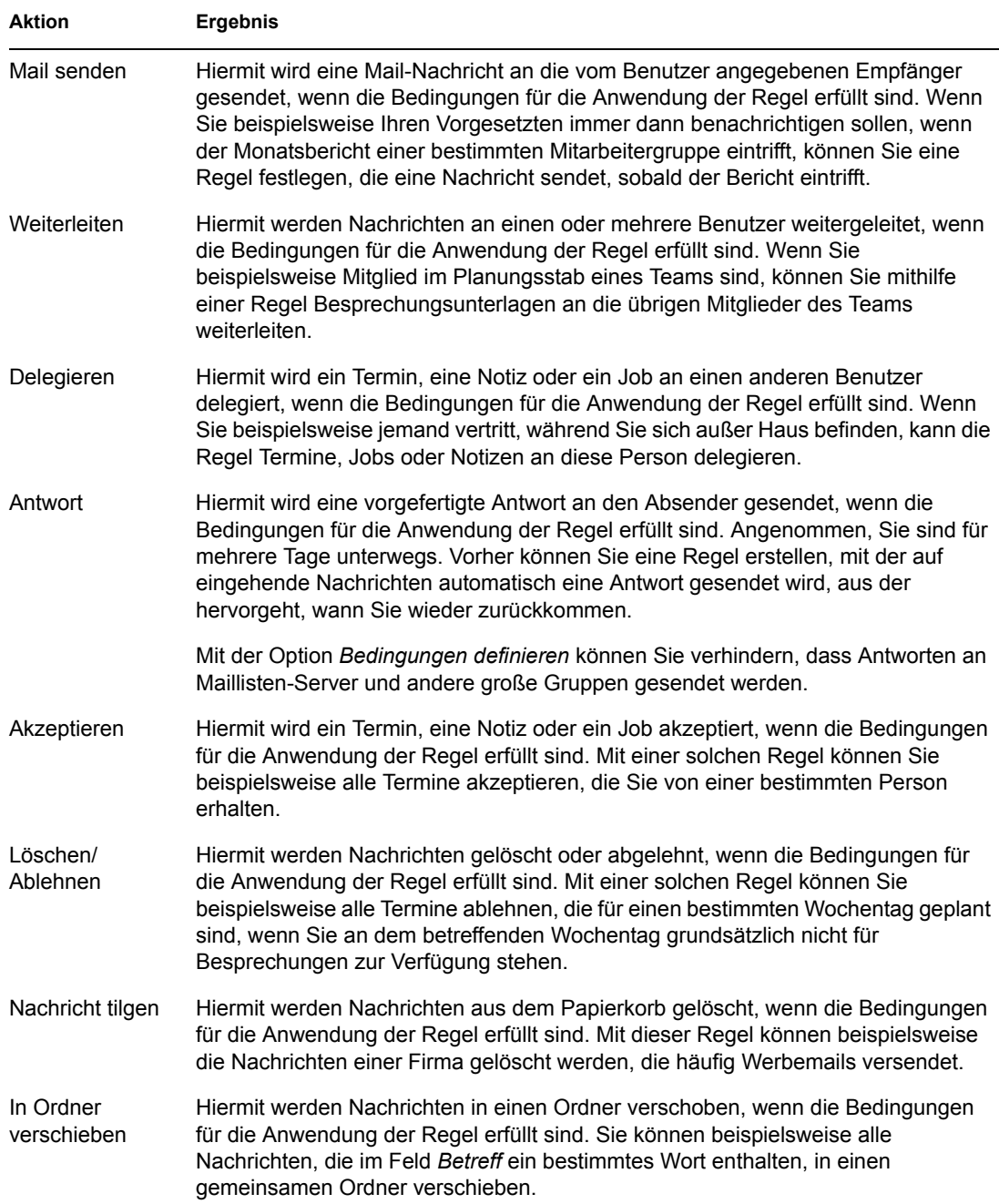

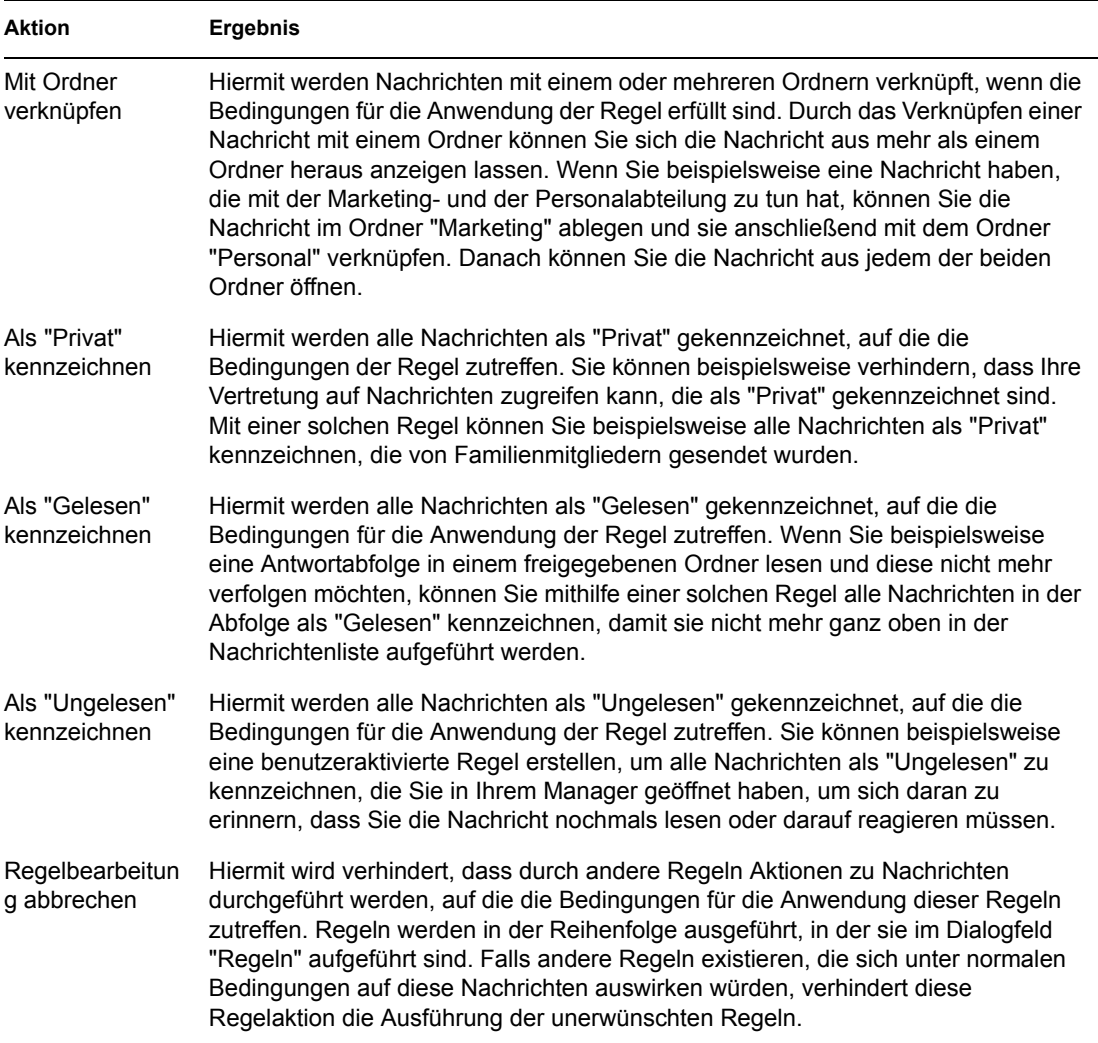

## <span id="page-88-0"></span>**6.6.2 Auslöser einer Regel**

*Tabelle 6-6 Auslöser einer Regel*

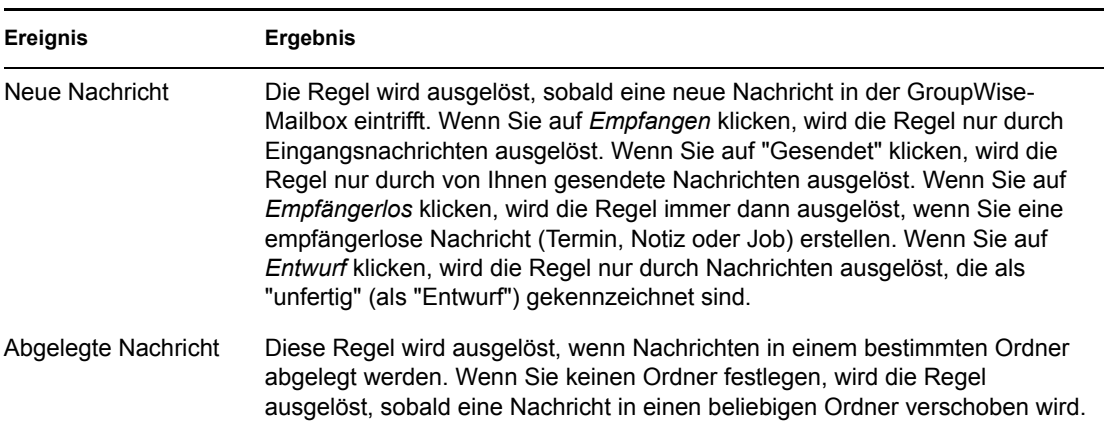

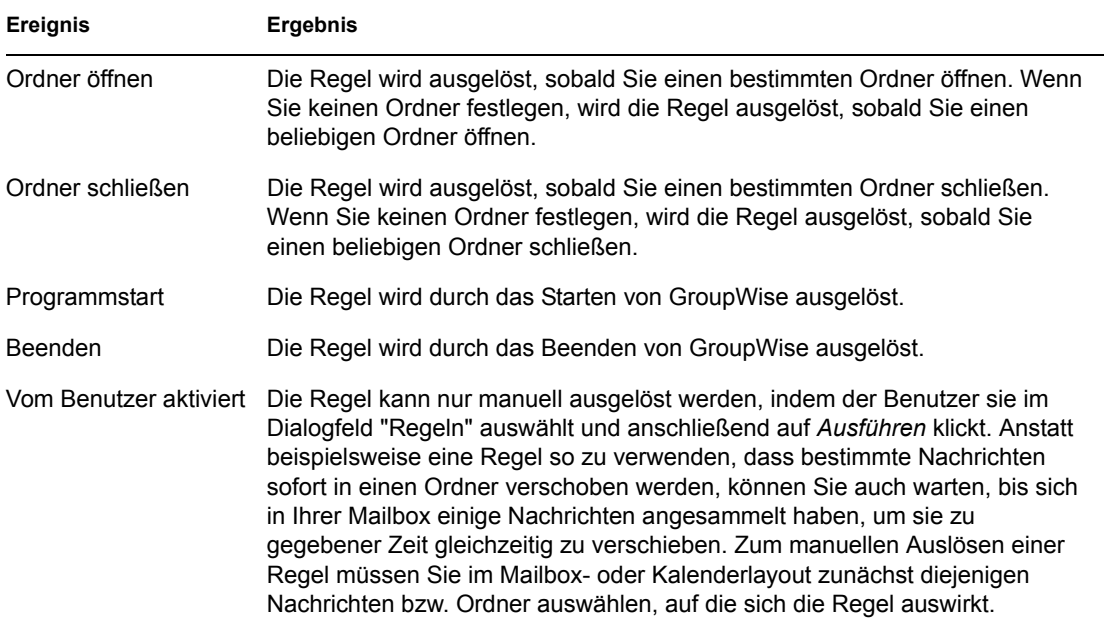

### <span id="page-89-0"></span>**6.6.3 Erstellen von Regeln**

**1** Klicken Sie auf *Werkzeuge* > *Regeln* und dann auf *Neu*.

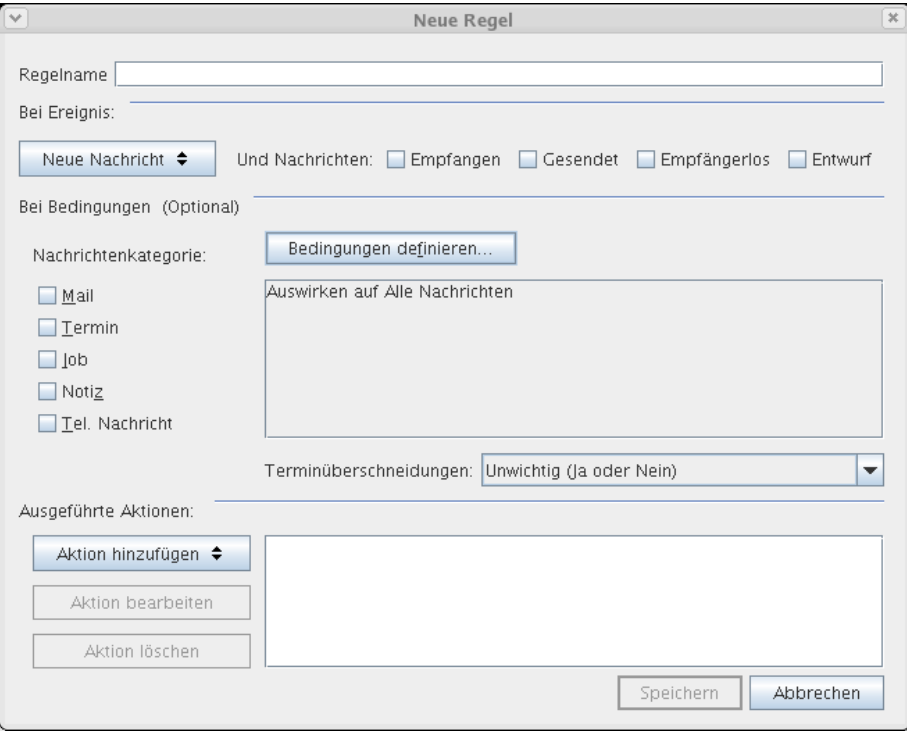

- **2** Geben Sie in das Feld *Regelname* einen Namen ein.
- **3** Klicken Sie auf die Popup-Liste *Bei Ereignis* und anschließend auf ein Ereignis, um die Regel auszulösen.

**4** Falls Sie auf *Neue Nachricht*, *Programmstart*, *Beenden* oder *Vom Benutzer aktiviert* geklickt haben, klicken Sie anschließend auf eine oder mehrere Quellen für die Nachricht. Klicken Sie beispielsweise auf *Empfangen* und *Empfängerlos*.

oder:

Klicken Sie auf das Ordnersymbol, falls Sie auf *Abgelegte Nachricht*, *Ordner öffnen* oder *Ordner schließen* geklickt haben. Klicken Sie auf einen Ordner und anschließend auf *OK*, um den Ordnernamen anzuzeigen.

**5** Klicken Sie in der Liste *Kategorien* auf eine oder mehrere Nachrichtenkategorien, auf die sich die Regel auswirken soll.

Wenn Sie die von der Regel betroffenen Nachrichten weiter einschränken möchten, klicken Sie auf *Bedingungen definieren*. Klicken Sie auf die entsprechenden Bedingungen und anschließend auf *OK*. Weitere Informationen finden Sie unter "Beschränken von Nachrichten, [auf die eine Regel angewendet wird" auf Seite 93](#page-92-0).

**6** Klicken Sie auf *Aktion hinzufügen* und anschließend auf die Aktion, die von der Regel durchgeführt werden soll.

Bei bestimmten Aktionen wie beispielsweise *Mail senden* oder *Antwort* müssen Sie zusätzliche Informationen eingeben.

**7** Klicken Sie auf *Speichern*.

Bevor eine Regel angewendet werden kann, muss sie aktiviert werden. Siehe "Aktivieren oder [Deaktivieren von Regeln" auf Seite 94](#page-93-1).

#### <span id="page-90-0"></span>**6.6.4 Erstellen einer Urlaubsregel**

- **1** Klicken Sie auf *Werkzeuge* > *Regeln* und dann auf *Neu*.
- **2** Geben Sie im Feld *Regelname* einen Namen, beispielsweise *Urlaubsregel*, ein.
- **3** Klicken Sie auf die Dropdown-Liste *Bei Ereignis* und anschließend auf *Neue Nachricht*.
- **4** Wählen Sie neben *Und Nachrichten* die Option *Empfangen*. Vergewissern Sie sich, dass keine andere Nachrichtenquelle ausgewählt ist.
- **5** Legen Sie im Bereich *Nachrichtenkategorien* keine Auswahloptionen fest.
- **6** Mit der Option "Bedingungen definieren" können Sie Ihrer Regel bestimmte Informationen hinzufügen. Es folgen Beispiele zur Verwendung der Option "Bedingungen definieren".
	- **Wenn Sie die Datumsangaben für die Gültigkeit der Regel einrichten möchten:**

Klicken Sie auf *Bedingungen definieren* und anschließend in der ersten Dropdown-Liste auf *Zugestellt*. Klicken Sie in der zweiten Dropdown-Liste auf *An oder nach Datum* und wählen Sie anschließend im Feld für das Datum das Datum aus, ab dem Sie in Urlaub sind. Klicken Sie auf die Dropdown-Liste *Ende* und anschließend auf *Und*. Klicken Sie in der neuen Zeile in der ersten Dropdown-Liste auf *Zugestellt*. Klicken Sie in der zweiten Dropdown-Liste auf *An oder vor Datum* und wählen Sie im Feld für das Datum das Datum aus, ab dem Sie wieder zurück sind. Klicken Sie anschließend auf *OK*.

 **So stellen Sie sicher, dass nur Nachrichten beantwortet werden, die nicht an Listenserver oder Newsgroups, sondern direkt an Sie gesendet wurden:** Klicken Sie auf *Bedingungen definieren*. Wenn Sie in diesem Dialogfeld bereits Informationen angegeben haben, klicken Sie in der Dropdown-Liste auf *Ende* und anschließend auf *Und*. Klicken Sie in der neuen Zeile in der ersten Dropdown-Liste auf *An*. Klicken Sie in der

zweiten Dropdown-Liste auf *[ ] Enthält*. Geben Sie im nächsten Feld Ihren Namen ein, wie er im Feld "An" einer Email-Nachricht angezeigt wird.

- **So stellen Sie sicher, dass Sie nicht auf eigene Nachrichten antworten (dies ist bei verzögerter Zustellung, Vertretungen usw. möglich):** Klicken Sie auf *Bedingungen definieren*. Wenn Sie in diesem Dialogfeld bereits Informationen angegeben haben, klicken Sie in der Dropdown-Liste auf *Ende* und anschließend auf *Und*. Klicken Sie in der neuen Zeile in der ersten Popup-Liste auf *Von* klicken Sie in der zweiten Dropdown-Liste auf *[x] Enthält nicht*, geben Sie im nächsten Feld Ihren Namen ein, wie er im Feld "Von" einer Email-Nachricht angezeigt wird, und klicken Sie auf *OK*.
- **Wenn Sie nur auf interne Nachrichten antworten möchten:** Klicken Sie auf *Bedingungen definieren*. Wenn Sie in diesem Dialogfeld bereits Informationen angegeben haben, klicken Sie in der Dropdown-Liste auf *Ende* und anschließend auf *Und*. Klicken Sie in der neuen Zeile in der ersten Dropdown-Liste auf *Von*. Klicken Sie in der zweiten Dropdown-Liste auf *[x]Enthält nicht*. Geben Sie im nächsten Feld \*@\* ein und klicken Sie anschließend auf *OK*.
- **7** Klicken Sie unter *Ausgeführte Aktionen* auf *Aktion hinzufügen* und anschließend auf *Antwort*.

Das Dialogfeld "Antwort" wird angezeigt, wobei *Antwort an Sender* markiert ist (Die Option "Antwort an alle" kann nicht ausgewählt werden). Wenn Sie in Ihrer Antwort die ursprüngliche Nachricht des Senders zitieren möchten, wählen Sie *Inklusive Mitteilung des Senders*. Klicken Sie auf *OK*.

**8** Geben Sie eine Mitteilung ein, beispielsweise:

Ich bin vom 3. September bis zum 10. September nicht im Büro. Meine Vertretung ist Maria Ritter (Durchwahl 1234).

- **9** Klicken Sie auf *OK*.
- **10** Klicken Sie auf *Speichern*. Stellen Sie sicher, dass neben der Regel ein Häkchen ist, das anzeigt, dass diese aktiviert ist, und klicken Sie anschließend auf *Schließen*.

Regeln, die eine Antwort auslösen (beispielsweise diese Urlaubsregel), speichern, wem eine Antwort gesendet wurde und stellen sicher, dass eine Antwort nur ein Mal an diesen Benutzer gesendet wird.

### <span id="page-91-0"></span>**6.6.5 Erstellen einer Regel, um alle Emails an ein privates Email-Konto weiterzuleiten**

- **1** Klicken Sie auf *Werkzeuge* > *Regeln* und dann auf *Neu*.
- **2** Geben Sie im Feld *Regelname* einen Namen, beispielsweise *Weiterleitungsregel*, ein.
- **3** Klicken Sie auf die Dropdown-Liste *Bei Ereignis* und anschließend auf *Neue Nachricht*.
- **4** Wählen Sie neben *Und Nachrichten* die Option *Empfangen*. Vergewissern Sie sich, dass keine andere Nachrichtenquelle ausgewählt ist.
- **5** Wählen Sie unter *Nachrichtenkategorien* die Option *Mail* aus.
- **6** Klicken Sie auf *Aktion hinzufügen* und anschließend auf *Weiterleiten*.
- **7** Geben Sie in das Feld *An* die Adresse ein, an die die Nachrichten weitergeleitet werden sollen.
- **8** Geben Sie einen Betreff ein, den Sie für weitergeleitete Nachrichten verwenden möchten, z. B. "wtr:".
- **9** (Optional) Geben Sie den Namen eines Filters ein, der für weitergeleitete Nachrichten verwendet werden soll.
- **10** (Optional) Geben Sie eine Mitteilung für alle weitergeleiteten Nachrichten ein.
- **11** Klicken Sie auf *OK*.
- **12** Klicken Sie auf *Speichern*. Stellen Sie sicher, dass neben der Regel ein Häkchen ist, das anzeigt, dass diese aktiviert ist, und klicken Sie anschließend auf *Schließen*.

#### <span id="page-92-1"></span>**6.6.6 Kopieren von Regeln zum Erstellen einer neuen Regel**

- **1** Klicken Sie auf *Werkzeuge* > *Regeln* und dann auf *Neu*.
- **2** Klicken Sie auf die zu kopierende Regel und anschließend auf *Kopieren*.
- **3** Geben Sie den Namen der neuen Regel ein.
- **4** Nehmen Sie die Änderungen an der Regel vor.
- **5** Klicken Sie auf *Speichern*.

#### <span id="page-92-2"></span>**6.6.7 Bearbeiten von Regeln**

- **1** Klicken Sie auf *Werkzeuge* > *Regeln*.
- **2** Klicken Sie auf die zu bearbeitende Regel und anschließend auf *Bearbeiten*.
- **3** Nehmen Sie die Änderungen an der Regel vor.
- **4** Klicken Sie auf *Speichern*.

#### <span id="page-92-3"></span>**6.6.8 Löschen von Regeln**

- **1** Klicken Sie auf *Werkzeuge* > *Regeln*.
- **2** Klicken Sie auf die Regel, die Sie löschen möchten, dann auf *Löschen* und *Ja*.

#### <span id="page-92-0"></span>**6.6.9 Beschränken von Nachrichten, auf die eine Regel angewendet wird**

Mit Hilfe der Option "Bedingungen definieren" können Sie die Nachrichten weiter eingrenzen, auf die sich eine Regel auswirken soll.

- **1** Klicken Sie im Dialogfeld "Regeln" auf *Bedingungen definieren*.
- **2** Klicken Sie auf die erste Dropdown-Liste und anschließend auf ein Feld.

Informationen zu den einzelnen Feldern finden Sie unter "Erläuterungen zu Regelfeldern" auf [Seite 97](#page-96-0).

**3** Klicken Sie auf die Dropdown-Liste "Operator" und anschließend auf "Ende".

Informationen zur Verwendung der Operatoren finden Sie unter "Verwenden von [Regeloperatoren" auf Seite 95.](#page-94-0)

**4** Geben Sie die Kriterien für den Filter an.

oder:

Wenn eine Dropdown-Liste angezeigt wird, klicken Sie auf die Dropdown-Liste und dann auf vorhandene Kriterien.

**5** Klicken Sie auf die letzte Dropdown-Liste und anschließend auf *Ende*.

oder:

Klicken Sie auf die letzte Dropdown-Liste. Klicken Sie anschließend auf *Und* oder *Oder*, um die von der Regel betroffenen Nachrichten einzuschränken.

#### <span id="page-93-0"></span>**6.6.10 Manuelles Ausführen von Regeln**

- **1** Klicken Sie auf die Nachrichten oder Ordner, auf die sich die Regel auswirken soll.
- **2** Klicken Sie auf *Werkzeuge* > *Regeln*.
- **3** Klicken Sie auf die Regel, die Sie ausführen möchten.
- **4** Klicken Sie auf *Ausführen* und anschließend auf *Schließen*.

Die mit der Regel verbundenen Aktionen werden ausgeführt, nachdem Sie das Dialogfeld "Regeln" geschlossen haben.

#### <span id="page-93-1"></span>**6.6.11 Aktivieren oder Deaktivieren von Regeln**

Bevor eine Regel ausgelöst werden kann, muss sie aktiviert werden. Wenn Sie die Regel deaktivieren, kann sie nicht mehr ausgelöst werden. Die Regel bleibt jedoch im Dialogfeld "Regeln" aufgelistet und kann bei Bedarf wieder aktiviert werden.

**1** Klicken Sie auf *Werkzeuge* > *Regeln*.

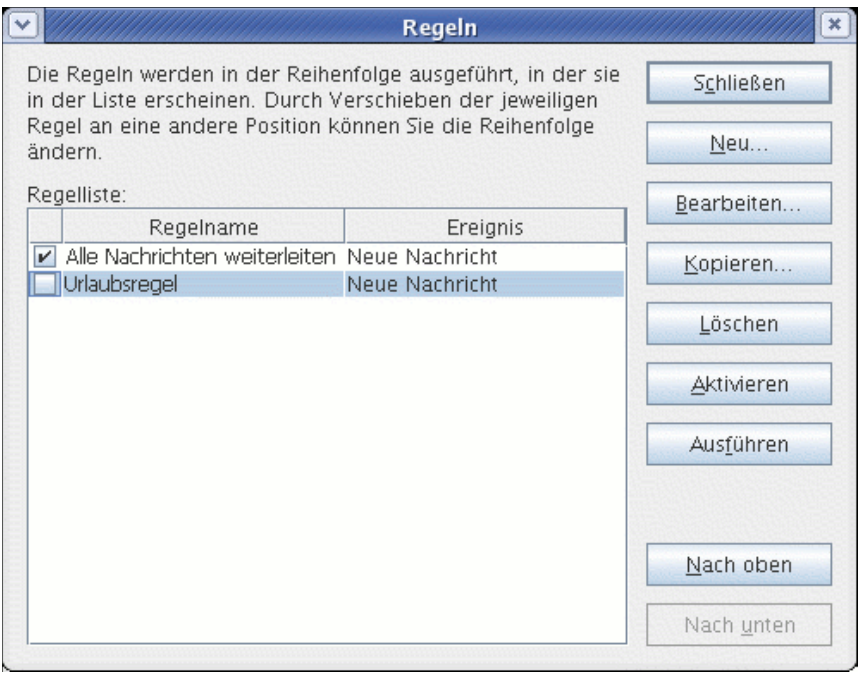

- **2** Klicken Sie auf die Regel, die Sie aktivieren oder deaktivieren möchten.
- **3** Klicken Sie auf *Aktivieren* bzw. *Deaktivieren*.

Bei einer aktivierten Regel ist das dazugehörige Kästchen mit einem Häkchen versehen.

### <span id="page-94-0"></span>**6.6.12 Verwenden von Regeloperatoren**

Welche der Operatoren gerade verfügbar sind, richtet sich nach dem in der ersten Dropdown-Liste ausgewählten Feld.

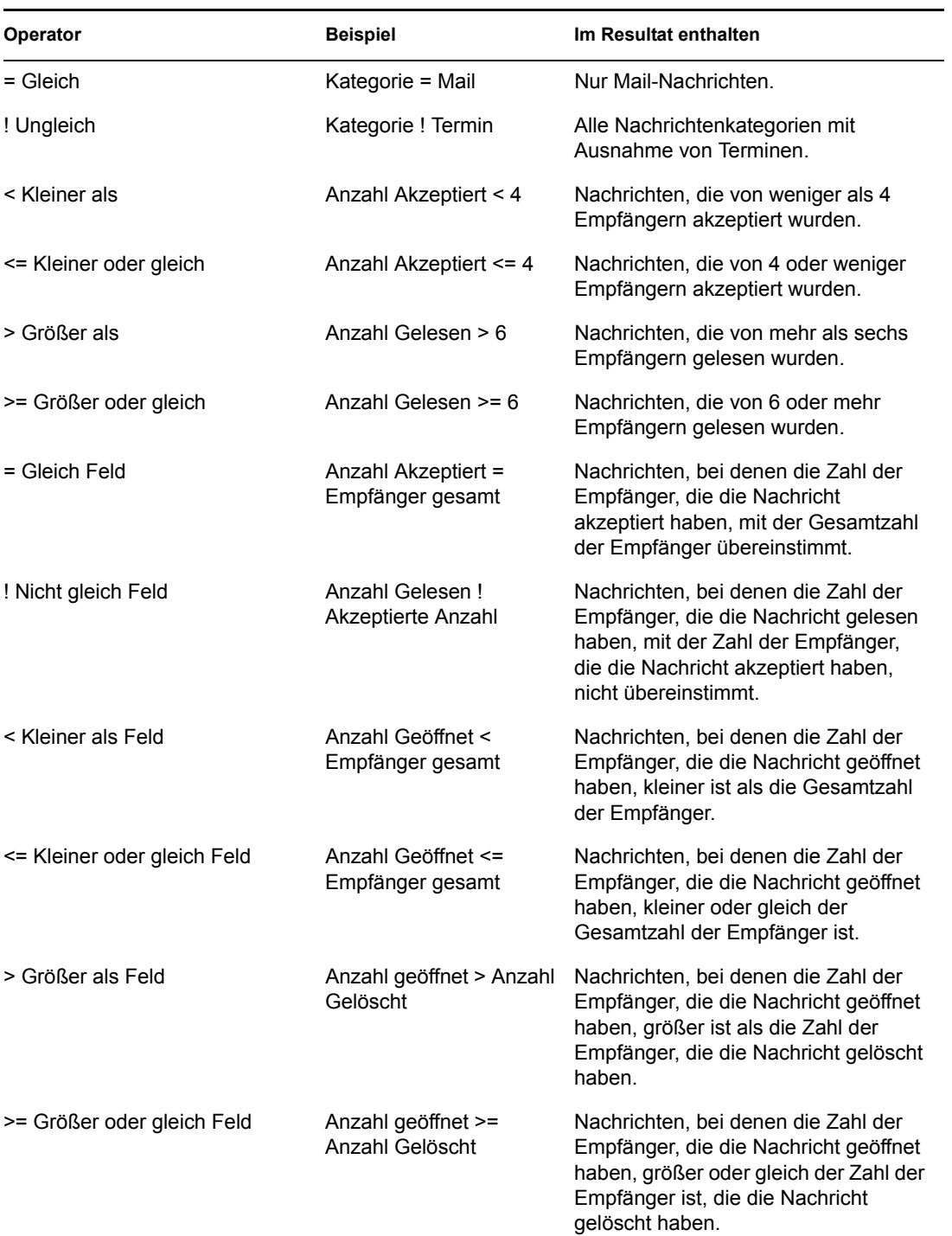

*Tabelle 6-7 Regeloperatoren*

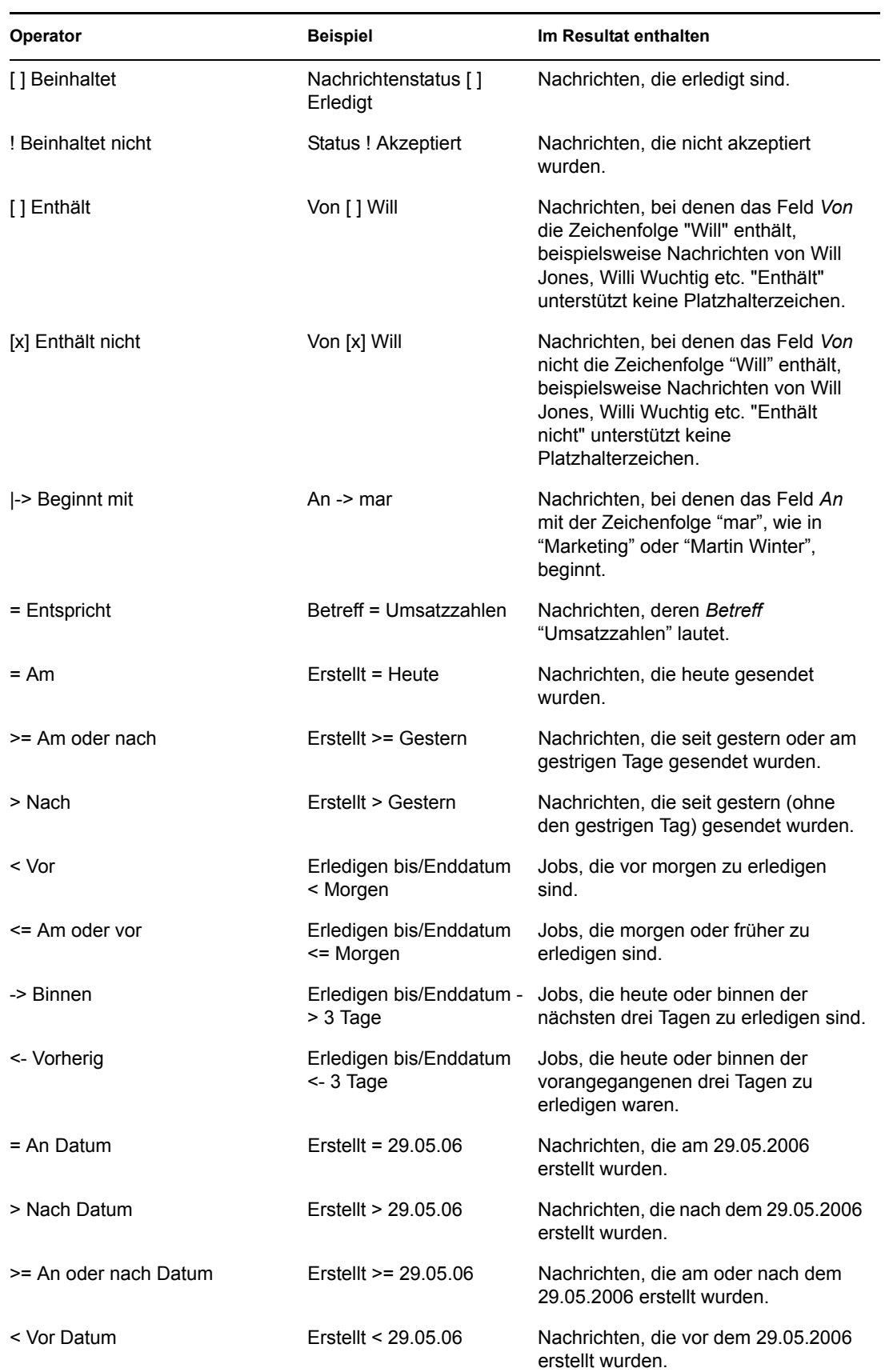

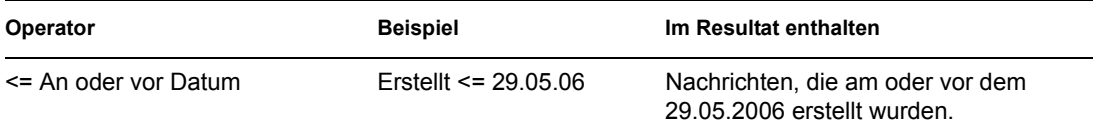

### <span id="page-96-0"></span>**6.6.13 Erläuterungen zu Regelfeldern**

In der folgenden Tabelle werden viele der Felder erläutert, die Ihnen beim Erstellen von Regeln zur Verfügung stehen. Es können weitere, benutzerdefinierte Felder verfügbar sein.

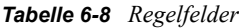

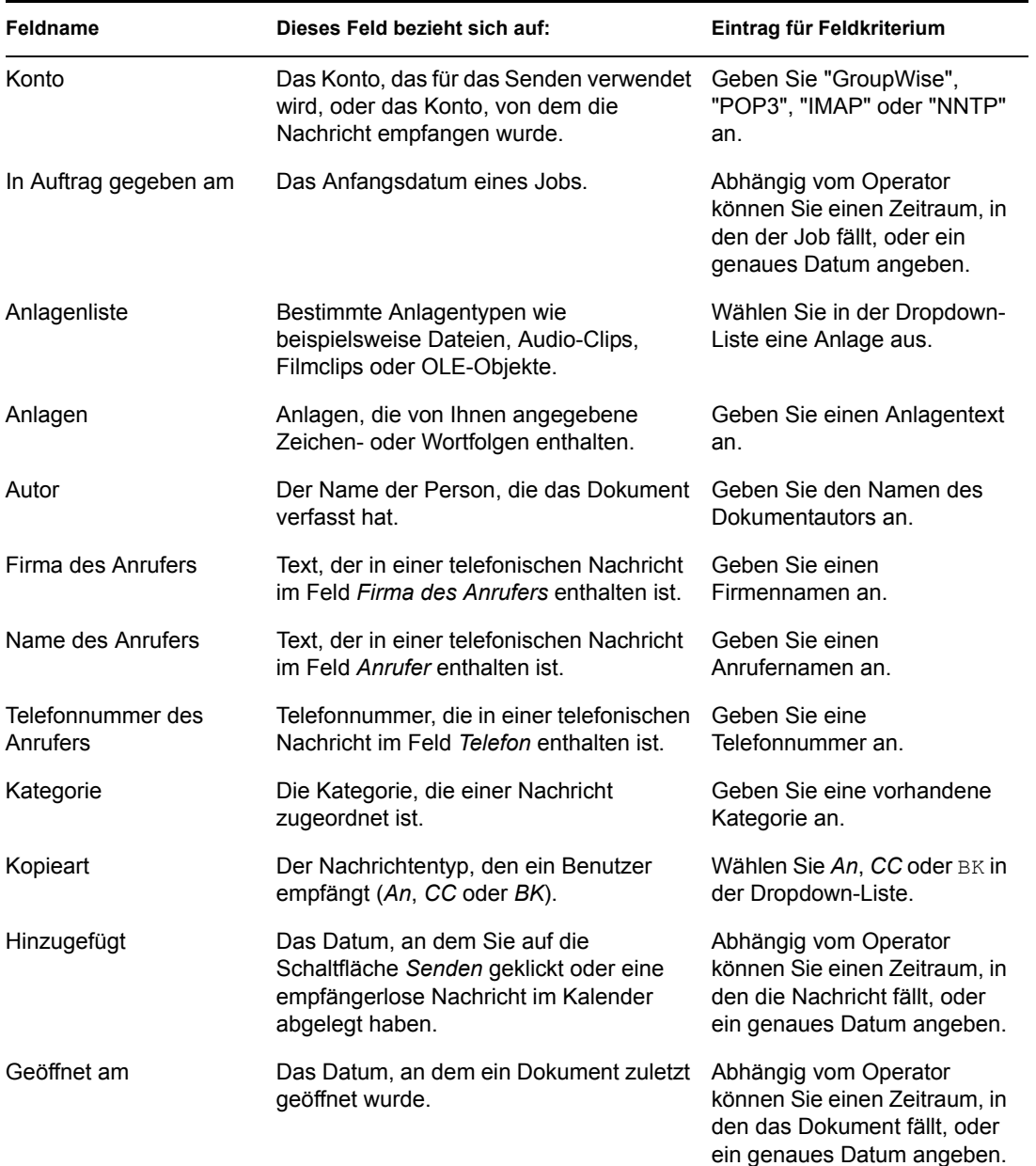

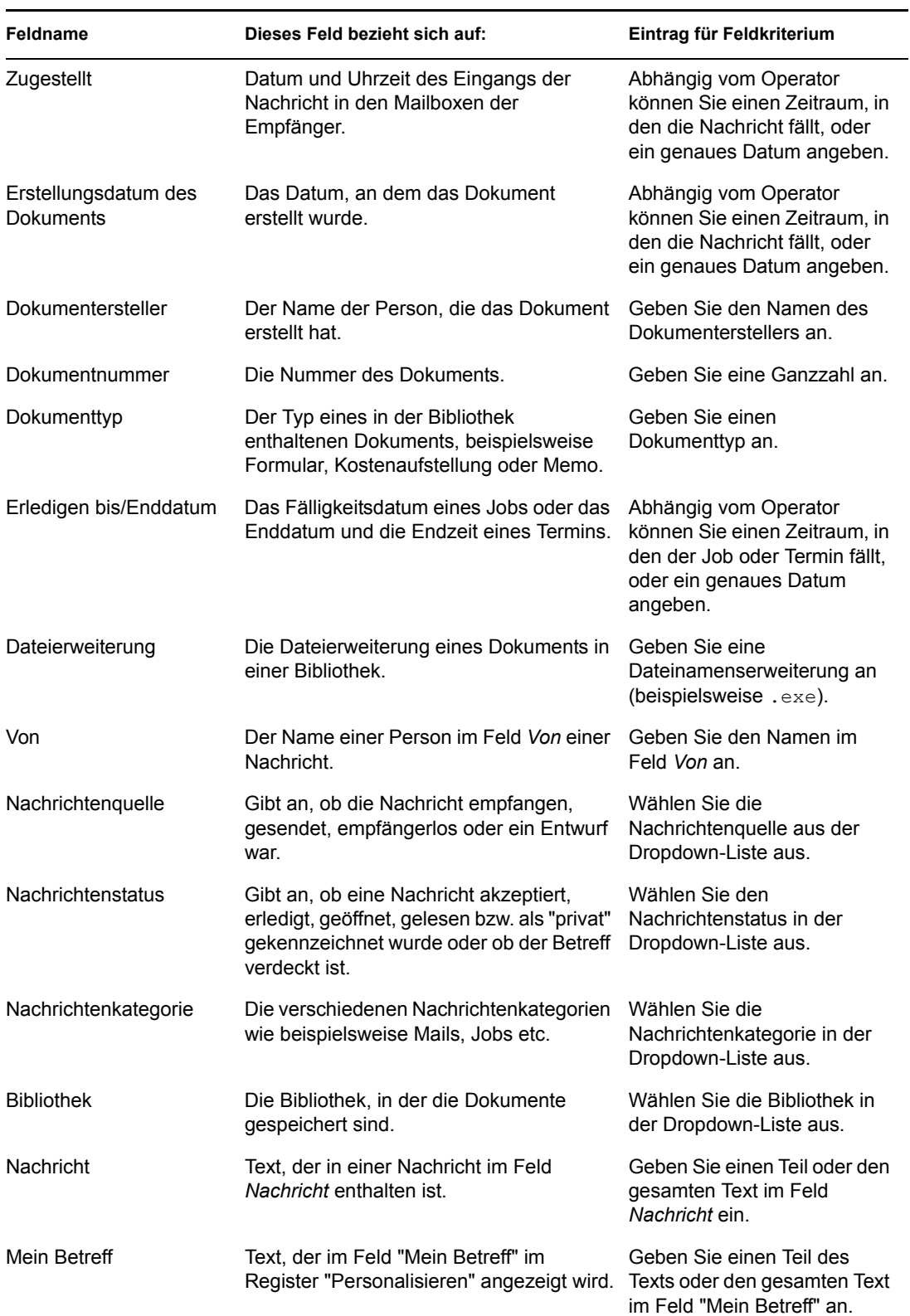

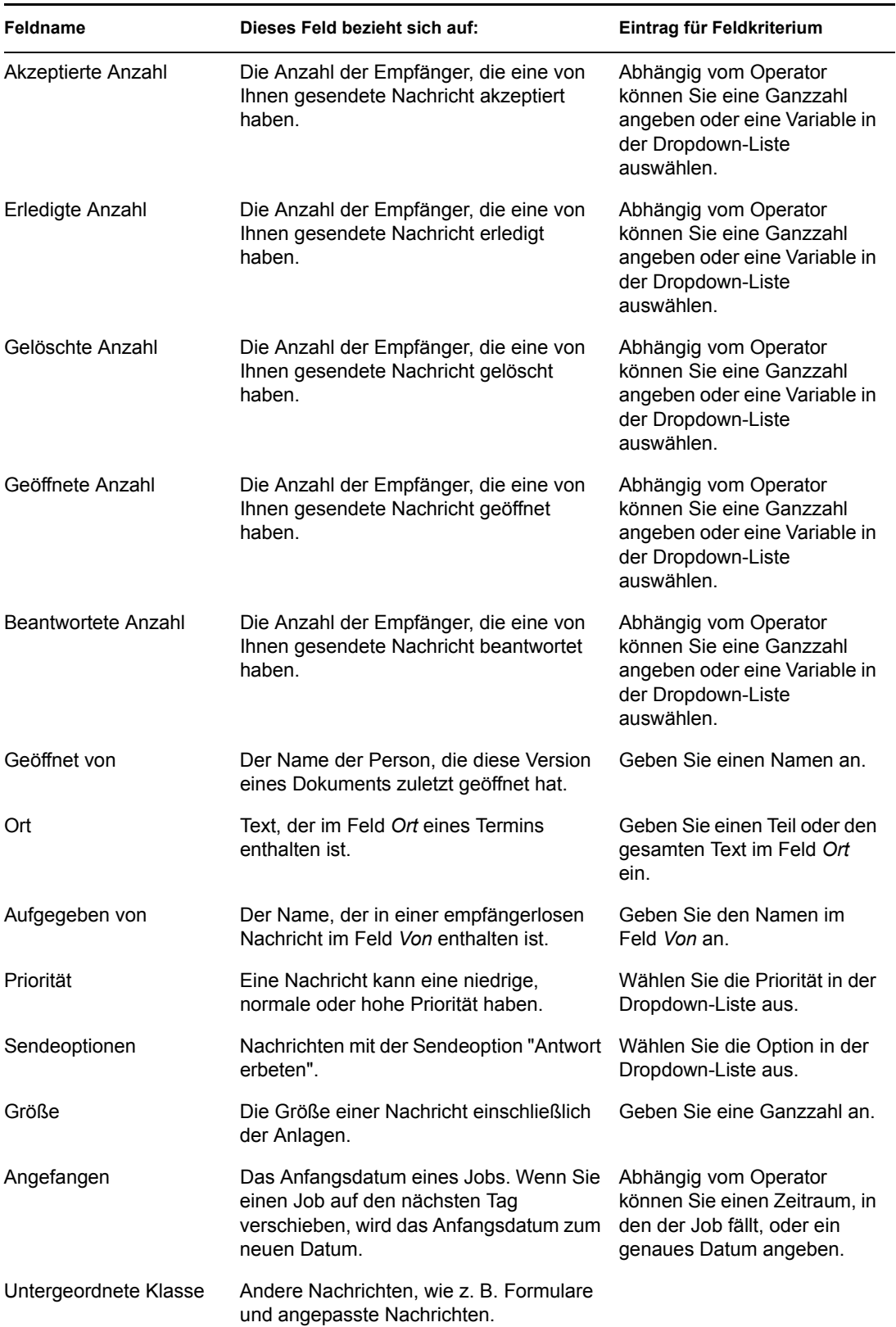

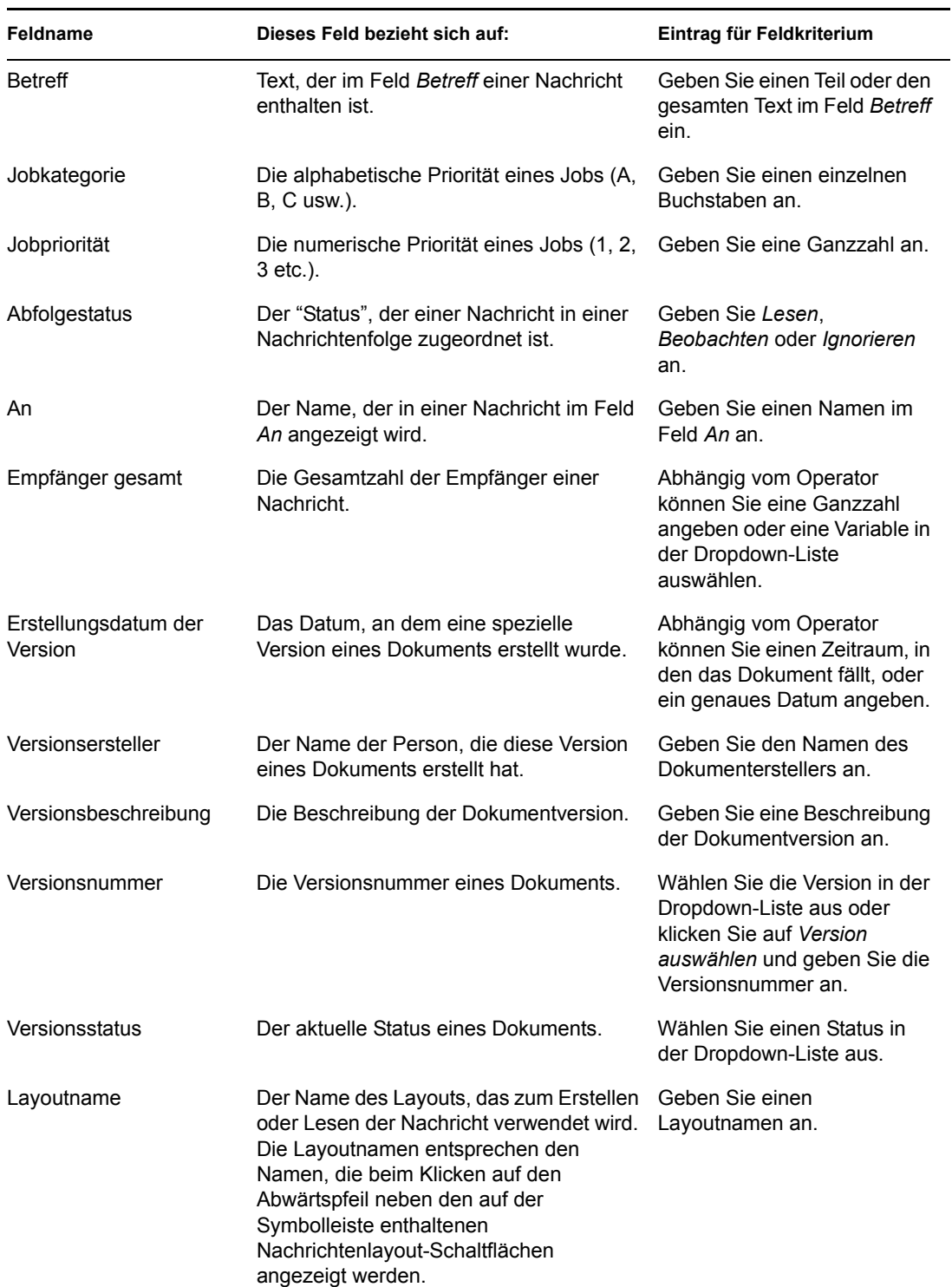

## <span id="page-99-0"></span>**6.7 Gewähren von Zugriff auf Ihre Mailbox für andere Benutzer**

Mithilfe der Option "Vertretung" können Sie die Mailbox und den Kalender eines anderen Benutzers verwalten. Als Vertretung können Sie verschiedene Aktionen durchführen, beispielsweise

Nachrichten im Namen eines anderen Benutzers lesen, akzeptieren oder ablehnen, und zwar im Rahmen der Beschränkungen, die der andere Benutzer hierfür festgelegt hat.

**Wichtig:** Sie können einen Benutzer in einem anderen Post-Office oder einer anderen Domäne vertreten, sofern sich dieser Benutzer in demselben GroupWise-System befindet. Die Vertretung eines Benutzers in einem anderen GroupWise-System ist nicht möglich.

Dieser Abschnitt enthält folgende Themen:

- ["Erhalten von Vertretungsrechten" auf Seite 101](#page-100-0)
- ["Zuweisen von Vertretungsrechten für einen anderen Benutzer" auf Seite 101](#page-100-1)
- ["Hinzufügen und Entfernen von Vertretungsnamen und Rechten in der Vertretungsliste" auf](#page-101-0)  [Seite 102](#page-101-0)
- ["Verwalten von Mailbox/Kalender eines anderen Benutzers" auf Seite 102](#page-101-1)
- ["Hinzufügen und Entfernen von Benutzern in Ihrer Vertretungsliste" auf Seite 103](#page-102-0)

#### <span id="page-100-0"></span>**6.7.1 Erhalten von Vertretungsrechten**

Bevor Sie einen anderen Benutzer vertreten können, müssen zwei Schritte zur Vorbereitung ausgeführt werden. Zum einen muss Ihnen die Person, die Sie vertreten sollen, in der Zugriffsliste unter "Optionen" bestimmte Rechte einräumen. Zum anderen müssen Sie den Namen dieses Benutzers in die Popup-Liste "Vertretung" eintragen, um auf seine Mailbox oder seinen Kalender zugreifen zu können.

Wenn Sie diese beiden Schritte ausgeführt haben, können Sie in der Vertretungsliste auf den Namen der Person klicken, für die Sie die Vertretung übernehmen, falls Sie auf deren Mailbox oder Kalender zugreifen möchten.

#### <span id="page-100-1"></span>**6.7.2 Zuweisen von Vertretungsrechten für einen anderen Benutzer**

Mithilfe der Zugriffsliste unter "Sicherheitsoptionen" können Sie andere Benutzer mit Rechten für die Vertretung ausstatten. Sie können den einzelnen Benutzern unterschiedliche Rechte für den Zugriff auf Ihre Kalender- und Nachrichteninformationen einräumen. Räumen Sie anderen Benutzern Lesezugriff auf Termine ein, damit sie bei einer Terminzeitensuche in Ihrem Kalender spezifische Informationen zu Ihren Terminen anzeigen können. In der folgenden Tabelle sind die Rechte beschrieben, die Sie anderen Benutzern einräumen können:

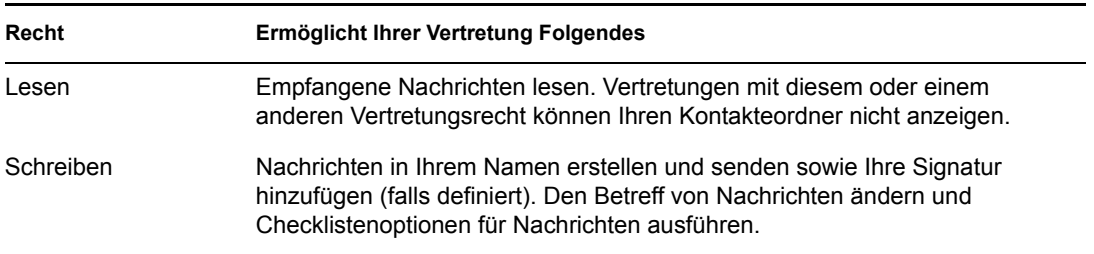

*Tabelle 6-9 Benutzerrechte*

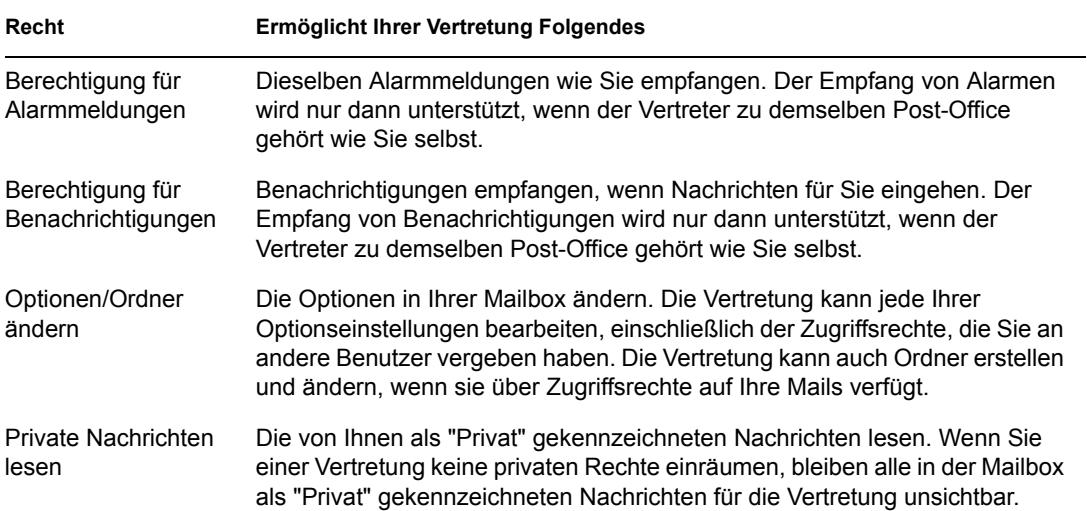

### <span id="page-101-0"></span>**6.7.3 Hinzufügen und Entfernen von Vertretungsnamen und Rechten in der Vertretungsliste**

**1** Klicken Sie auf *Werkzeuge* > *Optionen*.

oder:

Klicken Sie am Macintosh auf *GroupWise* > *Einstellungen*.

- **2** Klicken Sie auf *Sicherheit* und anschließend auf das Register *Vertretungszugriff*.
- **3** Zum Hinzufügen eines Benutzers zur Liste geben Sie den Namen im Feld "Name" ein. Klicken Sie anschließend auf *Benutzer hinzufügen*, wenn der vollständige Name angezeigt wird.
- **4** Klicken Sie auf einen Benutzer in der Zugriffsliste.
- **5** Wählen Sie die Rechte aus, die Sie dem Benutzer einräumen möchten.
- **6** Wiederholen Sie die Schritte 4-5, um jedem Benutzer in der Zugriffsliste die erforderlichen Rechte einzuräumen.

Sie können in der Zugriffsliste die Option "Allgemeiner Zugriff" wählen und allen Benutzern im Adressbuch Rechte zuweisen. Wenn Sie beispielsweise allen Benutzern Leserechte auf Ihre Email-Nachrichten einräumen möchten, aktivieren Sie die Leserechte für die Option "Allgemeiner Zugriff".

- **7** Um einen Benutzer aus der Zugriffsliste zu löschen, klicken Sie auf den Benutzer und anschließend auf *Benutzer löschen*.
- **8** Klicken Sie auf *OK*.

#### <span id="page-101-1"></span>**6.7.4 Verwalten von Mailbox/Kalender eines anderen Benutzers**

Sie können erst dann einen anderen Benutzer vertreten, wenn der betreffende Benutzer Ihnen unter "Optionen" in seiner Zugriffsliste die benötigten Vertretungsrechte eingeräumt hat. Der Umfang Ihrer Zugriffsmöglichkeiten richtet sich nach den erteilten Rechten.

**1** Sofern dies noch nicht geschehen ist, fügen Sie Ihrer Vertretungsliste den Benutzernamen der Person hinzu.

Siehe ["Hinzufügen und Entfernen von Benutzern in Ihrer Vertretungsliste" auf Seite 103.](#page-102-0)

- **2** Klicken Sie im Hauptfenster auf die Dropdown-Liste für den Ordnerkopftext und klicken Sie dann auf *Vertretung*.
- **3** Klicken Sie auf die Person, auf deren Mailbox Sie zugreifen möchten.
- **4** Nachdem Sie die Arbeit in der Mailbox der anderen Person beendet haben, klicken Sie auf die Dropdown-Liste für den Ordnerkopftext und anschließend auf Ihren Namen, um wieder zu Ihrer Mailbox zurückzukehren.

Sie können gleichzeitig in mehreren Mailboxen arbeiten, indem Sie für jede Mailbox ein neues Hauptfenster öffnen. (Klicken Sie auf *Fenster* > *Neues Hauptfenster*. Navigieren Sie anschließend zur gewünschten Mailbox.) Sie können die Mailboxen voneinander unterscheiden, indem Sie den Namen des Mailbox-Eigentümers suchen, der in jeder Mailbox als Beschriftung für den Stammordner angezeigt wird.

#### <span id="page-102-0"></span>**6.7.5 Hinzufügen und Entfernen von Benutzern in Ihrer Vertretungsliste**

Sie können erst dann einen anderen Benutzer vertreten, wenn der betreffende Benutzer Ihnen unter "Optionen" in seiner Zugriffsliste die benötigten Vertretungsrechte eingeräumt hat. Außerdem müssen Sie diese Person zu Ihrer Vertretungsliste hinzufügen. Der Umfang Ihrer Zugriffsmöglichkeiten richtet sich nach den erteilten Rechten.

**1** Klicken Sie im Hauptfenster auf die Dropdown-Liste für den Ordnerkopftext und klicken Sie dann auf *Vertretung*.

oder:

Klicken Sie auf die Dropdown-Liste für den Ordnerlistenkopftext über der Ordnerliste (möglicherweise wird *Online* oder *Caching* als Modus von GroupWise angezeigt). Klicken Sie dann auf *Vertretung*.

- **2** Klicken Sie auf einen Benutzer und anschließend auf *Entfernen*, um diesen Benutzer zu entfernen.
- **3** Um einen Benutzer hinzuzufügen, geben Sie den Namen im Feld *Name* ein und klicken Sie anschließend auf *OK*.

Die Mailbox des Benutzers wird geöffnet. Der Name der Person, für die Sie die Vertretung übernommen haben, wird oben in der Ordnerliste angezeigt.

Wenn Ihnen der Benutzer in seiner Zugriffsliste noch keine Vertretungsrechte erteilt hat, wird der Name zu der Vertretungsliste hinzugefügt. Die Mailbox des Benutzers wird jedoch nicht geöffnet.

**4** Wenn Sie wieder zu Ihrer eigenen Mailbox zurückkehren möchten, klicken Sie auf die Dropdown-Liste für den Ordnerlistenkopftext und anschließend auf Ihren Namen.

Sie können gleichzeitig in mehreren Mailboxen arbeiten, indem Sie für jede Mailbox ein neues Hauptfenster öffnen. (Klicken Sie auf *Fenster* > *Neues Hauptfenster*. Navigieren Sie anschließend zur gewünschten Mailbox.) Sie können die Mailboxen voneinander unterscheiden, indem Sie den Namen des Mailbox-Eigentümers suchen, der in jeder Mailbox als Beschriftung für den Stammordner angezeigt wird.

Durch Entfernen eines Benutzers aus Ihrer Vertretungsliste verlieren Sie nicht das Recht, die Vertretung für diesen Benutzer zu übernehmen. Der Benutzer, auf dessen Mailbox Sie zugreifen, muss Ihre Rechte in seiner Zugriffsliste ändern.

## <span id="page-103-0"></span>**6.8 Speichern von Nachrichten in Ihrer Mailbox**

- **1** Wählen Sie eine Nachricht aus.
- **2** Klicken Sie auf *Datei* > *Speichern unter*.

GroupWise weist der Nachricht einen Standard-Dateinamen zu, der aus dem Betreff ohne Leerzeichen besteht. Zur Speicherung der Datei können Dateiname und Standardordner geändert werden.

**3** Klicken Sie auf *Speichern*.

## <span id="page-103-1"></span>**6.9 Besitzen von Ressourcen**

Unter Ressourcen versteht man Objekte, die für Besprechungen oder andere Zwecke geplant werden können. Zu Ressourcen zählen Räume, Tageslichtprojektoren, Fahrzeuge etc. Der Systemverwalter definiert eine Ressource, indem er einen Namen für die Ressource festlegt und sie einem Benutzer zuweist. Ressourcen können - wie Benutzer auch - in einer Terminzeitensuche eingesetzt werden. Ressourcen-IDs werden in das Feld "An" eingegeben. Ein Benutzer, dem eine Ressource zugewiesen wurde, um diese zu verwalten, ist der Eigentümer der Ressource.

Der Eigentümer einer Ressource ist für das Akzeptieren und Ablehnen von Terminen zuständig. Hierfür muss er über die vollständigen Vertretungsrechte für die Ressource verfügen. Weiterhin können Sie eine Regel erstellen, mit der Termine für eine Ressource automatisch akzeptiert oder abgelehnt werden. Übernehmen Sie hierfür die Vertretung für die Ressource, und erstellen Sie dann eine Regel, die alle Termine akzeptiert, sofern keine Terminüberschneidungen vorhanden sind. Weitere Informationen zum Erstellen und Aktivieren von Regeln finden Sie unter [Abschnitt 6.6,](#page-86-0)  ["Erstellen von Regeln", auf Seite 87.](#page-86-0)

Dieser Abschnitt enthält folgende Themen:

- [Abschnitt 6.9.1, "Akzeptieren oder Ablehnen von Ressourcenanforderungen", auf Seite 104](#page-103-2)
- [Abschnitt 6.9.2, "Definieren von Regeln für eine Ressource", auf Seite 105](#page-104-1)

#### <span id="page-103-2"></span>**6.9.1 Akzeptieren oder Ablehnen von Ressourcenanforderungen**

Sie können Anforderungen nach Ressourcen nur dann akzeptieren oder ablehnen, wenn Sie Eigentümer der Ressource mit entsprechenden Rechten für den Lese- und Schreibzugriff sind.

**1** Klicken Sie im Hauptfenster oder Kalender auf *Datei* > *Vertretung*.

oder:

Klicken Sie auf die Dropdown-Liste für den Ordnerlisten-Kopftext über der Ordnerliste (möglicherweise wird "Online" oder "Caching" als Modus von GroupWise angezeigt) und anschließend auf *Vertretung*.

**2** Klicken Sie auf die in Ihrem Besitz befindliche Ressource.

Wenn die in Ihrem Besitz befindliche Ressource nicht in der Popup-Liste "Vertretung" enthalten ist, klicken Sie auf *Vertretung*. Geben Sie den Namen der in Ihrem Besitz befindlichen Ressource im Textfeld *Name* ein und klicken Sie anschließend auf *OK*.

- **3** Doppelklicken Sie auf die Nachricht, die Sie akzeptieren oder ablehnen möchten.
- **4** Klicken Sie *Akzeptieren* oder *Ablehnen* auf der Symbolleiste an.

### <span id="page-104-1"></span>**6.9.2 Definieren von Regeln für eine Ressource**

Als Eigentümer einer Ressource haben Sie uneingeschränkte Vertretungsrechte auf die Ressource. Hierzu gehört auch das Erstellen von Regeln. Die folgenden Schritte zeigen, wie Sie eine Regel erstellen, die alle Anforderungen für eine verfügbare Ressource akzeptiert. Dies ist ein Beispiel für eine Regel, die nützlich für Ressourcen ist. Sie können andere Regeln erstellen, die andere Aktionen ausführen. Denkbar wäre beispielsweise die Erstellung einer Regel, mit der die Anforderung nach einer bereits anderweitig geplanten Ressource abgelehnt wird.

**1** Klicken Sie auf die Dropdown-Liste für den Ordnerlisten-Kopftext über der Ordnerliste (möglicherweise wird "Online" oder "Caching" angezeigt) und anschließend auf *Vertretung*.

oder:

Klicken Sie auf *Datei* > *Vertretung*.

**2** Klicken Sie auf die in Ihrem Besitz befindliche Ressource.

Wenn die in Ihrem Besitz befindliche Ressource nicht im Dialogfeld "Vertretung" enthalten ist, geben Sie den Namen der in Ihrem Besitz befindlichen Ressource im Feld *Name* ein und klicken Sie anschließend auf *OK*.

- **3** Klicken Sie auf *Werkzeuge* > *Regeln* und dann auf *Neu*.
- **4** Geben Sie einen Namen für die Regel ein.
- **5** Klicken Sie auf *Termin*. Achten Sie darauf, dass die anderen Nachrichtenkategorien deaktiviert sind.
- **6** Klicken Sie auf die Dropdown-Liste *Terminüberschneidungen* und anschließend auf *Nein*.
- **7** Klicken Sie auf *Aktion hinzufügen* und *Akzeptieren*. Geben Sie bei Bedarf einen Kommentar ein und klicken Sie anschließend auf *OK*.

Die Schritte 6 und 7 lösen die Regel zum Akzeptieren des Termins für die Ressource nur aus, wenn die Ressource verfügbar ist.

**8** Klicken Sie auf *Speichern* und anschließend auf *Schließen*.

## <span id="page-104-0"></span>**6.10 Öffnen und Leeren des Papierkorbs**

Alle gelöschten Mails und telefonischen Nachrichten, Termine, Jobs, Dokumente und Notizen werden im Papierkorb gespeichert. Nachrichten im Papierkorb können so lange angezeigt, geöffnet oder wieder in die Mailbox übernommen werden, bis der Papierkorb geleert wird. (Durch das Leeren des Papierkorbs werden die darin enthaltenen Nachrichten aus dem System gelöscht.)

Sie können den gesamten Inhalt des Papierkorbs löschen oder nur ausgewählte Nachrichten. Die im Papierkorb enthaltenen Nachrichten werden automatisch gelöscht, wenn die von Ihnen unter *Löschoptionen* unter "Optionen" eingegebene Aufbewahrungsdauer erreicht ist. Der Papierkorb kann aber auch manuell gelöscht werden. Der Systemverwalter kann festlegen, dass der Papierkorb in regelmäßigen Abständen automatisch gelöscht wird.

Dieser Abschnitt enthält folgende Themen:

- ["Öffnen des Papierkorbs" auf Seite 106](#page-105-0)
- \* ["Zurückholen von gelöschten Nachrichten aus dem Papierkorb" auf Seite 106](#page-105-1)
- ["Speichern von Nachrichten, die sich in Ihrem Papierkorb befinden" auf Seite 106](#page-105-2)
- ["Leeren des Papierkorbs" auf Seite 106](#page-105-3)
- ["Löschen von markierten Nachrichten aus dem Papierkorb" auf Seite 106](#page-105-4)
- ["Automatisches Leeren des Papierkorbs" auf Seite 107](#page-106-1)

### <span id="page-105-0"></span>**6.10.1 Öffnen des Papierkorbs**

**1** Klicken Sie in der Ordnerliste auf  $\mathbf{\hat{P}}$ .

Sie können Nachrichten im Papierkorb öffnen und speichern. Sie können außerdem Nachrichten dauerhaft entfernen, sie wieder in die Mailbox verschieben oder Informationen für Nachrichten anzeigen. Klicken Sie mit der rechten Maustaste auf eine Nachricht im Papierkorb, um weitere Optionen anzuzeigen.

### <span id="page-105-1"></span>**6.10.2 Zurückholen von gelöschten Nachrichten aus dem Papierkorb**

- **1** Klicken Sie in der Ordnerliste auf  $\mathbf{\hat{P}}$ .
- **2** Markieren Sie die Nachrichten, die Sie zurückholen möchten.
- **3** Klicken Sie auf *Bearbeiten* > *Zurückholen*.

Die zurückgeholte Nachricht wird im selben Ordner abgelegt, aus dem sie gelöscht worden war. Falls der ursprüngliche Ordner nicht mehr existiert, wird die Nachricht in Ihrer Mailbox abgelegt.

Zum Wiederherstellen einer Nachricht können Sie die Nachricht auch mit der Maus vom Papierkorbordner zu einem anderen Ordner ziehen.

### <span id="page-105-2"></span>**6.10.3 Speichern von Nachrichten, die sich in Ihrem Papierkorb befinden**

Sie können Nachrichten, die sich in Ihrem Papierkorb befinden, auf die gleiche Weise wie alle anderen Nachrichten speichern.

### <span id="page-105-3"></span>**6.10.4 Leeren des Papierkorbs**

**1** Klicken Sie mit der rechten Maustaste auf  $\mathbf{\hat{V}}$  und dann auf *Papierkorb leeren*.

### <span id="page-105-4"></span>**6.10.5 Löschen von markierten Nachrichten aus dem Papierkorb**

- **1** Klicken Sie in der Ordnerliste auf  $\bullet$ .
- **2** Wählen Sie die gewünschten Nachrichten aus.
- **3** Klicken Sie auf *Bearbeiten* > *Löschen* und dann auf *Ja*.

### <span id="page-106-1"></span>**6.10.6 Automatisches Leeren des Papierkorbs**

**1** Klicken Sie auf *Werkzeuge* > *Optionen*.

oder:

Klicken Sie am Macintosh auf *GroupWise* > *Einstellungen*.

**2** Klicken Sie auf *Allgemein* und anschließend auf das Register *Löschoptionen*.

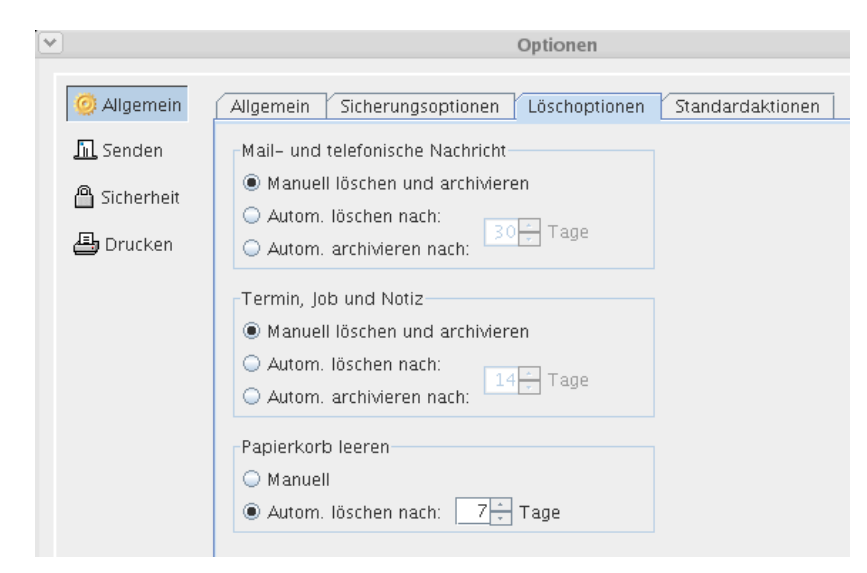

- **3** Klicken Sie im Gruppenfeld *Papierkorb leeren* auf die Schaltfläche *Autom. löschen nach* und legen Sie anschließend die Anzahl der Tage zwischen den automatischen Leerungen des Papierkorbs fest.
- **4** Klicken Sie auf *OK*.

Wenn der Systemverwalter festgelegt hat, dass der Papierkorb automatisch in regelmäßigen Abständen geleert wird, können Sie diese Option möglicherweise nicht ändern.

## <span id="page-106-0"></span>**6.11 Löschen von Nachrichten aus der Mailbox**

Nachrichten mit der Option "Löschen" aus Ihrer Mailbox entfernen. Mit dem Befehl "Löschen" können Sie eine bereits gesendete Nachricht zurückziehen. Sie können Mail- und Telefonnachrichten zurückziehen, solange sie von den Empfängern noch nicht gelesen bzw. solange sie noch nicht an das Internet gesendet wurden. Sie können Termine, Notizen und Jobs jederzeit zurückziehen.

- ["Löschen von Nachrichten aus der Mailbox" auf Seite 107](#page-106-2)
- ["Löschen und Tilgen von Nachrichten aus der Mailbox" auf Seite 108](#page-107-1)

#### <span id="page-106-2"></span>**6.11.1 Löschen von Nachrichten aus der Mailbox**

- **1** Wählen Sie im Hauptfenster mindestens eine Nachricht aus und drücken Sie anschließend die Entf-Taste.
- **2** Wenn Sie Ausgangsnachrichten löschen, wird das Dialogfeld "Nachricht löschen" angezeigt. Wählen Sie die gewünschte Löschoption aus und klicken Sie anschließend auf *OK*.

Wenn Sie einen Dokumentverweis aus Ihrer Mailbox löschen, wird nur der Verweis gelöscht. Das Dokument selbst bleibt in der Bibliothek erhalten.

Gelöschte Nachrichten werden in den Papierkorb verschoben und können von dort aus wiederhergestellt werden, bis Sie den Papierkorb leeren.

#### <span id="page-107-1"></span>**6.11.2 Löschen und Tilgen von Nachrichten aus der Mailbox**

**1** Wählen Sie im Hauptfenster eine oder mehrere Nachrichten aus und klicken Sie auf *Bearbeiten* > *Löschen und tilgen*.

Gelöschte Nachrichten werden nicht in den Papierkorb verschoben, wenn Sie diese Option auswählen. Sie können nicht zurückgeholt werden.

## **6.12 Sichern der Mailbox**

Normalerweise sichert der Systemverwalter die Netzwerk-Mailbox in regelmäßigen Abständen. Sie können Ihre lokale Mailbox sichern, um eine zusätzliche Kopie der Mailbox zu erhalten oder um Informationen zu sichern, die sich nicht mehr in der Netzwerk-Mailbox befinden.

Wenn der Systemverwalter einen Wiederherstellungsbereich erstellt und das gesamte GroupWise-System gesichert hat, oder wenn Sie Ihre lokale Mailbox im Remote- oder Caching-Modus gesichert haben, können Sie eine Sicherungskopie Ihrer Mailbox öffnen und Nachrichten anzeigen oder wiederherstellen. Sie benötigen Lese- und Schreibzugriffsrechte für den Wiederherstellungsbereich, wenn er sich im Netzwerk befindet.

Dieser Abschnitt enthält folgende Themen:

- ["Sichern der Mailbox" auf Seite 108](#page-107-0)
- ["Wiederherstellen von Nachrichten aus der Sicherung" auf Seite 109](#page-108-2)

#### <span id="page-107-0"></span>**6.12.1 Sichern der Mailbox**

- **1** Zum manuellen Sichern Ihrer lokalen Mailbox im Remote- oder Caching-Modus klicken Sie auf *Werkzeuge* > *Mailbox sichern*.
- **2** Wenn Sie dazu aufgefordert werden, geben Sie den Ablageort für die Sicherungskopie an und klicken Sie anschließend auf *OK*.

Sie können auch eine automatische Sicherung einrichten:

**1** Klicken Sie im Remote- oder Caching-Modus auf *Werkzeuge* > *Optionen*. Doppelklicken Sie anschließend auf *Allgemein*.

oder:

Klicken Sie am Macintosh auf *GroupWise* > *Einstellungen* und dann auf *Allgemein*.

- **2** Klicken Sie auf das Register *Sicherungsoptionen* und wählen Sie anschließend die Option *Caching-Mailbox sichern* aus.
- **3** Geben Sie den Ablageort für die Sicherungskopie an. Der Standardspeicheort ist c:\novell\groupwise\backup.
- **4** Geben Sie an, wie oft die Sicherung der Mailbox erfolgen soll.
- **5** Aktivieren Sie bei Bedarf *Vor der Sicherung keine Bestätigung anfordern*.
#### **6.12.2 Wiederherstellen von Nachrichten aus der Sicherung**

**1** Klicken Sie auf *Datei* > *Sicherungskopie öffnen*.

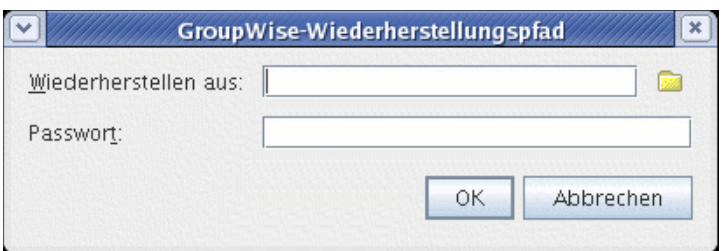

- **2** Geben Sie den vollständigen Pfad für die Sicherungskopie der Mailbox ein (oder navigieren Sie zu diesem). Geben Sie anschließend gegebenenfalls Ihr Passwort ein.
- **3** Wählen Sie die Nachricht aus, die Sie wiederherstellen möchten, und klicken Sie auf *Aktionen* > *Wiederherstellen*.
- **4** Zum Schließen der Sicherungskopie für die Mailbox klicken Sie auf *Datei* > *Sicherungskopie öffnen*.

## **6.13 Reparieren Ihrer Mailbox**

Das Programm GWCheck dient zur Wartung der Mailbox-Datenbank. Wenn Ihnen das Programm GWCheck zur Verfügung steht, können Sie Ihre Caching- und Archiv-Mailbox-Datenbanken warten. Das Programm GWCheck wird gewöhnlich für Linux im Verzeichnis /opt/novell/ groupwise/gwcheck und für Macintosh im Verzeichnis ~/Desktop/GroupWise.app/ Contents/Resources/gwcheck installiert.

Standardmäßig wird GWCheck mit dem Client installiert, wenn Sie das GroupWise-Installationsprogramm verwenden. Wenn Sie den plattformübergreifenden GroupWise-Client manuell vom RPM unter Linux installiert haben, müssen Sie GWCheck manuell installieren.

Zusätzliche Informationen über die Verwendung von GWCheck finden Sie unter "Standalone-Programme zur Datenbankpflege" im *GroupWise 7-Verwaltungshandbuch*.

## **6.14 Suchen von Nachrichten**

Mithilfe der Option "Suchen" können Sie nach Nachrichten suchen, die den von Ihnen angegebenen Kriterien entsprechen.

- ["Suchen von Nachrichten mit Suchkriterien" auf Seite 109](#page-108-0)
- ["Einschränken der Suche" auf Seite 110](#page-109-0)

#### <span id="page-108-0"></span>**6.14.1 Suchen von Nachrichten mit Suchkriterien**

- **1** Klicken Sie **q** auf der Symbolleiste an.
- **2** Zum Suchen nach einem bestimmten Text geben Sie diesen Text in das Feld *Nachricht* oder *Betreff* ein.
- **3** Zum Suchen nach einem bestimmten Namen geben Sie diesen in das Textfeld *Von* bzw. *An/CC* ein.

**4** Klicken Sie auf *Suche*, um mit der Suche zu beginnen.

#### <span id="page-109-0"></span>**6.14.2 Einschränken der Suche**

- In den Feldern *Betreff* und *Nachricht* des Dialogfelds "Suchen" geben Sie seltener vorkommende Wörter ein, die Ihnen in der Nachricht aufgefallen sind. Wenn Sie für die Suche häufig vorkommende Wörter verwenden, werden die Suchergebnisse wahrscheinlich so umfangreich sein, dass sie kaum noch von Nutzen sind.
- Wenn Sie das Dokument oder die Nachricht nicht finden können, überprüfen Sie, ob Ihnen in Ihren Suchkriterien irgendwelche Rechtschreibfehler unterlaufen sind. Überprüfen Sie außerdem die Syntax der Suche, um sicherzustellen, dass die Suchbedingungen korrekt sind.

## **6.15 Filtern von Nachrichten**

Wenn Ihre Mailbox oder Ihr Kalender zahlreiche Nachrichten enthält, kann das Auffinden bestimmter Nachrichten sehr aufwändig sein. Mit der Option "Filter" <sup>®</sup> können Sie sich Nachrichten nach bestimmten Kriterien anzeigen lassen: empfangene Nachrichten, gesendete Nachrichten und/oder empfängerlose Nachrichten. Durch Filter werden die Nachrichten nicht wirklich verschoben oder gelöscht, sondern nur nach vom Benutzer festgelegten Kriterien angezeigt bzw. ausgeblendet.

## **6.16 Verwenden von Spalten in der Mailbox**

Die Nachrichtenliste im Hauptfenster ist in vier Spalten unterteilt. In jeder Spalte werden Informationen über die in der Liste aufgeführten Nachrichten angezeigt. So werden beispielsweise der Betreff und das Sendedatum der Nachrichten in verschiedenen Spalten angezeigt. Sie können die Artikel in Ihrer Mailbox nach Spalten sortieren.

- **1** Klicken Sie auf den Ordner, der die zu sortierenden Nachrichten enthält.
- **2** Klicken Sie auf eine Spaltenüberschrift. Wenn Sie die Sortierreihenfolge umkehren möchten, klicken Sie erneut auf die Spaltenüberschrift.

# <sup>7</sup>**Verwenden des Adressbuchs**

Verwenden Sie Adressbücher wie Kontaktverwaltung-Tools oder Telefonbücher zum Adressieren Ihrer Nachrichten. In Adressbüchern können Sie Namen und Adressen, Email-Adressen, Telefonnummern und sonstige Informationen speichern.

Einträge in einem Adressbuch können Kontakte, Gruppen, Ressourcen oder Organisationen sein. Weitere Informationen zu den Speichermöglichkeiten für jeden Eintragstyp finden Sie unter ["Verwalten von Kontakten" auf Seite 81](#page-80-0), ["Verwalten von Gruppen" auf Seite 82](#page-81-0), "Verwalten von [Ressourcen" auf Seite 82](#page-81-1) und ["Verwalten von Organisationen" auf Seite 83](#page-82-0).

Dieser Abschnitt enthält folgende Themen:

- [Abschnitt 7.1, "Adressbücher", auf Seite 111](#page-110-1)
- [Abschnitt 7.2, "Suchen von Benutzern und Ressourcen", auf Seite 115](#page-114-0)
- [Abschnitt 7.3, "Verwenden von Gruppen zur Adressierung von Nachrichten", auf Seite 116](#page-115-0)
- [Abschnitt 7.4, "Drucken von Listen aus dem Adressbuch", auf Seite 118](#page-117-0)
- [Abschnitt 7.5, "Senden von Nachrichten mit der Adressauswahl und dem Adressbuch", auf](#page-118-0)  [Seite 119](#page-118-0)
- [Abschnitt 7.6, "Verwenden von Primärbüchern", auf Seite 120](#page-119-0)
- [Abschnitt 7.7, "Verwalten persönlicher Adressbücher", auf Seite 120](#page-119-1)
- [Abschnitt 7.8, "Freigeben von Adressbüchern für andere Benutzer", auf Seite 122](#page-121-0)

## <span id="page-110-1"></span>**7.1 Adressbücher**

Klicken Sie unten auf einen Link, um mehr zu den verschiedenen Adressbuchtypen zu erfahren.

- ["Verwenden des Adressbuchs, der Adressauswahl und des Kontakteordners" auf Seite 111](#page-110-2)
- ["Systemadressbuch" auf Seite 113](#page-112-1)
- ["Primärbuch" auf Seite 114](#page-113-0)
- ["Persönliche Adressbücher" auf Seite 114](#page-113-1)
- ["Freigegebene Adressbücher" auf Seite 115](#page-114-1)

#### <span id="page-110-2"></span>**7.1.1 Verwenden des Adressbuchs, der Adressauswahl und des Kontakteordners**

Es gibt drei Möglicheiten, auf Adressbuchinformationen zuzugreifen: das [Adressbuch](#page-110-0), die [Adressauswahl](#page-111-0) und den [Kontakteordner](#page-112-0).

#### <span id="page-110-0"></span>**Adressbuch**

Um das GroupWise®-Adressbuch zu öffnen, klicken Sie auf die Schaltfläche *Adressbuch* in der Symbolleiste des Hauptfensters. Das Adressbuch wird geöffnet. Im linken Teilfenster werden das Systemadressbuch, das Primärbuch und die von Ihnen erstellten persönlichen Adressbücher aufgelistet.

*Abbildung 7-1 Adressbuch*

| v          |                           |                                                                                                    | Adressbuch                                                                                                    |           |            | $-  \Box  $ x |
|------------|---------------------------|----------------------------------------------------------------------------------------------------|----------------------------------------------------------------------------------------------------|-----------|------------|---------------|
| Datei      | Bearbeiten Anzeigen Hilfe |                                                                                                    |                                                                                                    |           |            |               |
|            | Neu - C Details V Löschen | <b>中</b> Aktion ▼                                                                                                    |                                                                                                    |           |            |               |
| Primärbuch | Frequent Contacts         | Suchen nach                                                                                                    | Wovell GroupWise $\{ \bigcirc \text{Novell GroupWise Adressbuch}$ Namensergänzungsposition: 2 $\circledcirc$                                                                                                    |           |            |               |
| shino<br>Ø |                           | Name<br><b>GRAG</b><br>Barnard<br>admin<br>admin GWCheck<br>666666<br>Alfons<br>anto<br>barry<br>daria<br>darie2<br>Haughey<br>٥<br>Herry Yubouc<br>6<br>Lamaroux<br>Mike<br>Mike Pa<br>Sophie<br>Sophie<br>Mike Palu<br>Sophie Jones | Email-Adresse<br>Matt@dublinlab.vistatec.je<br>admin@dublinlab.vistate<br>admin GWCheck@dublinl<br>Alfons@dublinlab.vistate<br>anto@dublinlab.vistatec.ie<br>barry@dublinlab.vistatec.ie<br>daria@dublinlab.vistatec.ie<br>darie2@dublinlab.vistate<br>Flavian@dublinlab.vistate<br>Herry Yubouc@dublinlab<br>Marie@dublinlab.vistatec.ie<br>Mike@dublinlab.vistatec.ie<br>Mike Palu@dublinlab.vist<br>shino@dublinlab.vistatec.ie<br>Sophie@dublinlab.vistate<br>Sophie Jones@dublinlab | Abteilung | Telefonnum | Faxnumn       |
| Ш          | Þ                         | ∢                                                                                                    | III.                                                                                                    |           |            | Þ             |
|            |                           |                                                                                                    |                                                                                                    |           |            |               |

#### Optionen des Adressbuchs

Sie können das Adressbuch verwenden, um Kontakte zum Anzeigen von Details zu öffnen, Namen zum Senden einer Nachricht auszuwählen, Gruppen zu erstellen und zu löschen.

Das Adressbuch enthält auch erweiterte Adressbuchoptionen, beispielsweise zum Erstellen und Ändern von persönlichen Adressbüchern, Ändern der Suchfolge für die Namensergänzung, Freigeben von Adressbüchern und vieles mehr.

#### <span id="page-111-0"></span>**Adressauswahl**

Wenn Sie eine neue Nachricht verfassen und auf *Adresse* and and *Adresse* in der Nachrichtenlayout-Symbolleiste anklicken, wird die Adressauswahl angezeigt. Die Adressauswahl stellt ein vereinfachtes Layout des Adressbuchs dar, in der die Optionen enthalten sind, die Sie zum Auswählen eines Namens oder zum Erstellen einer Gruppe benötigen.

#### Ändern des in der Adressauswahl angezeigten Adressbuchs

In der Adressauswahl können Sie jeweils ein Adressbuch anzeigen. Um ein anderes Adressbuch auszuwählen, klicken Sie in der Dropdown-Liste "Suchen in" das gewünschte Adressbuch an.

#### Optionen der Adressauswahl

Doppelklicken Sie auf die Einträge, die in den Feldern "An", "CC" oder "BK" der von Ihnen erstellten Nachricht eingefügt werden sollen. Mit der Dropdown-Liste <sup>Q</sup> können Sie die Liste von Einträgen nach Kontakten, Gruppen und Ressourcen filtern.

Die Spaltenanordnung in der Liste der Adresseinträge kann geändert werden. Sie können die Einträge einer beliebigen Spalte als Grundlage für die Sortierreihenfolge wählen. Sie können die Größe der Adressauswahl ändern, indem Sie an einer Ecke des Fensters ziehen. Sie können einen Kontakteintrag öffnen, um die Details anzuzeigen. Klicken Sie hierzu auf den Kontakt und anschließend auf *Details*.

Sie können Kontakte dem rechten Teilfenster hinzufügen und anschließend eine Gruppe erstellen, indem Sie auf "Gruppe speichern" klicken. Wenn Sie auf den Abwärtspfeil auf der Schaltfläche "Gruppe senden" klicken, können Sie auswählen, in welchem Adressbuch die Gruppe gespeichert wird. Andernfalls wird die Gruppe in dem Adressbuch gespeichert, das in der Adressauswahl angezeigt wird.

Mit der Schaltfläche "Neuer Kontakt" können Sie neue Kontakte erstellen. Diese Schaltfläche ist nicht aktiv, wenn derzeit das Systemadressbuch angezeigt wird. Um einen neuen Kontakt zu erstellen, klicken Sie auf *Neuer Kontakt*. Geben Sie die Kontaktinformationen in den jeweiligen Registern ein und klicken Sie anschließend auf *OK*. Weitere Informationen finden Sie unter [Abschnitt 6.3, "Verwalten von Kontakten über Ihre Mailbox", auf Seite 80.](#page-79-0)

#### Wo die Adressauswahl angezeigt wird

Die Adressauswahl wird auch an anderen Stellen in GroupWise angezeigt. Dies ist beispielsweise dann der Fall, wenn Sie Mitglieder einer Gruppe oder Einträge für einen Filter bzw. einen Suchvorgang auswählen. In der Adressauswahl werden dann möglicherweise nur kontextbezogene Optionen angezeigt.

#### <span id="page-112-0"></span>**Ordner "Kontakte"**

Der Kontakteordner in der GroupWise-Ordnerliste stellt standardmäßig das Primärbuch im Adressbuch dar.

Wenn Sie festlegen möchten, dass im Kontakteordner auch Einträge aus einem anderen Adressbuch angezeigt werden sollen, klicken Sie mit der rechten Maustaste auf den Ordner *Kontakte*, klicken Sie auf *Eigenschaften*, klicken Sie in der Dropdown-Liste *Adressbuch* auf den gewünschten Adressbuchnamen und dann auf "OK".

Alle Änderungen, die Sie im Kontakteordner vornehmen, werden auch im entsprechenden Adressbuch (dem Primärbuch oder ein anderes Adressbuch) vorgenommen.

#### Optionen des Kontakteordners

Mit dem Kontakteordner können Sie Informationen anzeigen, aktualisieren, löschen und zu den Kontakten in Ihrem Adressbuch hinzufügen. Weitere Informationen finden Sie unter [Abschnitt 6.3,](#page-79-0)  ["Verwalten von Kontakten über Ihre Mailbox", auf Seite 80](#page-79-0).

#### <span id="page-112-1"></span>**7.1.2 Systemadressbuch**

Das Systemadressbuch ist mit dem Symbol  $\heartsuit$  gekennzeichnet.

Beim Systemadressbuch handelt es sich um das Adressbuch, das vom Systemverwalter konfiguriert und verwaltet wird. Mit diesem Adressbuch können Sie Informationen zu jedem Mitglied in Ihrem GroupWise-System anzeigen.

Da das Systemadressbuch in der Regel sehr groß ist, können Sie nach Namen suchen oder vordefinierte Filter verwenden, um die gesuchten Namen zu finden. Sie müssen dadurch nicht durch das gesamte Adressbuch blättern. Siehe "Suchen nach Benutzer, Ressource, Organisation und [Gruppenadressen" auf Seite 115](#page-114-2).

Sie können Informationen zu Kontakten im Systemadressbuch anzeigen. Diese Informationen können jedoch nicht bearbeitet werden.

#### <span id="page-113-0"></span>**7.1.3 Primärbuch**

Das Primärbuch ist mit dem Symbol  $\blacktriangleright$  gekennzeichnet.

Verwenden Sie das Primärbuch, um auf die am häufigsten verwendeten oder die kurz zuvor verwendeten Einträge zuzugreifen. Wenn Sie eine Adresse in einer Nachricht verwenden, wird der Eintrag in das Primärbuch kopiert, falls seine Optionen entsprechend gesetzt sind. Sie können anzeigen, wann Sie zum letzten Mal den Eintrag verwendet haben (Datum und Uhrzeit) und wie oft Sie ihn verwendet haben.

Ein Eintrag im Primärbuch bleibt dort so lange gespeichert, bis Sie ihn löschen. Der Eintrag ist weiterhin im Originaladressbuch vorhanden.

Obwohl das Primärbuch von GroupWise erstellt wird, wird dieses als persönliches Adressbuch betrachtet, weil Sie die Informationen zu Kontakten bearbeiten können.

#### <span id="page-113-1"></span>**7.1.4 Persönliche Adressbücher**

Persönliche Adressbücher sind mit dem Symbol gekennzeichnet.

Sie können mehrere Adressbücher für Ihren persönlichen Bedarf erstellen, bearbeiten, speichern und umbenennen sowie diese Adressbücher zur gemeinsamen Nutzung freigeben.

In Ihren persönlichen Adressbüchern können Sie Namen oder Adressen beliebiger Personen, Unternehmen oder Ressourcen hinzufügen und löschen. Sie können auch Ihre eigenen Informationseigenschaften (Felder) erstellen. Wenn Sie ein persönliches Adressbuch erstellen, wird im Hauptfenster des Adressbuchs ein Buchsymbol hinzugefügt. Sie können geöffnete Bücher erweitern und komprimieren, indem Sie auf das Plus- (+) oder Minuszeichen (-) klicken.

Wenn Sie mehrere Adressbücher erstellen, können Sie dieselben Namen und Adressen in verschiedenen Büchern speichern. Wenn der Eintrag aus einem Adressbuch kopiert wurde und Sie die in diesem Eintrag vorhandenen Informationen in einem Buch bearbeiten, wird er in allen Büchern aktualisiert.

In persönlichen Adressbüchern werden die Adressen anhand der von Ihnen gewählten Einstellungen aufgeführt. Sie können beispielsweise die Internet-Adressen der Personen hinzufügen, die Sie in Ihre persönlichen Adressbücher aufnehmen, oder auf das Hinzufügen von Adressen ganz verzichten. Sie können persönliche Gruppen erstellen. Wenn Sie eine Personenliste als Gruppe gespeichert haben, müssen Sie nur den Gruppennamen in das Feld *An* eingeben, um die Nachricht an die ganze Gruppe zu senden. Siehe Abschnitt 7.3, "Verwenden von Gruppen zur Adressierung [von Nachrichten", auf Seite 116.](#page-115-0)

## <span id="page-114-1"></span>**7.1.5 Freigegebene Adressbücher**

Freigegebene Adressbücher sind mit dem Symbol gekennzeichnet. Dieses Symbol kann etwas anders aussehen, und zwar abhängig davon, ob Sie das Adressbuch erstellt haben.

Sie können persönliche Adressbücher mit anderen Benutzern gemeinsam nutzen. Sie können Benutzern Lesezugriff erteilen. Sie haben auch die Möglichkeit, ihnen Rechte zum Lesen, Hinzufügen, Bearbeiten und Löschen von Informationen zu gewähren. Wenn Sie ein Adressbuch freigeben, empfangen die Benutzer eine Benachrichtigung, die sie akzeptieren oder ablehnen können. Siehe [Abschnitt 7.8, "Freigeben von Adressbüchern für andere Benutzer", auf Seite 122.](#page-121-0)

## <span id="page-114-0"></span>**7.2 Suchen von Benutzern und Ressourcen**

Mithilfe der Suchliste können Sie im Adressbuch die gesuchten Einträge schnell finden. Sie können auch Suchkriterien angeben, indem Sie einen oder mehrere Filter definieren.

Wenn Sie einen Namen in die Felder "An", "CC" oder "BK" einer Nachricht eingeben, die Sie gerade erstellen, versucht die Funktion "Namensergänzung", den Namen für Sie zu vervollständigen. Die Funktion durchsucht die Adressbücher in der von Ihnen im Dialogfeld "Suchfolge für Namensergänzung" eingegebenen Reihenfolge nach Einträgen, die mit dem von Ihnen eingegebenen Namensteil übereinstimmen.

Wenn die Funktion "Namensergänzung" den gesuchten Namen findet, können Sie die Eingabe beenden. Wenn die "Namensergänzung" den Namen nicht findet, geben Sie weitere Buchstaben ein: Die Funktion "Namensergänzung" führt nach jedem neu eingegebenen Zeichen eine erneute Suche durch. Falls die Funktion "Namensergänzung" einen ähnlichen Namen findet, können Sie mit der Nach-oben- bzw. der Nach-unten-Taste zu den angrenzenden Namen navigieren.

Sie haben die Möglichkeit, für die Funktion "Namensergänzung" eine Suchreihenfolge festzulegen, in der die Adressbücher durchsucht werden. Die Namensergänzung sucht jedoch immer zuletzt im Systemadressbuch.

Dieser Abschnitt enthält folgende Themen:

["Suchen nach Benutzer, Ressource, Organisation und Gruppenadressen" auf Seite 115](#page-114-2)

#### <span id="page-114-2"></span>**7.2.1 Suchen nach Benutzer, Ressource, Organisation und Gruppenadressen**

**1** Klicken Sie im Hauptfenster auf **Example 1** in der Symbolleiste.

oder:

Klicken Sie in einer Nachricht, die Sie erstellen, auf **E**Adresse in der Symbolleiste.

- **2** Markieren Sie das Adressbuch, in dem Sie nach Adressen suchen möchten.
- **3** Beginnen Sie mit der Eingabe des Namens, den Sie suchen.

Die Funktion "Namensergänzung" vervollständigt den Namen.

## <span id="page-115-0"></span>**7.3 Verwenden von Gruppen zur Adressierung von Nachrichten**

Eine Gruppe ist eine Liste von Benutzern oder Ressourcen, denen Sie Nachrichten senden können. Sie können Gruppen zum Senden von Nachrichten an mehrere Benutzer oder Ressourcen verwenden, indem Sie den Gruppennamen in den Textfeldern "An", "BK" oder "CC" eingeben. Es gibt zwei Arten von Gruppen: persönliche und öffentliche.

Eine Systemgruppe ist eine vom Systemverwalter erstellte Benutzerliste und steht allen GroupWise-Benutzern zur Verfügung. Denkbar wäre beispielsweise eine Systemgruppe für die Abteilung "Buchhaltung". Jeder Mitarbeiter in der Abteilung "Buchhaltung" ist dann in der Gruppe aufgeführt. Die öffentlichen Gruppen sind im Systemadressbuch aufgelistet.

Eine persönliche Gruppe ist eine von Ihnen erstellte Gruppe. Wenn Sie beispielsweise häufig Termine an Ihre Arbeitsgruppe senden, können Sie die Namen oder Adressen der Kollegen in der Arbeitsgruppe sowie einen Ort für Besprechungen (eine Ressource) in eine persönliche Gruppe aufnehmen.

Gruppen werden mit dem Symbol  $\bullet$  gekennzeichnet und im linken und rechten Ausschnitt des geöffneten Adressbuchs angezeigt.

Dieser Abschnitt enthält folgende Themen:

- ["Erstellen und Speichern von persönlichen Gruppen" auf Seite 116](#page-115-1)
- \* ["Adressieren von Nachrichten an Gruppen" auf Seite 117](#page-116-0)
- ["Hinzufügen und Entfernen von Kontakten in einer persönlichen Gruppe" auf Seite 117](#page-116-1)
- ["Anzeigen von Gruppeninformationen" auf Seite 118](#page-117-1)

#### <span id="page-115-1"></span>**7.3.1 Erstellen und Speichern von persönlichen Gruppen**

- **1** Klicken Sie im Hauptfenster auf **E**<sup>Address Book</sup> in der Symbolleiste.
- **2** Klicken Sie auf das persönliche Adressbuch, zu dem Sie die Gruppe hinzufügen möchten.
- **3** Klicken Sie *Neu* auf der Symbolleiste an. Klicken Sie auf *Gruppe* und anschließend auf *OK*.
- **4** Geben Sie einen Namen für die Gruppe ein.
- **5** Geben Sie einen Kommentar ein, beispielsweise eine Beschreibung der Gruppe.
- **6** Klicken Sie auf *Mitglieder*, um das Dialogfeld "Adressauswahl" zu öffnen und die Adressliste anzuzeigen.
- **7** Klicken Sie auf *An*, *CC* oder *BK*, doppelklicken bzw. klicken Sie bei gedrückter Strg-Taste auf die gewünschten Benutzer und Ressourcen und ziehen Sie sie in Ihre Gruppe.

Wenn sich die Benutzer, die Sie hinzufügen möchten, in verschiedenen Adressbüchern befinden, klicken Sie in der Dropdown-Liste "Suchen in" auf die entsprechenden Adressbücher.

Wählen Sie in der Dropdown-Liste  $\Phi$  eine Option aus, um die Liste von Einträgen nach Kontakten, Gruppen oder Ressourcen zu filtern.

- **8** Um einen Eintrag hinzuzufügen, der in keinem bestehenden Adressbuch vorhanden ist, klicken Sie auf *Neuer Kontakt*, geben Sie die erforderlichen Informationen ein, klicken Sie auf *OK* und doppelklicken Sie anschließend auf den Eintrag.
- **9** Klicken Sie zwei Mal auf *OK*, um die Gruppe im persönlichen Adressbuch zu speichern.

Des Weiteren können Sie eine persönliche Gruppe aus der Adressauswahl heraus erstellen und speichern, wenn Sie eine Nachricht adressieren:

- **1** Klicken Sie in einem Nachrichtenlayout auf **② Adresse** in der Symbolleiste.
- **2** Doppelklicken Sie auf "Kontakte", um diese im rechten Teilfenster hinzuzufügen.

Wenn sich die Benutzer, die Sie hinzufügen möchten, in verschiedenen Adressbüchern befinden, klicken Sie in der Dropdown-Liste *Suchen in* auf die entsprechenden Adressbücher.

Wählen Sie in der Dropdown-Liste  $\Phi$  eine Option aus, um die Liste von Einträgen nach Kontakten, Gruppen oder Ressourcen zu filtern.

- **3** Um einen Eintrag hinzuzufügen, der in keinem bestehenden Adressbuch vorhanden ist, klicken Sie auf *Neuer Kontakt*, geben Sie die erforderlichen Informationen ein, klicken Sie auf *OK* und doppelklicken Sie anschließend auf den Eintrag.
- **4** Klicken Sie auf *Gruppe speichern*.

oder:

Wenn Sie die Gruppe in einem anderen als dem angezeigten Adressbuch speichern möchten, klicken Sie auf den Pfeil rechts neben *Gruppe speichern* und wählen Sie anschließend das gewünschte Adressbuch aus.

- **5** Geben Sie einen Namen für die Gruppe ein.
- **6** Geben Sie einen Kommentar ein, beispielsweise eine Beschreibung der Gruppe.
- **7** Klicken Sie zwei Mal auf *OK*.

#### <span id="page-116-0"></span>**7.3.2 Adressieren von Nachrichten an Gruppen**

- 1 Klicken Sie in einem Nachrichtenlayout auf **E**Adresse in der Symbolleiste.
- **2** Wählen Sie eine Gruppe aus und klicken Sie anschließend auf *An*, *CC* oder *BK*.
- **3** Wiederholen Sie dieses Verfahren so oft wie nötig.
- **4** Um alle Mitglieder der Gruppe anzuzeigen, klicken Sie mit der rechten Maustaste auf die Gruppe und anschließend auf *Gruppe erweitern*.
- **5** Um weitere Informationen zur Gruppe anzuzeigen, klicken Sie mit der rechten Maustaste auf die Gruppe und anschließend auf *Details*.
- **6** Klicken Sie auf *OK*, um zum Nachrichtenlayout zurückzukehren.

#### <span id="page-116-1"></span>**7.3.3 Hinzufügen und Entfernen von Kontakten in einer persönlichen Gruppe**

**1** Klicken Sie im Hauptfenster auf **VAddress Book** in der Symbolleiste. Klicken Sie im linken Teilfenster auf "+", um das Adressbuch zu erweitern, in dem sich die Gruppe befindet. Klicken Sie anschließend auf den Namen des Adressbuchs.

oder:

Klicken Sie in einer Nachricht, die Sie erstellen, auf **E**Adresse in der Symbolleiste.

**2** Klicken Sie mit der rechten Maustaste auf die Gruppe und anschließend auf *Details*.

Gruppen werden mit dem Symbol  $\bullet$  gekennzeichnet und im linken und rechten Ausschnitt des Adressbuchs angezeigt.

- **3** Klicken Sie im Register *Details* auf *Mitglieder*, um das Dialogfeld "Adressauswahl" zu öffnen und die Adressliste anzuzeigen.
- **4** Zum Hinzufügen von Kontakten klicken Sie in der Dropdown-Liste "Suchen in" auf das Adressbuch, in dem sich der Kontakt befindet.
- **5** Klicken Sie in der Dropdown-Liste *Entsprechung* auf die Methode, nach der der Kontakt gesucht werden soll (nach Vornamen, Nachnamen oder nach vollständigem Namen).
- **6** Geben Sie im Feld *Suchen nach* den hinzuzufügenden Kontakt ein.

In der Adressliste wird ein Bildlauf bis zum nächsten Treffer durchgeführt.

- **7** Doppelklicken Sie auf den Kontakt in der Liste, um ihn zur Liste *Markiert* hinzuzufügen.
- **8** Um einen Kontakt zu löschen, klicken Sie in der Liste *Markiert:* auf den Namen und anschließend auf *Entfernen*.
- **9** Klicken Sie zwei Mal auf *OK*, um die Gruppe zu speichern.

#### <span id="page-117-1"></span>**7.3.4 Anzeigen von Gruppeninformationen**

**1** Klicken Sie im Hauptfenster auf **V**Address Book in der Symbolleiste. Klicken Sie im linken Teilfenster auf das Adressbuch, in dem sich die Gruppe befindet. Klicken Sie auf +, um das Adressbuch zu erweitern.

oder:

Klicken Sie in einer Nachricht, die Sie erstellen, auf **E**Adresse in der Symbolleiste.

oder:

Klicken Sie in der Ordnerliste auf den Ordner *Kontakte* .

- **2** Klicken Sie mit der rechten Maustaste auf die Gruppe und anschließend auf *Details*. Gruppen werden mit dem Symbol  $\bullet$  gekennzeichnet.
- <span id="page-117-2"></span>**3** Klicken Sie auf das Register *Details*.

#### **7.3.5 Löschen einer Gruppe aus dem persönlichen Adressbuch**

- **1** Klicken Sie im Hauptfenster auf **V**Address Book in der Symbolleiste. Klicken Sie im linken Teilfenster auf das Adressbuch, in dem sich die Gruppe befindet. Klicken Sie auf *+*, um das Adressbuch zu erweitern.
- **2** Klicken Sie mit der rechten Maustaste auf die Gruppe und klicken Sie anschließend auf *Löschen*. Gruppen werden mit dem Symbol  $\clubsuit$  gekennzeichnet.
- **3** Klicken Sie auf *Ja*, um die Löschung der Gruppe zu bestätigen.

## <span id="page-117-0"></span>**7.4 Drucken von Listen aus dem Adressbuch**

Sie können Adressen aus dem Adressbuch als Listen ausdrucken.

- 1 Klicken Sie im Hauptfenster auf **VAddress Book** in der Symbolleiste.
- **2** Klicken Sie auf das Adressbuch, das die Einträge enthält, die Sie drucken möchten.
- **3** Halten Sie die Strg-Taste oder Umschalttaste gedrückt, um einzelne Einträge auszuwählen.

oder:

Nehmen Sie keine Auswahl vor, wenn Sie das gesamte Adressbuch drucken möchten.

- **4** Klicken Sie auf *Datei* > *Drucken*.
- **5** Stellen Sie sicher, dass das Register "Formular" aktiviert ist.
- **6** Klicken Sie im Feld *Zu druckende Nachrichten auswählen* auf *Liste*.
- **7** Klicken Sie im Listenfeld *Verfügbares Druckformular auswählen* auf die gewünschte Option.

Sie können nur Informationen ausdrucken, die zuvor in die Adressbuchfelder eingegeben wurden. Wenn ein bestimmtes Feld keine Informationen enthält, wird aus diesem Feld nichts gedruckt.

- **8** Klicken Sie auf das Register *Inhalt*.
- **9** Je nach den Einstellungen, die Sie in Schritt 7 vorgenommen haben, können Sie unter Umständen die gewünschten Felder aktivieren bzw. deaktivieren.
- **10** Wenn Sie auf *Vorschau* klicken, sehen Sie, wie die Liste aussehen wird.
- **11** Klicken Sie auf *Drucken*.

## <span id="page-118-0"></span>**7.5 Senden von Nachrichten mit der Adressauswahl und dem Adressbuch**

Mit der Adressauswahl können Sie Nachrichten adressieren, die Sie erstellen. Weitere Informationen zur Adressauswahl finden Sie unter ["Adressauswahl" auf Seite 112](#page-111-0).

Verwenden Sie "Mail", um Einträge aus einem Adressbuch zu senden. Wenn Sie das Adressbuch vom Hauptfenster aus geöffnet haben, besteht zwischen dem Adressbuch und GroupWise keine Verbindung. Mit "Mail" können Sie ein Nachrichtenlayout vom Adressbuch aus öffnen.

Dieser Abschnitt enthält folgende Themen:

- ["Adressieren von Nachrichten mit der Adressauswahl" auf Seite 119](#page-118-1)
- ["Senden einer Mail aus dem Adressbuch" auf Seite 120](#page-119-2)

#### <span id="page-118-1"></span>**7.5.1 Adressieren von Nachrichten mit der Adressauswahl**

- **1** Klicken Sie im Layout einer Nachricht, die Sie erstellen, auf **E**Adresse in der Symbolleiste.
- **2** Wählen Sie ein Adressbuch in der Dropdown-Liste *Suchen in* aus.
- **3** Doppelklicken Sie auf die Primärempfänger (An) Ihrer Nachricht.
- **4** Klicken Sie zum Einfügen der Adressen von Carbon Copy-Empfängern auf *CC*. Doppelklicken Sie anschließend auf die gewünschten Namen.
- **5** Klicken Sie zum Einfügen der Adressen von Blindkopie-Empfängern auf *BK*. Doppelklicken Sie anschließend auf die gewünschten Namen.
- **6** Klicken Sie auf die Dropdown-Liste  $\Phi$ , um nur Kontakte, Gruppen oder Ressourcen in Ihrer Liste anzuzeigen.
- **7** Klicken Sie auf *OK*.

Falls Sie den Namen der Person kennen, geben Sie im Nachrichtenlayout die ersten Buchstaben des Namens in das Feld *An* ein. Die Funktion "Namensergänzung" durchsucht das Primärbuch, dann die ausgewählten Adressbücher in der angegebenen Reihenfolge und anschließend das

Systemadressbuch. Sobald die Funktion "Namensergänzung" den Namen des Empfängers gefunden hat, können Sie die Eingabe beenden. Falls die Funktion "Namensergänzung" einen ähnlichen Namen findet, können Sie mit der Nach-oben- bzw. der Nach-unten-Taste zu den angrenzenden Namen navigieren.

#### <span id="page-119-2"></span>**7.5.2 Senden einer Mail aus dem Adressbuch**

- **1** Klicken Sie im Hauptfenster auf **E**<sup>Address Book</sup> in der Symbolleiste.
- **2** Klicken Sie auf ein Adressbuch.
- **3** Klicken Sie bei gedrückter Strg-Taste auf den Benutzer, an den Sie eine Email senden möchten.
- **4** Klicken Sie auf *Datei* > *Mail senden*.

## <span id="page-119-0"></span>**7.6 Verwenden von Primärbüchern**

Verwenden Sie das Primärbuch, um auf die am häufigsten verwendeten oder die kurz zuvor verwendeten Einträge zuzugreifen. Wenn Sie eine Adresse in einer Nachricht verwenden, wird der Eintrag in das Primärbuch kopiert, falls seine Optionen entsprechend gesetzt sind. Sie können anzeigen, wann Sie zum letzten Mal den Eintrag verwendet haben (Datum und Uhrzeit) und wie oft Sie ihn verwendet haben.

Ein Eintrag im Primärbuch bleibt dort so lange gespeichert, bis Sie ihn löschen. Der Eintrag ist weiterhin im Originaladressbuch vorhanden.

Mit den Primärbuch-Eigenschaften können Sie festlegen, welche Adressen von Eingangs- oder Ausgangsnachrichten gespeichert werden und wie lange Adressen im Adressbuch verbleiben, bevor sie gelöscht werden.

- **1** Klicken Sie in einer Nachricht, die Sie erstellen, auf  $\bullet$  Adresse
- **2** Wählen Sie in der Dropdown-Liste "Suchen in" die Option "Primärbuch" aus.
- **3** Doppelklicken Sie auf die gewünschten Namen und klicken Sie anschließend auf "OK".

Das Primärbuch kann geschlossen, jedoch nicht gelöscht werden.

## <span id="page-119-1"></span>**7.7 Verwalten persönlicher Adressbücher**

Sie können mehrere Adressbücher für Ihren persönlichen Bedarf erstellen, bearbeiten, speichern und umbenennen sowie diese Adressbücher zur gemeinsamen Nutzung freigeben.

In Ihren persönlichen Adressbüchern können Sie Namen oder Adressen beliebiger Personen, Unternehmen oder Ressourcen hinzufügen und löschen. Sie können auch Ihre eigenen Informationseigenschaften (Felder) erstellen. Wenn Sie ein persönliches Adressbuch erstellen, wird im Hauptfenster des Adressbuchs ein Buchsymbol hinzugefügt. Sie können geöffnete Bücher erweitern und komprimieren, indem Sie auf das Plus- (+) oder Minuszeichen (-) klicken.

Wenn Sie mehrere Adressbücher erstellen, können Sie dieselben Namen und Adressen in verschiedenen Büchern speichern. Wenn der Eintrag aus einem Adressbuch kopiert wurde und Sie die in diesem Eintrag vorhandenen Informationen in einem Buch bearbeiten, wird er in allen Büchern aktualisiert.

In persönlichen Adressbüchern werden die Adressen anhand der von Ihnen gewählten Einstellungen aufgeführt. Sie können beispielsweise die Internet-Adressen der Personen hinzufügen, die Sie in

Ihre persönlichen Adressbücher aufnehmen, oder auf das Hinzufügen von Adressen ganz verzichten. Sie können persönliche Gruppen erstellen. Wenn Sie eine Personenliste als Gruppe gespeichert haben, müssen Sie nur den Gruppennamen in das Feld *An* eingeben, um die Nachricht an die ganze Gruppe zu senden.

Dieser Abschnitt enthält folgende Themen:

- ["Erstellen eines persönlichen Adressbuchs" auf Seite 121](#page-120-0)
- ["Löschen von persönlichen Adressbüchern" auf Seite 121](#page-120-1)
- ["Bearbeiten von persönlichen Adressbüchern" auf Seite 121](#page-120-2)

#### <span id="page-120-0"></span>**7.7.1 Erstellen eines persönlichen Adressbuchs**

- **1** Klicken Sie im Hauptfenster auf **Address Book** in der Symbolleiste.
- **2** Klicken Sie auf *Datei* > *Neues Buch*.
- **3** Geben Sie einen Namen für das neue Buch ein und klicken Sie anschließend auf *OK*.
- **4** Um neue Einträge zu dem neuen Adressbuch hinzuzufügen, klicken Sie auf das Adressbuch. Klicken Sie anschließend *Neu* auf der Symbolleiste an.
- **5** Klicken Sie auf den Eintragstyp und anschließend auf *OK*.
- **6** Füllen Sie die Felder für den Eintrag aus.

Weitere Informationen zu den verschiedenen Feldern finden Sie unter "Verwalten von [Kontakten" auf Seite 81](#page-80-0), ["Verwalten von Gruppen" auf Seite 82,](#page-81-0) "Verwalten von Ressourcen" [auf Seite 82](#page-81-1) und ["Verwalten von Organisationen" auf Seite 83.](#page-82-0)

- **7** Klicken Sie auf *OK*.
- **8** Um Einträge aus vorhandenen Adressbüchern in das neue Adressbuch zu kopieren, klicken Sie auf das vorhandene Adressbuch. Wählen Sie einen Eintrag aus und ziehen Sie den Eintrag zum neuen Adressbuch.

Sie können Datensätze zu Ihren persönlichen Adressbüchern hinzufügen und bearbeiten. Nur der Systemverwalter kann jedoch Datensätze zum Systemadressbuch hinzufügen oder bearbeiten.

#### <span id="page-120-1"></span>**7.7.2 Löschen von persönlichen Adressbüchern**

- **1** Klicken Sie im Hauptfenster auf **E**Address Book in der Symbolleiste.
- **2** Klicken Sie auf *Datei* > *Buch löschen*.
- **3** Klicken Sie auf das Buch bzw. klicken Sie bei gedrückter Strg-Taste auf die Bücher, die Sie löschen möchten, klicken Sie auf *OK* und dann auf *Ja*.

Gelöschte persönliche Adressbücher können nicht wiederhergestellt werden.

#### <span id="page-120-2"></span>**7.7.3 Bearbeiten von persönlichen Adressbüchern**

In einem persönlichen Adressbuch können Sie Einträge hinzufügen oder löschen, vorhandene Informationen bearbeiten, Namen aus einem Buch in ein anderes kopieren oder das Buch umbenennen. Sie können auch Ihre eigenen benutzerdefinierten Adressbuchfelder erstellen.

["Löschen von Einträgen aus dem persönlichen Adressbuch" auf Seite 122](#page-121-1)

- ["Bearbeiten von Einträgen in einem persönlichen Adressbuch" auf Seite 122](#page-121-2)
- ["Kopieren von Einträgen zwischen persönlichen Adressbüchern" auf Seite 122](#page-121-3)
- ["Umbenennen von persönlichen Adressbüchern" auf Seite 122](#page-121-4)

#### <span id="page-121-1"></span>**Löschen von Einträgen aus dem persönlichen Adressbuch**

- **1** Klicken Sie im Hauptfenster auf **Address Book** in der Symbolleiste.
- **2** Klicken Sie auf ein Adressbuch, klicken Sie dann auf einen Namen bzw. klicken Sie bei gedrückter Strg-Taste auf mehrere Namen, die Sie entfernen möchten.
- **3** Drücken Sie die Entf-Taste und klicken Sie anschließend auf *Ja*.

#### <span id="page-121-2"></span>**Bearbeiten von Einträgen in einem persönlichen Adressbuch**

- **1** Klicken Sie im Hauptfenster auf **MAddress Book** in der Symbolleiste.
- **2** Klicken Sie auf ein Adressbuch und doppelklicken Sie anschließend auf den Namen, den Sie bearbeiten möchten.
- **3** Bearbeiten Sie die Informationen in den verschiedenen Registern und klicken Sie anschließend auf *OK*.

#### <span id="page-121-3"></span>**Kopieren von Einträgen zwischen persönlichen Adressbüchern**

Ein geschlossenes Adressbuch kann nicht kopiert werden, es muss zunächst geöffnet werden. Sie können keine Namen in das Systemadressbuch kopieren.

- **1** Klicken Sie im Hauptfenster auf **E**Address Book in der Symbolleiste.
- **2** Klicken Sie auf ein Adressbuch, klicken Sie dann auf einen Namen bzw. klicken Sie bei gedrückter Strg-Taste auf mehrere Namen, die Sie kopieren möchten.
- **3** Klicken Sie auf *Bearbeiten* > *Kopieren nach*.
- **4** Markieren Sie die Adressbücher, in die Sie die Namen kopieren möchten, und klicken Sie dann auf *OK*.

#### <span id="page-121-4"></span>**Umbenennen von persönlichen Adressbüchern**

- 1 Klicken Sie im Hauptfenster auf **Address Book** in der Symbolleiste.
- **2** Klicken Sie auf das persönliche Adressbuch, das Sie umbenennen möchten. Sie können das Primärbuch nicht umbenennen.
- **3** Klicken Sie auf *Datei* > *Buch umbenennen*.
- **4** Geben Sie den neuen Namen ein und klicken Sie auf *OK*.

## <span id="page-121-0"></span>**7.8 Freigeben von Adressbüchern für andere Benutzer**

- **1** Klicken Sie im Hauptfenster auf **Examplement State** in der Symbolleiste.
- **2** Klicken Sie mit der rechten Maustaste auf das Adressbuch, das Sie freigeben möchten, und klicken Sie anschließend auf *Freigabe*.

Falls das Adressbuch nicht angezeigt wird, müssen Sie dieses öffnen, indem Sie auf *Datei* > *Buch öffnen* klicken.

- **3** Klicken Sie auf *Freigegeben für*.
- **4** Geben Sie den Namen der Person ein, für die Sie das Adressbuch freigeben möchten. Klicken Sie anschließend auf *Benutzer hinzufügen*.

Sie können Adressbücher nicht über externe Domänen hinweg gemeinsam nutzen.

- **5** Klicken Sie in der Freigabeliste auf die Namen der einzelnen Benutzer und weisen Sie den Benutzern anschließend im Gruppenfeld *Zugriff* entsprechende Zugriffsrechte zu.
- **6** Klicken Sie auf *OK*, um die Änderungen zu speichern und das Dialogfeld "Eigenschaften" zu schließen.

Wenn Sie auf *OK* klicken, erhält die Person, für die Sie das Adressbuch freigeben, eine Benachrichtigung. In der Statusspalte wird die Meldung "Ausstehend" angezeigt, bis der Benutzer die Anforderung zur Adressbuchfreigabe akzeptiert oder ablehnt; anschließend wird die Spalte aktualisiert, um die Auswahl des Benutzers widerzuspiegeln.

Im Adressbuch werden freigegebene Adressbücher mit dem Symbol gekennzeichnet.

Die Benutzer, für die Sie das Adressbuch freigegeben haben, können die Adressbuchspalten anders als Sie selbst anordnen.

# <sup>8</sup>**Verwenden des Caching-Modus**

Im Caching-Modus wird eine Kopie Ihrer Netzwerk-Mailbox, einschließlich der Nachrichten und sonstiger Informationen, auf dem lokalen Laufwerk gespeichert. Auf diese Weise können Sie GroupWise® auch dann verwenden, wenn das Netzwerk oder der Post-Office-Agent nicht verfügbar ist. Da nicht die ganze Zeit eine Verbindung mit dem Netzwerk besteht, bietet dieser Modus die beste Leistung und es fällt wenig Netzwerkverkehr an. Zum Abrufen und Senden neuer Nachrichten wird automatisch eine Verbindung hergestellt. Sämtliche Aktualisierungen finden im Hintergrund statt, sodass Sie Ihre Arbeit nicht unterbrechen müssen.

Dieser Modus empfiehlt sich, wenn Sie genügend Festplattenspeicher auf Ihrem lokalen Laufwerk haben, um Ihre Mailbox zu speichern.

Verschiedene Benutzer können ihre Caching-Mailboxen auf einem einzigen freigegebenen Computer einrichten.

Ihr Systemverwalter kann in Einstellungen festlegen, dass die Verwendung des Caching-Modus nicht möglich bzw. zwingend vorgeschrieben ist.

Dieser Abschnitt enthält folgende Themen:

- [Abschnitt 8.1, "Einrichten der Caching-Mailbox", auf Seite 125](#page-124-0)
- [Abschnitt 8.2, "Synchronisieren der Caching-Mailbox mit der Online-Mailbox", auf Seite 126](#page-125-0)
- [Abschnitt 8.3, "Löschen von Nachrichten in Ihrer Caching-Mailbox", auf Seite 126](#page-125-1)
- [Abschnitt 8.4, "Verbindungsstatus", auf Seite 126](#page-125-2)

## <span id="page-124-0"></span>**8.1 Einrichten der Caching-Mailbox**

Zum Einrichten einer Caching-Mailbox ist ausreichend Speicherplatz (auf Ihrer lokalen Festplatte oder einem anderen Netzlaufwerk) erforderlich, damit alle Daten in Ihrer Mailbox gespeichert werden können.

- **1** Stellen Sie sicher, dass GroupWise auf dem Computer installiert ist, auf dem Sie Ihre Caching-Mailbox einrichten möchten.
- **2** Klicken Sie auf *Datei* > *Modus* > *Caching*.

oder:

Klicken Sie in der Dropdown-Liste über der Ordnerliste auf die Option *Caching*.

- **3** Geben Sie den Pfad für Ihre Caching-Mailbox ein und klicken Sie anschließend auf *OK*.
- **4** Vergewissern Sie sich, dass Sie ein Passwort für Ihre Online-Mailbox festgelegt haben.

In GroupWise wird die Caching-Mailbox automatisch mit einem Image der Online-Mailbox aktualisiert. Brechen Sie die erste "Aktualisierung" oder Einrichtung nicht vorzeitig ab. Sie werden aufgefordert, GroupWise zum Wechseln in den Caching-Modus neu zu starten.

Nach dem Einrichten der Caching-Mailbox können Sie GroupWise im Caching-Modus ausführen, ohne dass Sie den Modus von "Online" in "Caching" ändern müssen.

So führen Sie den Caching-Modus aus

**5** Klicken Sie auf *Datei* > *Modus* > *Caching*.

oder:

Klicken Sie in der Dropdown-Liste über der Ordnerliste auf die Option *Caching*.

**6** Wenn Sie dazu aufgefordert werden, GroupWise neu zu starten, klicken Sie auf *Ja*. Nach dem Neustart befindet sich GroupWise im Caching-Modus.

Sie können Ihre Mailbox außerdem in einem beliebigen Modus öffnen und Caching aus der Dropdown-Liste "Modus" auswählen.

## <span id="page-125-0"></span>**8.2 Synchronisieren der Caching-Mailbox mit der Online-Mailbox**

Sie können die Nachrichten, Adressen, Dokumente und Einstellungen der Caching-Mailbox mit der Online-Mailbox aktualisieren oder synchronisieren.

**1** Zum Synchronisieren von Nachrichten klicken Sie auf *Konten* > *Senden/Abrufen*.

## <span id="page-125-1"></span>**8.3 Löschen von Nachrichten in Ihrer Caching-Mailbox**

Im Caching-Modus können auf die gleiche Weise wie im Online-Modus Nachrichten gelöscht und zurückgezogen werden und Sie haben die Möglichkeit, den Papierkorb zu leeren.

- **1** Klicken Sie auf eine Nachricht in der Mailbox.
- **2** Klicken Sie auf *Bearbeiten* > *Löschen*.
- **3** Wenn Sie eine Ausgangsnachricht löschen, klicken Sie auf eine der verfügbaren Optionen.
- **4** Geben Sie Speicherplatz auf der Festplatte frei, indem Sie auf *Bearbeiten* > *Papierkorb leeren* klicken.

Damit werden alle gelöschten Nachrichten endgültig aus der Caching-Mailbox entfernt.

Die Änderungen in Ihrer Caching- und Online-Mailbox werden automatisch miteinander synchronisiert.

## <span id="page-125-2"></span>**8.4 Verbindungsstatus**

Das Fenster "Verbindungsstatus" wird standardmäßig nicht im Caching-Modus angezeigt. Es kann jedoch durch Klicken auf *Konten* > *Statusfenster anzeigen* angezeigt werden.

# <sup>9</sup>**Arbeiten mit Dokumenten**

Der Cross-Platform-Client ist nicht vollständig in die GroupWise®-Dokumentverwaltungs-Services integriert. Der Cross-Plattform-Client bietet die folgenden Möglichkeiten:

- Dokumente im Standardbibliotheksordner auflisten.
- Dokumente im Ordner der verfassten Dokumente auflisten.
- Dokumentverweis an eine ausgehende Email-Nachricht anhängen.
- Dokumentverweis in einer eingehenden Email-Nachricht empfangen.
- Dokument, das mit einem Dokumentenverweis verknüpft ist, auf Datenträger speichern.
- Text in Dokumenttiteln mit der Suchfunktion suchen.
- Einige Eigenschaften eines Dokuments anzeigen lassen.

Die folgenden Jobs können nicht im Cross-Plattform-Client erledigt werden:

- Standardbibliothek wechseln oder ändern.
- Neues Dokument erstellen und zu einer Bibliothek hinzufügen.
- Vorhandenes Dokument bearbeiten und wieder in die entsprechende Bibliothek platzieren.
- Dokumente in eine Bibliothek importieren.
- Text im Hauptteil eines Dokuments mit der Suchfunktion suchen.

# **Anpassen von GroupWise**

# 10

Mit "Optionen" können Sie GroupWise® individuell anpassen, indem Sie Standardwerte festlegen, die immer dann wirksam sind, wenn Sie GroupWise aufrufen. Sie können Optionen einstellen, die Ihnen effizienteres Arbeiten ermöglichen, das Aussehen von GroupWise ändern und bestimmte Jobs ausführen.

Mit den Sprachoptionen kann beispielsweise die Sprache der Benutzeroberfläche von GroupWise geändert werden. Mit den Sendeoptionen können Sie festlegen, dass Sie eine Empfangsbestätigung für jede gesendete Nachricht erhalten. Mit "Optionen" können Sie beispielsweise einen Archivordner angeben.

Dieser Abschnitt enthält folgende Themen:

- Abschnitt 10.1, "Anfordern einer Antwort auf alle von Ihnen gesendeten Nachrichten", auf [Seite 129](#page-128-0)
- [Abschnitt 10.2, "Bestätigen des Löschens von Nachrichten", auf Seite 130](#page-129-0)
- [Abschnitt 10.3, "Anzeigen von versteckten Dateien", auf Seite 130](#page-129-1)
- [Abschnitt 10.4, "Festlegen des Ablageorts für archivierte Nachrichten", auf Seite 130](#page-129-2)
- [Abschnitt 10.5, "Anzeigen der Zeitzonen anderer Orte", auf Seite 131](#page-130-0)
- [Abschnitt 10.6, "Anfangs- oder Enddatum berechnen", auf Seite 131](#page-130-1)
- [Abschnitt 10.7, "Ändern der Priorität gesendeter Nachrichten", auf Seite 131](#page-130-2)
- [Abschnitt 10.8, "Festlegen von Druckoptionen", auf Seite 132](#page-131-0)
- [Abschnitt 10.9, "Ändern der Sprache für die GroupWise-Schnittstelle", auf Seite 132](#page-131-1)
- [Abschnitt 10.10, "Einstellen des Standardantwortformats "Einfacher Text"", auf Seite 133](#page-132-0)
- [Abschnitt 10.11, "Einstellen des Standardantwortformats "HTML"", auf Seite 133](#page-132-1)
- [Abschnitt 10.12, "Optionen zum Anzeigen/Ausblenden von Symbolleisten", auf Seite 133](#page-132-2)
- [Abschnitt 10.13, "Ändern Ihres Anzeigenamens", auf Seite 134](#page-133-0)
- [Abschnitt 10.14, "Verwenden der Startoptionen", auf Seite 134](#page-133-1)

## <span id="page-128-0"></span>**10.1 Anfordern einer Antwort auf alle von Ihnen gesendeten Nachrichten**

**1** Um eine Antwort auf eine einzige Nachricht anzufordern, öffnen Sie ein Nachrichtenlayout, klicken Sie auf das Register *Sendeoptionen* und anschließend auf *Allgemein*.

oder:

Um eine Antwort für alle gesendeten Nachrichten anzufordern, klicken Sie auf *Werkzeuge* > *Optionen* und anschließend auf *Senden*.

oder:

Um am Macintosh eine Antwort für alle gesendeten Nachrichten anzufordern, klicken Sie auf *GroupWise* > *Einstellungen* und anschließend auf *Senden*.

**2** Klicken Sie auf *Antwort erbeten* und geben Sie an, wann die Antwort eingehen soll.

Dem Empfänger wird neben der Nachricht  $\mathbb{B}$  angezeigt. Wenn Sie die Option "Bei Gelegenheit" aktivieren, wird der Hinweis "Antwort erbeten: Bei Gelegenheit" im oberen Bereich der Nachricht angezeigt. Wenn Sie die Option "Binnen x Tagen" aktivieren, wird der Hinweis "Antwort erbeten: Bis xx.xx.xx" im oberen Bereich der Nachricht angezeigt.

**3** Klicken Sie auf *Senden*.

## <span id="page-129-0"></span>**10.2 Bestätigen des Löschens von Nachrichten**

Mit "Bestätigung für Löschen von Nachricht" geben Sie an, dass bei jedem Löschen einer Nachricht in GroupWise eine Aufforderung ausgegeben werden soll, diesen Löschvorgang zu bestätigen.

**1** Klicken Sie auf *Werkzeuge* > *Optionen*.

oder:

Klicken Sie am Macintosh auf *GroupWise* > *Einstellungen*.

- **2** Klicken Sie auf *Allgemein*.
- **3** Aktivieren Sie das Kontrollkästchen *Bestätigung für Löschen von Nachricht* und klicken Sie auf *OK* oder *Anwenden*.

## <span id="page-129-1"></span>**10.3 Anzeigen von versteckten Dateien**

Wenn Sie Linux verwenden, werden versteckte Systemdateien möglicherweise nicht angezeigt. So zeigen Sie die versteckten Systemdateien an:

**1** Klicken Sie auf "Werkzeuge > Optionen" und dann auf "Allgemein".

oder:

Klicken Sie am Macintosh auf *GroupWise* > *Einstellungen*.

**2** Wählen Sie *Versteckte Dateien anzeigen*.

## <span id="page-129-2"></span>**10.4 Festlegen des Ablageorts für archivierte Nachrichten**

**1** Klicken Sie auf *Werkzeuge* > *Optionen*.

oder:

Klicken Sie am Macintosh auf *GroupWise* > *Einstellungen*.

- **2** Klicken Sie auf *Allgemein*.
- **3** Geben Sie im Feld *Archivverzeichnis* den Speicherort Ihres Archivverzeichnisses an.
- **4** Klicken Sie auf *OK*.

Weitere Informationen zum Archivieren von Nachrichten in Ihrer Mailbox finden Sie unter [Abschnitt 6.4, "Archivieren von Nachrichten in der Mailbox", auf Seite 84](#page-83-0).

## <span id="page-130-0"></span>**10.5 Anzeigen der Zeitzonen anderer Orte**

Mit "Zeitunterschied" lassen Sie die Zeitzone an einem Ort auf der Grundlage der Zeitzone an einem anderen Ort anzeigen. Wenn Sie sich beispielsweise in New York befinden, können Sie mit "Zeitunterschied" die Uhrzeit in London abrufen.

- **1** Klicken Sie auf *Werkzeuge* > *Zeitunterschied*.
- **2** Wählen Sie im Feld *Zeitzone A* die Zeitzone am Anfangsort aus.
- **3** Wählen Sie im Feld *Zeitzone B* die Zeitzone am Zielort aus.
- **4** Wenn Sie fertig sind, klicken Sie auf *Schließen*.

## <span id="page-130-1"></span>**10.6 Anfangs- oder Enddatum berechnen**

Sie können ein Anfangs- oder Enddatum auf der Grundlage eines Datums und einer Anzahl von Tagen berechnen lassen. Wenn Sie beispielsweise eine Frist von 90 Tagen haben, können Sie mit "Datumsdifferenz" das entsprechende Datum berechnen. Mithilfe der Option "Datumsdifferenz" können Sie den Fälligkeitstermin berechnen.

- **1** Klicken Sie auf *Werkzeuge* > *Datumsdifferenz*.
- **2** Zum Berechnen eines Anfangsdatums, wenn Sie das Enddatum kennen, klicken Sie auf die Pfeile, um im Feld *Enddatum* monats- oder jahresweise zu blättern, und klicken Sie dann auf ein Datum.

oder:

Zum Berechnen eines Enddatums, wenn Sie das Anfangsdatum kennen, klicken Sie auf die Pfeile, um im Feld *Anfangsdatum* monats- oder jahresweise zu blättern, und klicken dann auf ein Datum.

- **3** Geben Sie einen Wert in das Textfeld *Anzahl der Tage* ein.
- **4** Klicken Sie auf *Anfangsdatum berechnen*, entnehmen Sie dann das berechnete Anfangsdatum dem Textfeld *Anfangsdatum* und dem Kalender.

oder:

Klicken Sie auf *Enddatum berechnen*, entnehmen Sie dann das berechnete Enddatum dem Textfeld *Enddatum* und dem Kalender.

## <span id="page-130-2"></span>**10.7 Ändern der Priorität gesendeter Nachrichten**

**1** Um die Priorität einer Nachricht zu ändern, öffnen Sie ein Nachrichtenlayout. Klicken Sie auf das Register *Sendeoptionen* und anschließend auf *Allgemein*.

oder:

Um die Priorität für alle gesendeten Nachrichten zu ändern, klicken Sie auf *Werkzeuge* > *Optionen* und anschließend auf *Senden*.

oder:

Um am Macintosh die Priorität für alle gesendeten Nachrichten zu ändern, klicken Sie auf *GroupWise* > *Optionen* und anschließend auf *Senden*.

**2** Wählen Sie *Hohe Priorität*, *Standardpriorität* oder *Niedrige Priorität*.

Das kleine Symbol neben den einzelnen Nachrichten in der Mailbox wird bei hoher Priorität rot, bei normaler Priorität weiß und bei niedriger Priorität grau angezeigt.

**3** Klicken Sie auf *OK*.

## <span id="page-131-0"></span>**10.8 Festlegen von Druckoptionen**

Mit "Druckoptionen" bestimmen Sie das Erscheinungsbild für gedruckte Nachrichten, Kalender und Adressbücher.

**1** Klicken Sie auf *Werkzeuge* > *Optionen*.

oder:

Klicken Sie am Macintosh auf *GroupWise* > *Einstellungen*.

- **2** Klicken Sie auf *Druckvorgang*.
- **3** Klicken Sie auf das Register *Allgemein*. Aktivieren Sie das Kontrollkästchen *Seitenzahl drucken*, wenn die Seitenzahl der Nachricht gedruckt werden soll. Klicken Sie auf die Schaltfläche *…* rechts neben den Feldern "Druckschriftart für Header", "Druckschriftart für Subheader" und "Druckschriftart für normalen Text" und wählen Sie die gewünschten Schriften aus.
- **4** Klicken Sie auf *Seite einrichten* und formatieren Sie die Druckseite nach Wunsch.
- **5** Um Druckoptionen für Nachrichten festzulegen, klicken Sie auf das Register *Nachricht* und aktivieren Sie das Kontrollkästchen für die zu druckenden Bestandteile der Nachrichten.
- **6** Um Druckoptionen für Kalender festzulegen, klicken Sie auf das Register *Kalender*, geben Sie die Anzahl der Tage an, die im Kalender gedruckt werden sollen, und wählen Sie dann die zu druckenden Nachrichten und Komponenten aus.
- **7** Um Druckoptionen für Adressbücher festzulegen, klicken Sie auf das Register *Adressbuch*, wählen Sie die zu druckenden Adressbuchspalten aus und bestimmen Sie dann die Größe des Druckbereichs (in Zeilen und Spalten).
- **8** Klicken Sie auf *OK* oder *Anwenden*.

## <span id="page-131-1"></span>**10.9 Ändern der Sprache für die GroupWise-Schnittstelle**

**1** Klicken Sie auf *Werkzeuge* > *Optionen*.

oder:

Klicken Sie am Macintosh auf *GroupWise* > *Einstellungen*.

- **2** Klicken Sie auf *Allgemein*.
- **3** Wählen Sie eine Sprache in der Dropdown-Liste "Schnittstellensprache" aus und klicken Sie dann auf *OK*.

Informationen zum Ändern der Sprache für die Rechtschreibprüfung erhalten Sie unter ["Konfigurieren der Sprache für die Rechtschreibprüfung" auf Seite 40](#page-39-0).

## <span id="page-132-0"></span>**10.10 Einstellen des Standardantwortformats "Einfacher Text"**

**1** Klicken Sie auf *Werkzeuge* > *Optionen*.

oder:

Klicken Sie am Macintosh auf *GroupWise* > *Einstellungen*.

- **2** Klicken Sie auf *Allgemein* und anschließend auf das Register *Standardaktionen*.
- **3** Wählen Sie aus, ob Sie das Format "GroupWise Classic" verwenden, die Kopfzeilen einbeziehen oder den Internetstandard verwenden möchten.

Wenn Sie den Internetstandard auswählen, müssen Sie ein Trennzeichen angeben. Das Standardtrennzeichen ist das Zeichen "Größer als" (>).

Wenn Sie "Kopfzeilen einbeziehen" oder "Internetstandard" auswählen, müssen Sie auswählen, ob Sie Ihre Antwort oberhalb oder unterhalb der ursprünglichen Nachricht eingeben möchten.

**4** Klicken Sie auf *OK*.

## <span id="page-132-1"></span>**10.11 Einstellen des Standardantwortformats "HTML"**

**1** Klicken Sie auf *Werkzeuge* > *Optionen*.

oder:

Klicken Sie am Macintosh auf *GroupWise* > *Einstellungen*.

- **2** Klicken Sie auf *Allgemein* und anschließend auf das Register *Standardaktionen*.
- **3** Wählen Sie aus, ob Sie das Format "GroupWise Classic" oder "HTML-Erweitert" verwenden möchten.

Wenn Sie "HTML-Erweitert" auswählen, müssen Sie auswählen, ob Sie Ihre Antwort oberhalb oder unterhalb der ursprünglichen Nachricht eingeben möchten, und ein Trennzeichen angeben. Das Standardtrennzeichen ist das Zeichen "Größer als" (>).

<span id="page-132-3"></span>**4** Klicken Sie auf *OK*.

## <span id="page-132-2"></span>**10.12 Optionen zum Anzeigen/Ausblenden von Symbolleisten**

Auf dem Cross-Platform-Client können Sie drei verschiedene Symbolleisten anzeigen:

- **Hauptsymbolleiste:** Die Hauptsymbolleiste enthält die am häufigsten verwendeten Funktionen wie "Neuen Termin erstellen" und "Neue Mail erstellen". Diese Symbolleiste befindet sich direkt unter der Menüleiste.
- **Nachrichtenkontext-Symbolleiste:** Die Nachrichtenkontext-Symbolleiste enthält Schaltflächen, die für die ausgewählte Nachricht besonders relevant sind. Diese Symbolleiste befindet sich ganz oben in der Blitzvorschau.
- **Ordnerkontext-Symbolleiste:** Die Ordnerkontext-Symbolleiste enthält Schaltflächen für Aktionen, die Sie an bestimmten Ordnern ausführen können (bislang enthält die Symbolleiste

nur Optionen für die Ordner "Papierkorb" und "Checkliste"). Diese Symbolleiste befindet sich über der Ordnerliste.

So blenden Sie eine Symbolleiste ein oder aus:

**1** Klicken Sie auf *Anzeigen > Symbolleisten* und dann auf die Symbolleiste, die Sie ein- oder ausblenden möchten.

<span id="page-133-3"></span>Wenn eine Symbolleiste angezeigt wird, wird sie im Hauptmenü durch ein Häkchen neben ihrem Namen gekennzeichnet.

## <span id="page-133-0"></span>**10.13 Ändern Ihres Anzeigenamens**

Sie können den Namen ändern, der in Nachrichten angezeigt wird, die Sie von GroupWise versenden. Sie können Ihren Anzeigenamen nur dann ändern, wenn das Menü *Konten* angezeigt wird. Das Menü *Konten* wird angezeigt, wenn Sie sich im Caching-Modus befinden oder Ihr Administrator POP und IMAP oder NNTP auf Ihrem GroupWise-System zulässt.

- **1** Klicken Sie auf *Konten* > *Kontooptionen*.
- **2** Klicken Sie auf das Register *Mail* und dann auf *Allgemeine Optionen*.
- **3** Geben Sie Ihren Anzeigenamen in das Feld *Anzeigename* ein.
- **4** Klicken Sie auf *OK* und anschließend auf *Schließen*.

## <span id="page-133-1"></span>**10.14 Verwenden der Startoptionen**

GroupWise verfügt über Befehle, die Sie beim Starten des Cross-Platform-Client unter Linux verwenden können. Einige erhöhen den Bedienungskomfort. Andere werden benötigt, um GroupWise an Ihre Hardware anzupassen.

- [Abschnitt 10.14.1, "GroupWise-Startoptionen unter Linux", auf Seite 134](#page-133-2)
- [Abschnitt 10.14.2, "GroupWise-Sprachcodes", auf Seite 135](#page-134-0)
- [Abschnitt 10.14.3, "Verwenden von GroupWise-Startoptionen unter Linux", auf Seite 136](#page-135-0)
- [Abschnitt 10.14.4, "Verwenden von GroupWise-Startoptionen unter Macintosh", auf Seite 136](#page-135-1)

#### <span id="page-133-2"></span>**10.14.1 GroupWise-Startoptionen unter Linux**

| <b>Startoption</b>               | <b>Funktion</b>                                                                                                    |
|----------------------------------|----------------------------------------------------------------------------------------------------|
| -@u=?                            | Hiermit wird beim Öffnen von GroupWise ein Dialogfeld für die<br>Eingabe der benötigten Anmeldeinformationen angezeigt.                                                                                        |
| -@u=benutzer ID                  | Hiermit können Sie Ihre GroupWise-Benutzer-ID verwenden, um<br>GroupWise am Computer eines anderen Benutzers unter eigenem<br>Namen verwenden zu können. Der andere Benutzer bleibt im<br>Netzwerk angemeldet. |
| ipa=ip_adresse_oder_hostnam<br>е | Hiermit können Sie die IP-Adresse (x.x.x.x) oder den Namen der<br>IP-Adresse festlegen, wenn das Programm im Client/Server-<br>Modus ausgeführt wird.                                                          |

*Tabelle 10-1 Startoptionen*

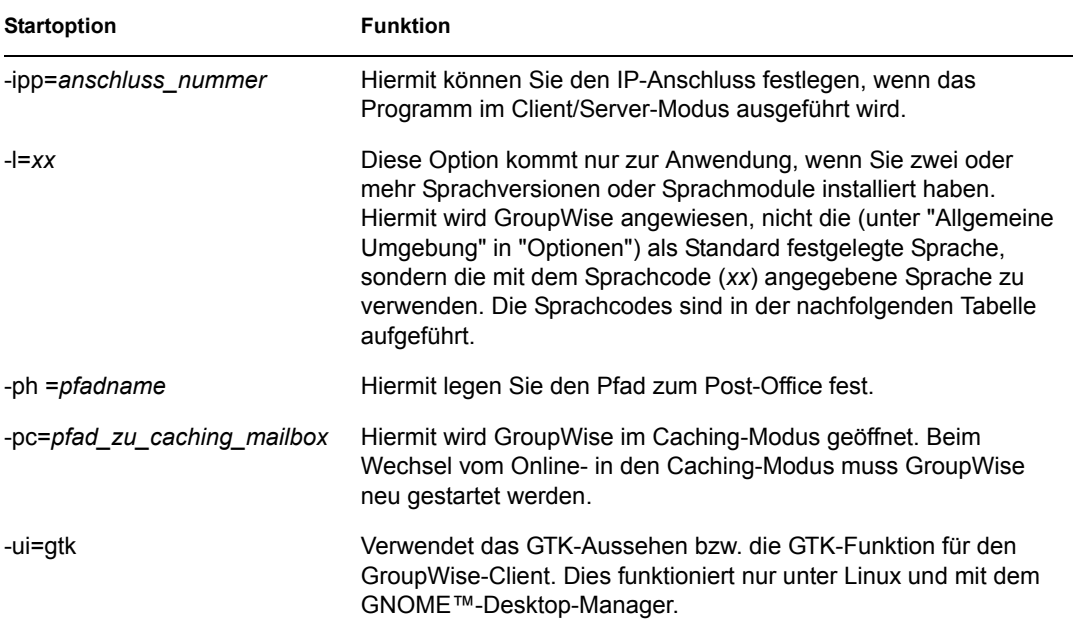

### <span id="page-134-0"></span>**10.14.2 GroupWise-Sprachcodes**

In der nachstehenden Tabelle werden die Sprachen aufgeführt, in die der GroupWise-Client ab Version GroupWise 5.5 lokalisiert wurde. Bestimmte Versionen umfassen nicht alle genannten Sprachen. Aktuelle Informationen hierzu erhalten Sie bei Ihrem Händler.

| Sprache                 | Sprachcode |
|-------------------------|------------|
| Arabisch                | ${\sf AR}$ |
| Chinesisch-vereinfacht  | <b>CS</b>  |
| Chinesisch-traditionell | <b>CT</b>  |
| Tschechisch             | CZ         |
| Dänisch                 | DK         |
| Niederländisch          | <b>NL</b>  |
| Englisch                | US         |
| Finnisch                | SU         |
| Französisch             | <b>FR</b>  |
| Deutsch                 | DE         |
| Hebräisch               | <b>HE</b>  |
| Ungarisch               | MA         |
| Italienisch             | IT         |
| Japanisch               | JP         |

*Tabelle 10-2 Sprachcodes*

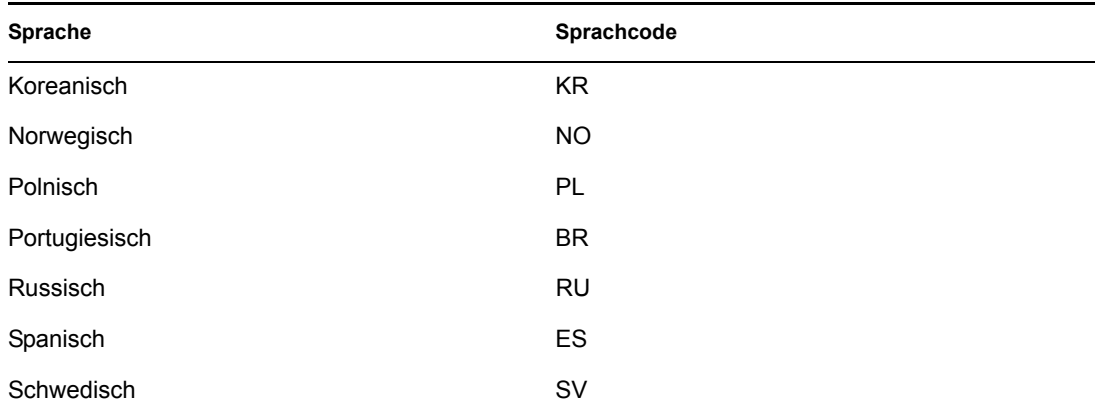

#### <span id="page-135-0"></span>**10.14.3 Verwenden von GroupWise-Startoptionen unter Linux**

- **1** Klicken Sie mit der rechten Maustaste auf das GroupWise-Symbol auf dem Desktop und anschließend auf *Eigenschaften*.
- **2** Klicken Sie auf das Register *Anwendung*.
- **3** Geben Sie im Feld "Befehl" nach dem Namen der ausführbaren GroupWise-Datei ein Leerzeichen ein. Geben Sie die Startoptionen ein und klicken Sie anschließend auf *OK*.

Trennen Sie mehrere Startoptionen durch ein Leerzeichen voneinander:

/opt/novell/groupwise/client/bin/groupwise -p *pfadname* -@u ?

In diesem Beispiel ist -ph die Startoption zur Angabe des Pfads zum Post-Office. *pfadname* ist der Pfad zum Post-Office. Die Option -@u ? wird zum Anzeigen eines Anmeldedialogfelds verwendet, in das ein Benutzer Anmeldedaten eingeben kann, wenn er GroupWise aufruft. Diese Option ist dann sinnvoll, wenn zwei oder mehr Benutzer gemeinsam an einer Arbeitsstation arbeiten, jedoch über getrennte GroupWise-Mailboxen verfügen.

**4** Starten Sie GroupWise neu.

#### <span id="page-135-1"></span>**10.14.4 Verwenden von GroupWise-Startoptionen unter Macintosh**

- **1** Klicken Sie mit der rechten Maustaste auf das GroupWise-Anwendungspaket, in der Regel auf dem Schreibtisch.
- **2** Klicken Sie auf *Paketinhalt anzeigen*.
- **3** Navigieren Sie zur Datei info.plist im Verzeichnis \Contents und bearbeiten Sie die Datei mit einem Texteditor.
- **4** Bearbeiten Sie die Zeichenfolge für den Schlüssel "Arguments" und geben Sie die gewünschten Startoptionen an. Beispiel:

<key>Argument</key> <string>-au=? -l=es</string>

Damit wird der plattformübergreifende Macintosh-Client gestartet, die Benutzer-ID abgefragt und der Client in Spanisch angezeigt.

**5** Wenn Sie die Bearbeitung der Datei info.plist abgeschlossen und Ihre Änderungen eingegeben haben, speichern Sie die Datei und starten Sie GroupWise neu.

# <sup>11</sup>**Häufig gestellte Fragen (FAQs) zu GroupWise**

Das vorliegende Dokument *Häufig gestellte Fragen (FAQ) zum GroupWise 7-Client* dient GroupWise-Client-Benutzern als Unterstützung, falls sie in der Online-Hilfe oder den Benutzerhandbüchern zum GroupWise-Client wichtige Informationen nicht finden:

Das Dokument *Häufig gestellte Fragen (FAQ) zum GroupWise 7-Client* enthält die folgenden Abschnitte:

- "Wie finde ich die benötigten Informationen in der GroupWise-Client-Dokumentation?"
- "FAQ zum GroupWise-Windows-Client"
- "FAQ zum GroupWise Cross-Platform-Client"
- "FAQ zum GroupWise WebAccess-Client"
- "FAQ zu Nicht-GroupWise-Clients"
- "GroupWise-Client-Vergleich"
- "Wo bekomme ich weitere Hilfe?"

# <sup>A</sup>**Aktualisierungen der Dokumentation**

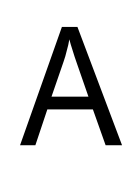

In diesem Abschnitt werden Aktualisierungen am *Benutzerhandbuch zum GroupWise 7-Cross-Platform-Client* aufgelistet, die seit der ersten Version von GroupWise® 7 vorgenommen wurden. Diese Informationen sollen Sie über Aktualisierungen an der Dokumentation und gegebenenfalls an der Software (z. B. Support Pack-Versionen) auf dem neuesten Stand halten.

Die Informationen werden entsprechend dem Datum gruppiert, an dem das *Benutzerhandbuch zum GroupWise 7-Cross-Platform-Client* veröffentlicht wurde.

Das Dokument *Benutzerhandbuch zum GroupWise 7-Cross-Platform-Client* wurde an folgenden Tagen aktualisiert:

- $\triangleleft$  [Abschnitt A.1, "31.05.2006 \(Support Pack 1\)", auf Seite 139](#page-138-0)
- $\bullet$  [Abschnitt A.2, "30.11.05", auf Seite 140](#page-139-0)

## <span id="page-138-0"></span>**A.1 31.05.2006 (Support Pack 1)**

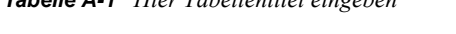

*Tabelle A-1 Hier Tabellentitel eingeben*

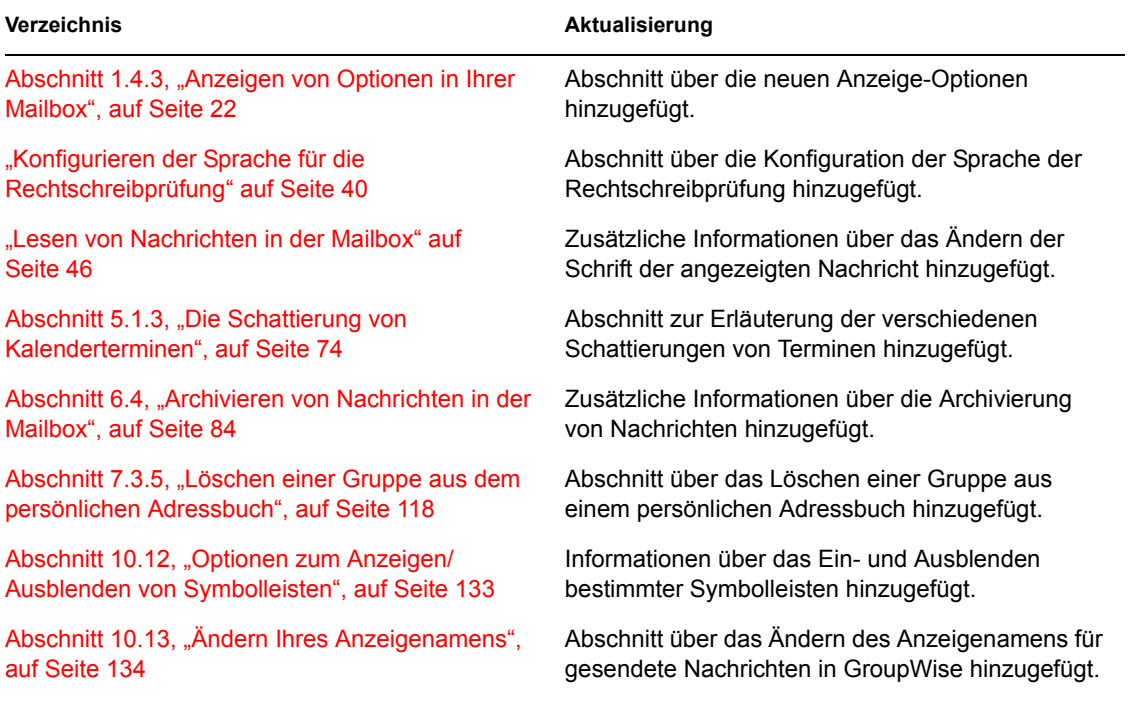

## <span id="page-139-0"></span>**A.2 30.11.05**

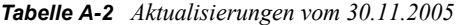

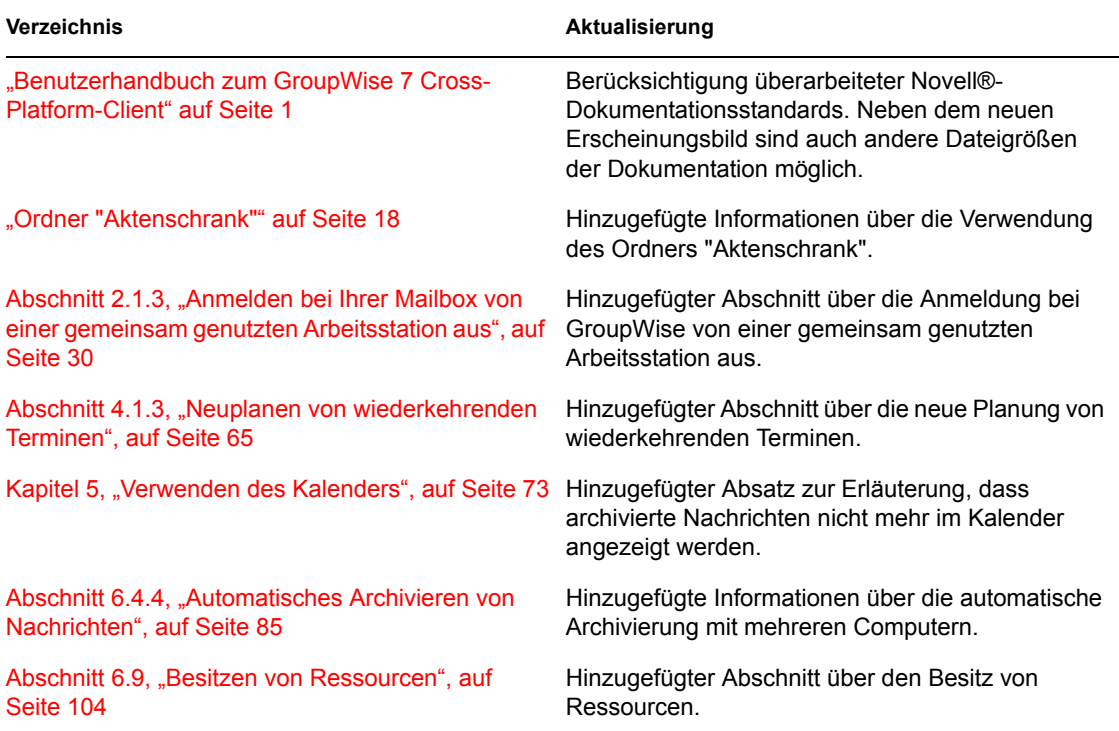